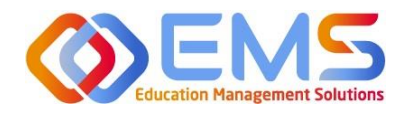

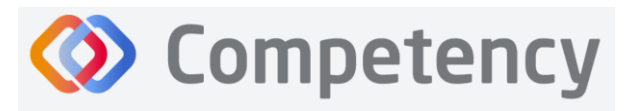

**Accreditation Council** for Education in **Nutrition and Dietetics** he accrediting agency for th eat Academy of Nutrition

# **Program Director**

## **ACEND Competency User Guide**

March 1, 2024

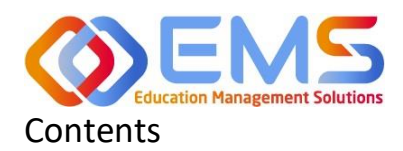

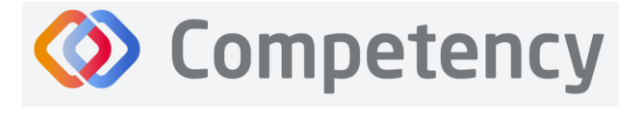

## **Accreditation Council** for Education in **Nutrition and Dietetics**

The accrediting agency for the<br> **eqt** Academy of Nutrition<br> **right.** and Dietetics

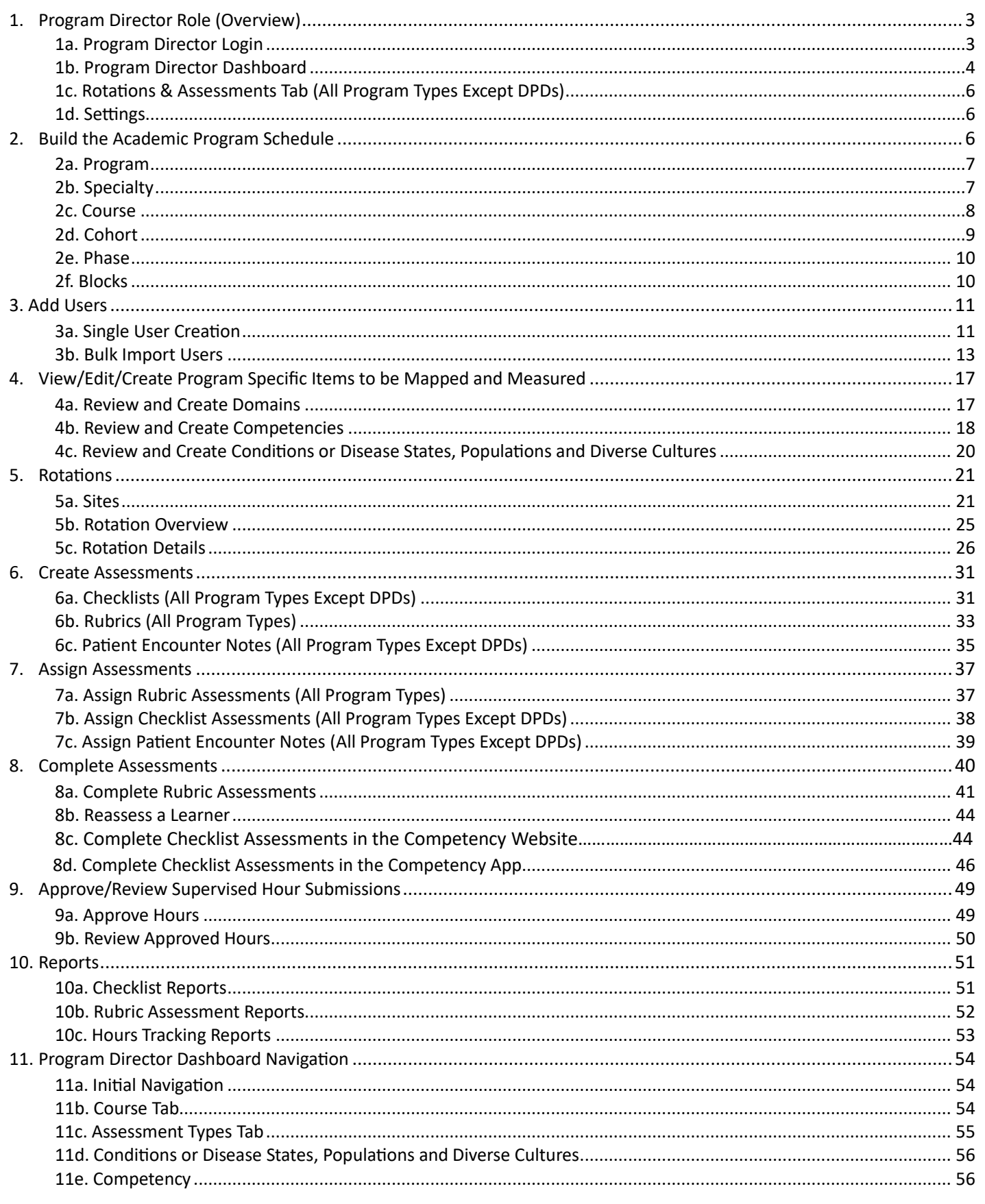

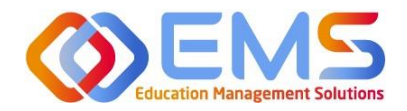

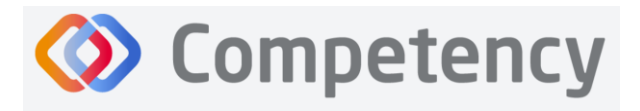

## Competency Program Director User Guide

Welcome to Competency, a software product created by Education Management Solutions (EMS), LLC. This powerful platform assesses and tracks student and intern performance across competencies, skills, knowledge requirements, performance indicators, and interactions with populations, disease states, and diverse cultures. ACEND program directors can centrally combine and analyze learning performance data from various assessment systems, manage supervised practice rotation schedules, and obtain deliverable data for ACEND accreditation requirements such as maintenance of the program's student and intern hours tracking records and ongoing review of the program's curriculum to help meet accreditation standards.

Competency allows preceptors and faculty (assigned in a preceptor role) to evaluate students and interns with rubrics or checklists, verify and track supervised practice hours, and provide rotation schedule availability. Students and interns can submit supervised practice hours for approval and track their performance on knowledge requirements, and competencies throughout the program.

ACEND implemented this software based on requests from program directors for assistance with streamlining competency tracking. All accredited programs will have access to the system, and it is optional to implement. ACEND's expectation is that this software will help programs streamline competency tracking, assist in identifying at-risk learners, and help programs adhere to curriculum data collection requirements as noted in the ACEND Accreditation Standards. We hope you will find value in its many beneficial features; however, please be aware that Competency is not a Learning Management System (LMS).

Competency is intended for program directors' individual use related to program management. While contact information may be added within the software, ACEND records and internal database systems are separate from this software. For any programs that need to update their contact information such as program director changes or address updates, please follow the necessary procedures found on the ACEND website at <https://www.eatrightpro.org/acend/accreditation-standards-fees-and-policies/acend-policies-and-procedures>

## <span id="page-2-0"></span>1. Program Director Role (Overview)

Competency allows for several roles within the solution. The ACEND Program Director role is assigned to a specific program and can create, edit, and manage program schedules, users, and assessment data. Competency is pre-loaded with reporting items specific to ACEND. However, the Program Director may also add program specific reporting items for tracking within Competency. A Program Director may also have a secondary preceptor role that functions for both a faculty or preceptor.

## <span id="page-2-1"></span>**1a**. **Program Director Login**

Program Director accounts are created by an ACEND Competency Administrator. Program Directors will receive an email from Competency with a prompt to create a unique password. *Note*: You may need to check your spam folder to ensure you receive this account information.

If you have not received an email inviting you to create a password, please contact your ACEND Program Administrator by emailing education@eatright.org. Be sure to include your first and last name, program name and the email address you would like to use for access to the site.

To access the website, use the following ACEND Competency URL: **[https://ACEND.Competency.ai/login](https://acend.competency.ai/login)**

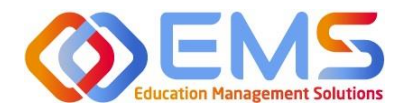

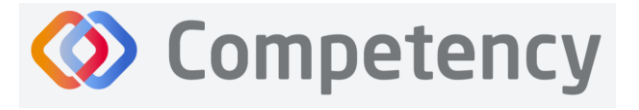

Log in to Competency with your email address and password. If you forgot your password, click **Forgot your password?** to reset.

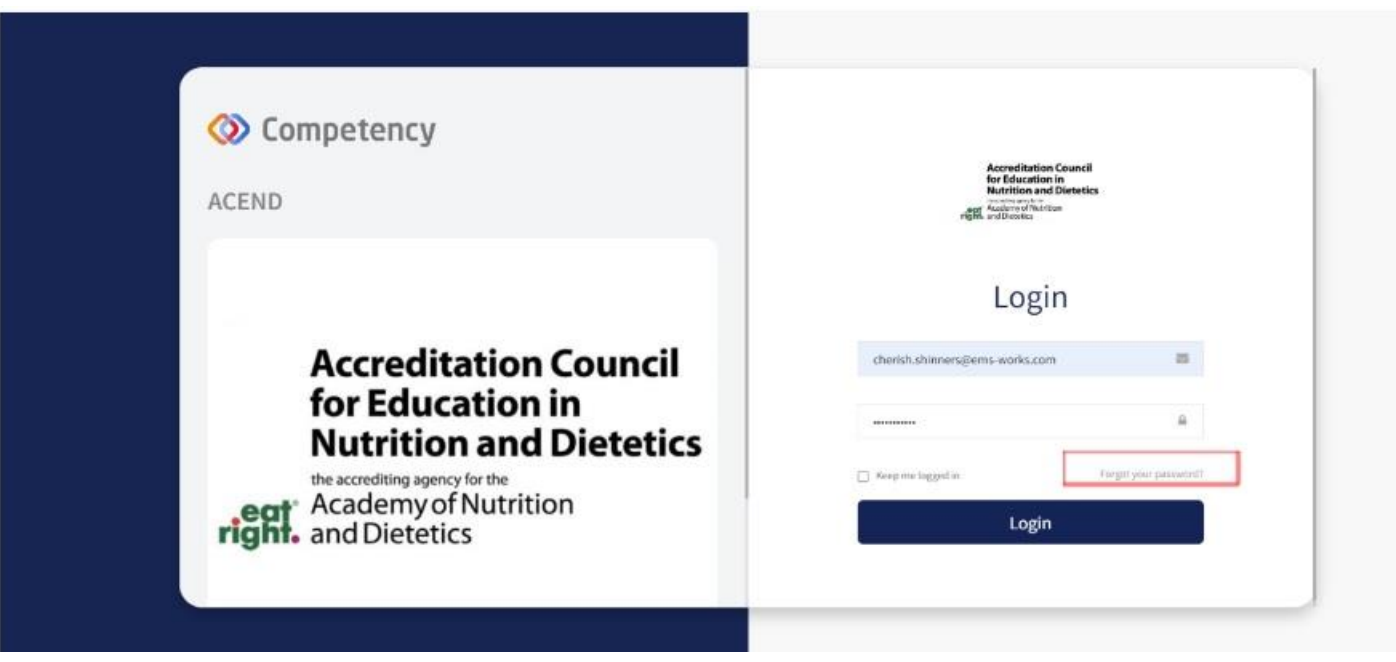

<span id="page-3-0"></span>**1b. Program Director Dashboard**

## **Dashboard Tab**

The interactive dashboard appears when the Program Director logs in to Competency. When your program starts collecting and mapping data, the information will display on the dashboard. Initially, the dashboard is blank.

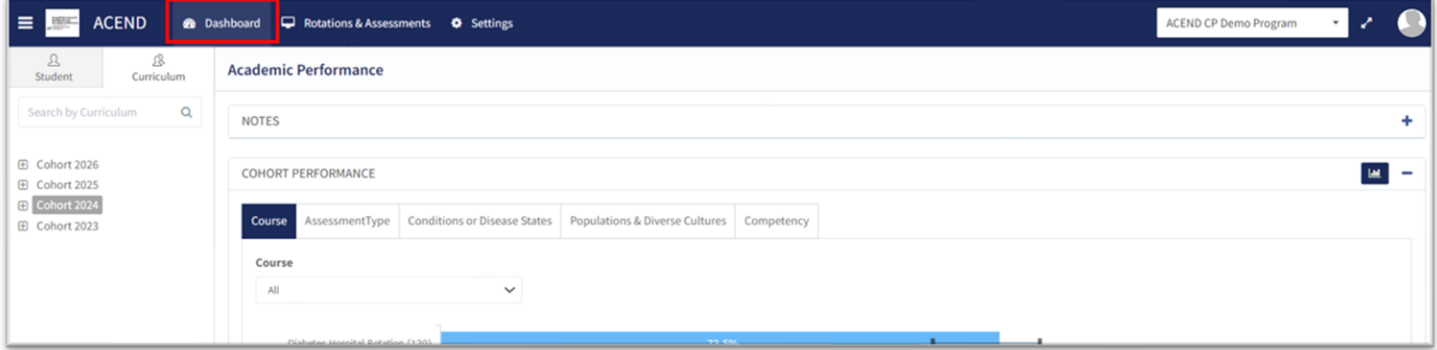

## **Dashboard Navigation Tips**

Click to show/hide:

- **Student Tab:** select, search for, or view all students
- **Curriculum Tab:** select, search for, or view by
	- curriculum type

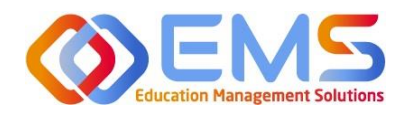

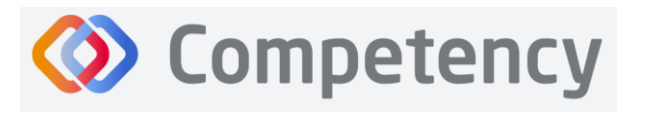

## **User Profile**

Click your **User Profile** in the upper right of the screen to:

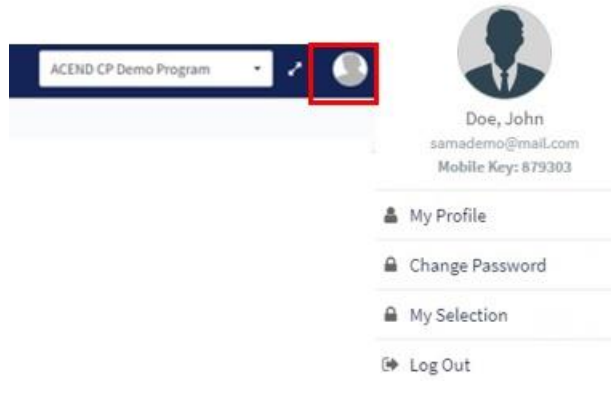

- Update your user profile
- Change your password
- The **My Selection** tab is disabled
- Log Out

## **Student/Curriculum Tabs**

You can view student data in one of the following ways:

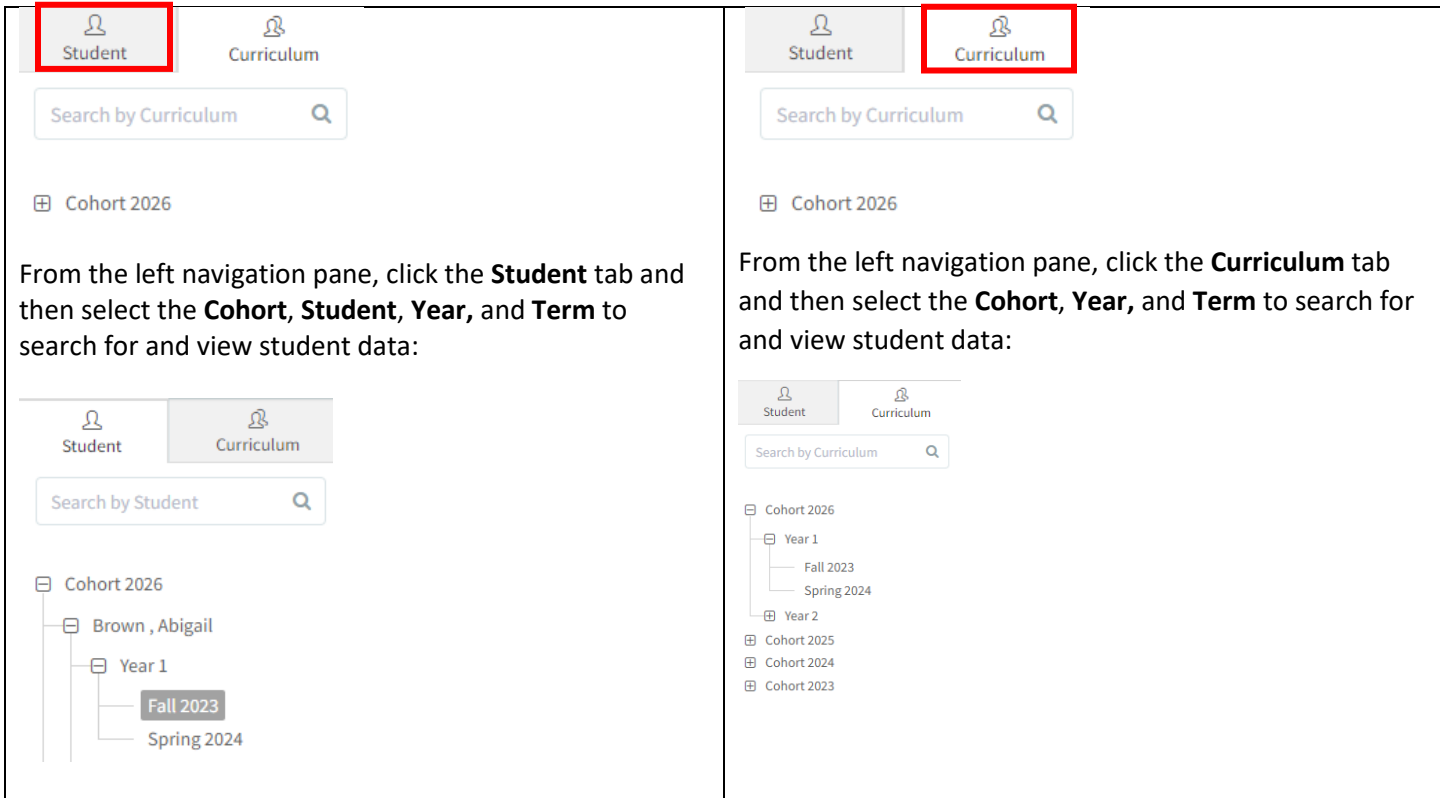

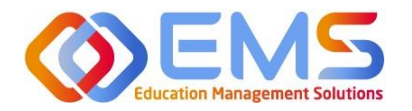

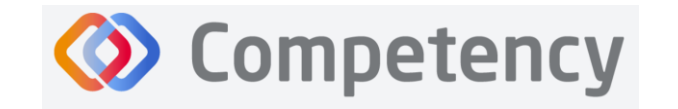

## <span id="page-5-0"></span>**1c. Rotations & Assessments Tab (All Program Types Except DPDs)**

The **Rotations & Assessments** tab enables Program Directors to assign, score, and review rubric assessments and hours tracking. See **Rotations** on page 20 for additional information about this section.

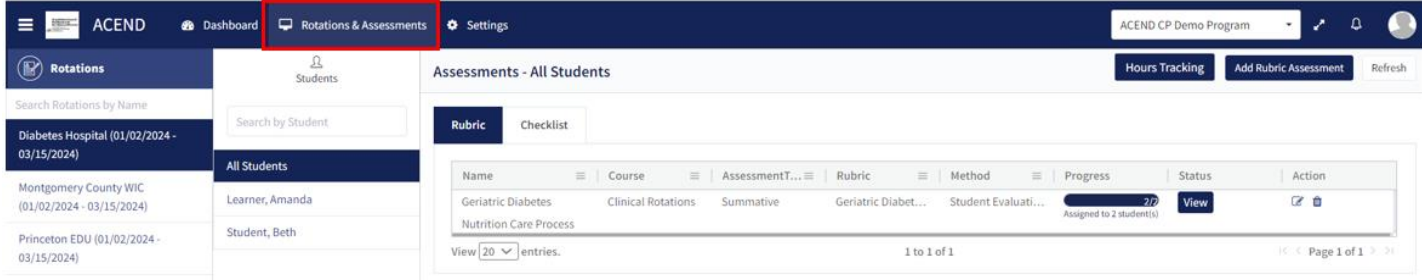

## <span id="page-5-1"></span>**1d. Settings**

The **Settings** tab provides Program Directors access to multiple administrative functions. These functions allow the Program Director to create, edit and maintain the essential functions and features of Competency. Preceptor Roles (includes Faculty) and Student Roles DO NOT have access to **Settings**.

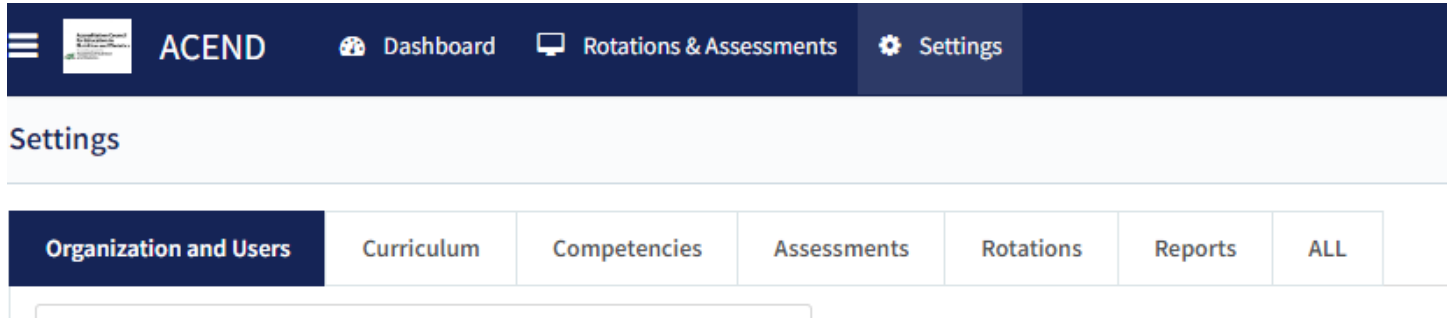

## <span id="page-5-2"></span>2. Build the Academic Program Schedule

Competency provides a framework for your progam to build an academic schedule. Competency progression cannot be mapped until academic Cohorts (Ex: Class or 2026), Phases (Ex: Program Year 1), and Blocks (Ex: Fall Semester 2023) are built in the system.

## Click **Settings** > **Curriculum.**

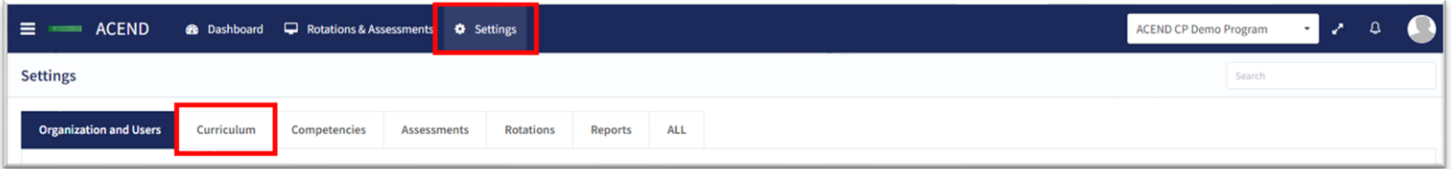

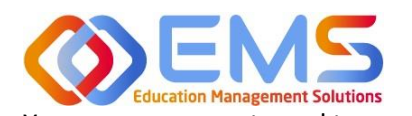

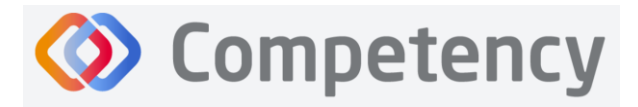

**Accreditation Council** for Education in **Nutrition and Dietetics** e accrediting agency for t **Academy of Nutrition** 

right. and Dietetics

You may or may not need to use all of the options available for creating your academic program schedules; however, the mandatory fields that MUST be completed to successfully map items in Competency are Program, Specialty, Cohort, Course, Phase, and Block (falls under the Phase).

## <span id="page-6-0"></span>**2a. Program**

Click **Settings > Curriculum > Program > View.**

The basic details of your program have been created by ACEND administrators. Please verify your Program Name and Program Type as well as the Program Director name and email. Click **View** to explore and edit program details.

## **Review and Edit Program Details**

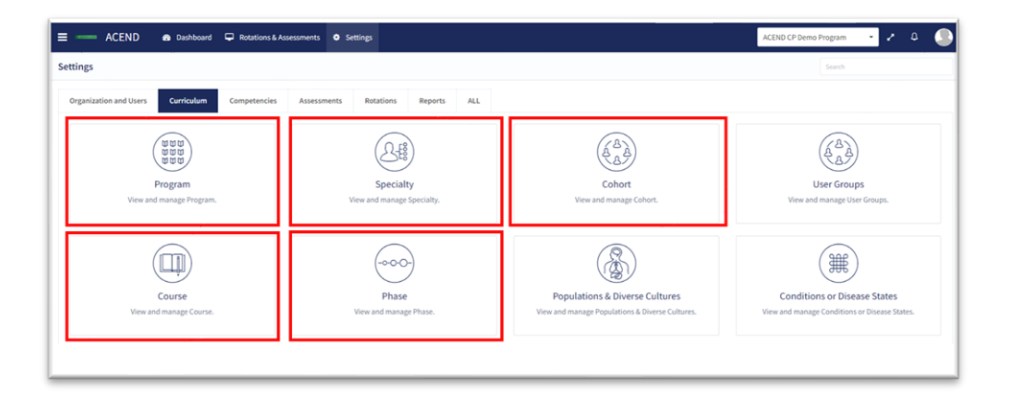

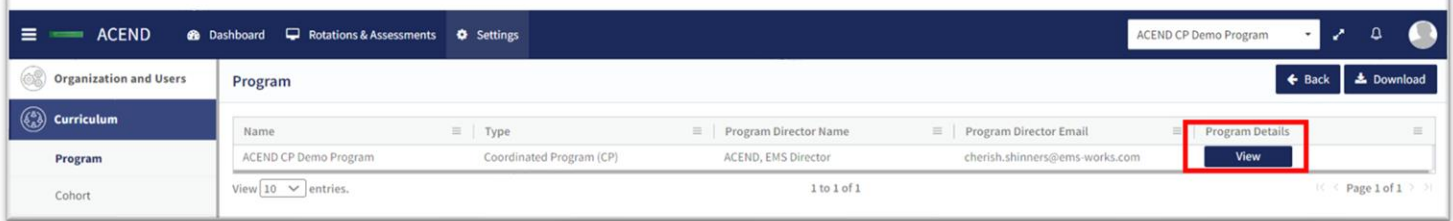

Some items may not be updated or changed by a program director. If the Program Name, Program Type, or Program Director information is *incorrect*, please contact ACEND by emailin[g education@eatright.org.](mailto:education@eatright.org) While contact information such as address and phone number may be added within the software, ACEND records and internal database systems are separate from this software. For any programs that need to update their contact information such as program director changes or address updates, please follow the necessary procedures found on the ACEND website at [https://www.eatrightpro.org/acend/accreditation-standards-fees-and-policies/acend-policies-and-procedures.](https://www.eatrightpro.org/acend/accreditation-standards-fees-and-policies/acend-policies-and-procedures)

Complete the remaining program information fields and **Save** your program information.

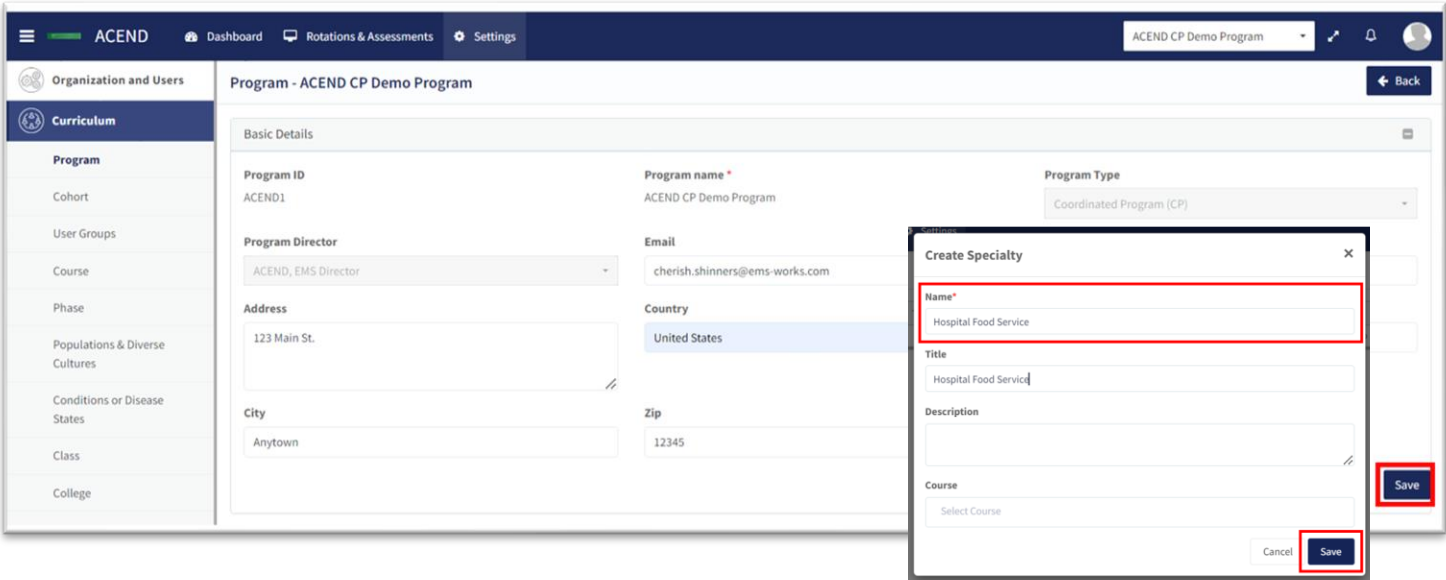

Education Management Solutions, LLC ◊ [www.ems-works.com](http://www.ems-works.com/)

Page 7 of 56

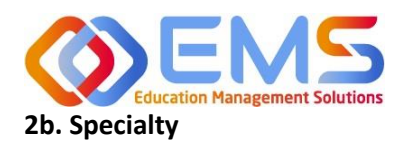

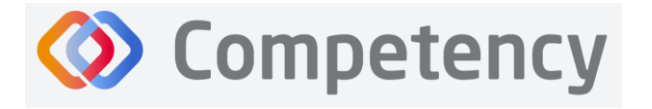

## <span id="page-7-0"></span>Click **Settings > Curriculum > Specialty > Create.**

Specialty is a mandatory field when creating rotations. The specialties you create now will create a specialty dropdown menu when you build rotations. This list of specialties is unique to your program. For programs building rotations, you can think of the Specialty as the major rotations (Food Service, Clinical, Community, etc.) in which the rotations will be housed. For programs building courses that have rotations, utilize the same approach to build your professional courses by creating a rotation for that course.

## <span id="page-7-1"></span>**2c. Course**

## Click **Settings > Curriculum > Course > Create**

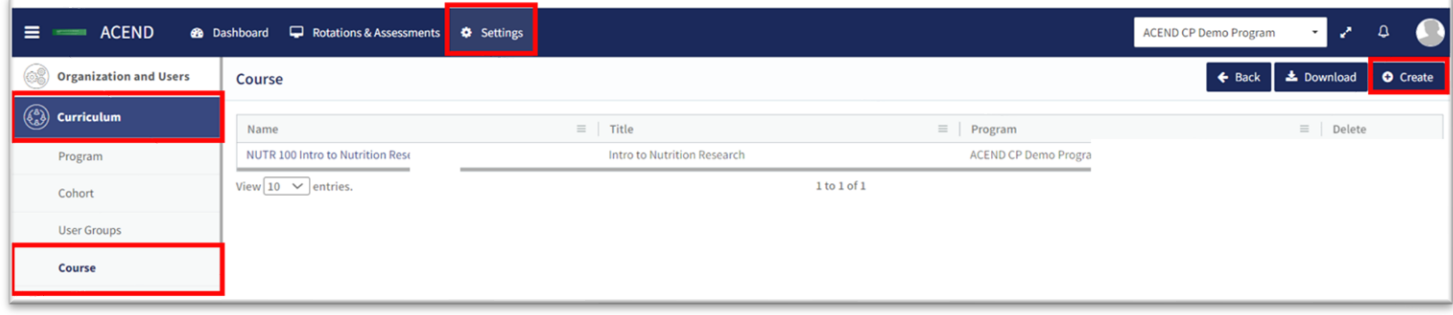

The course names created under the **Course** tab will populate the dropdown menus used to assign checklists, rubrics, rotations or imported grade results to a specific course. Course names can be reused for different cohorts, phases and blocks. For example: Nutrition Science 101 can be assigned to Cohort 2025, Program Year 1, Fall 2023 and also Cohort 2026, Program Year 1, Fall 2024.

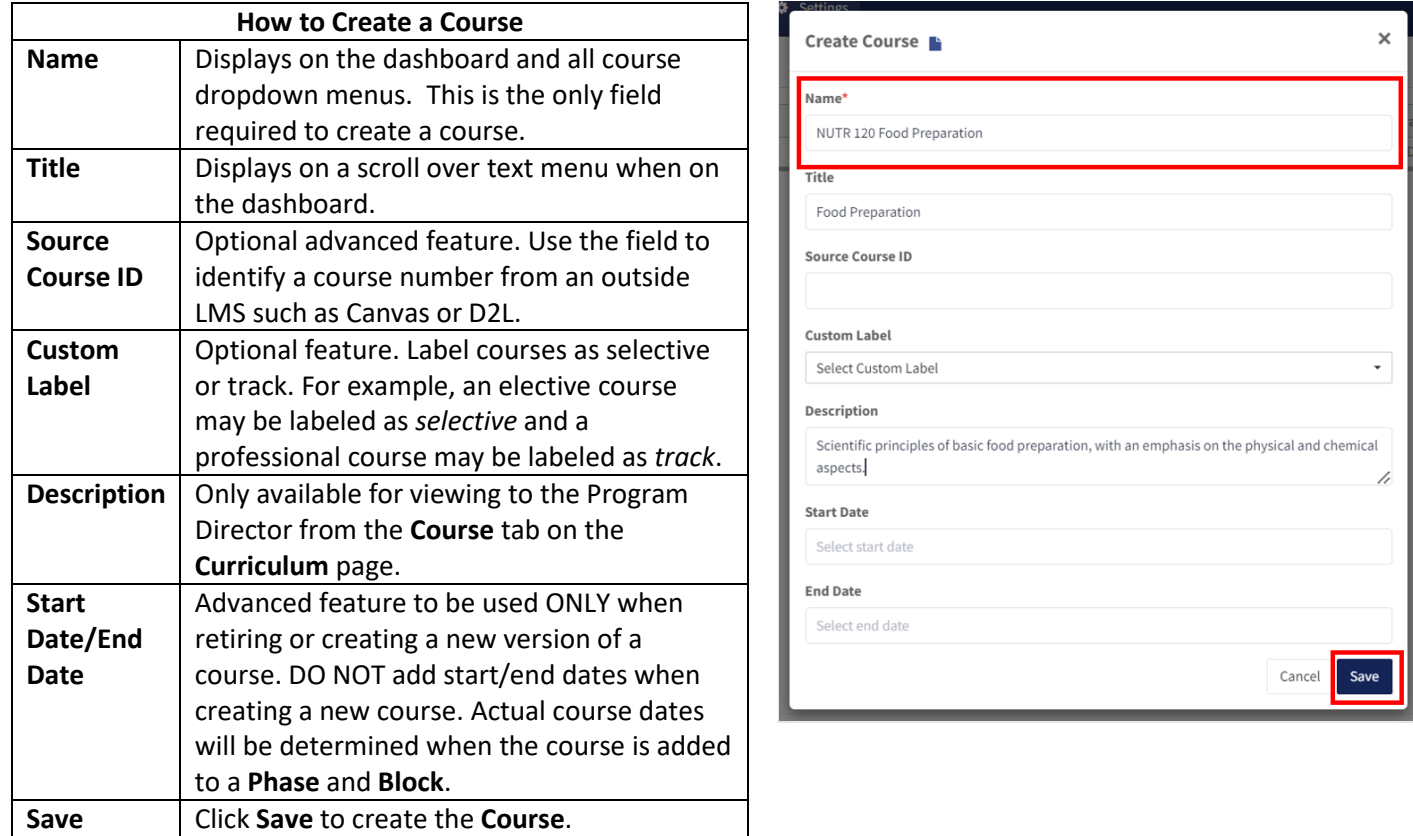

Education Management Solutions, LLC ◊ [www.ems-works.com](http://www.ems-works.com/) Page 8 of 56

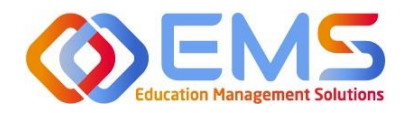

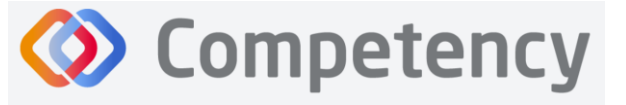

The accrediting agency for the<br> **Pight** Academy of Nutrition<br> **Pight.** and Dietetics

## <span id="page-8-0"></span>**2d. Cohort**

## Click **Settings > Curriculum > Cohort > Create.**

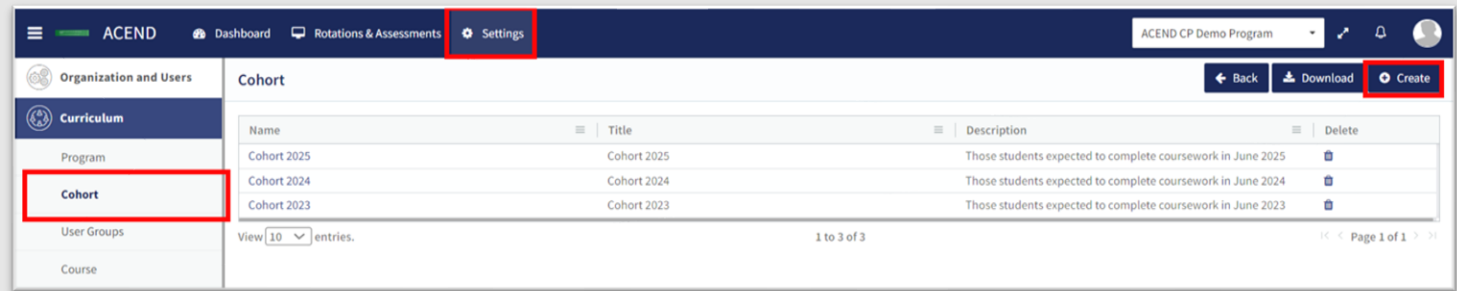

## **Create Cohort Details**

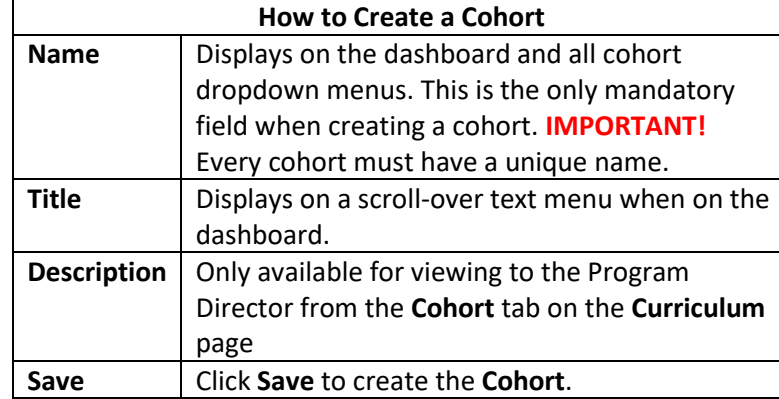

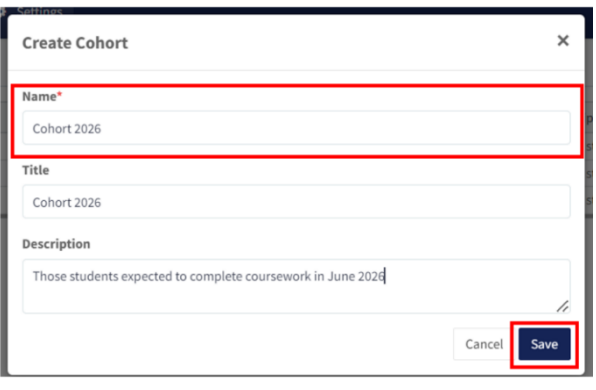

## <span id="page-8-1"></span>**2e. Phase**

Click **Curriculum > Phase > Create.** A Phase is equivalent to a program year.

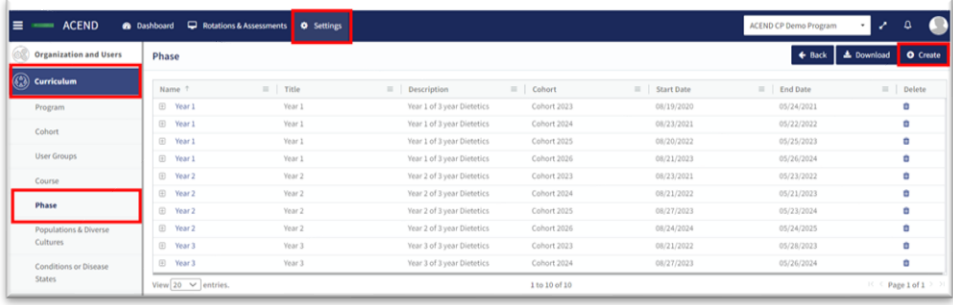

## **Create Program Phases**

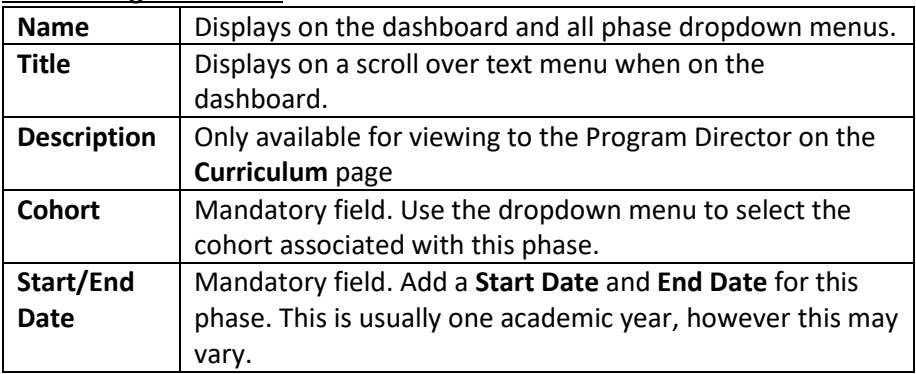

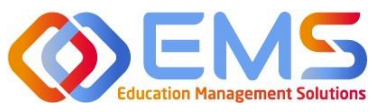

## **Competency**

## **Accreditation Council** for Education in **Nutrition and Dietetics**

The accrediting agency for th eat Academy of Nutrition

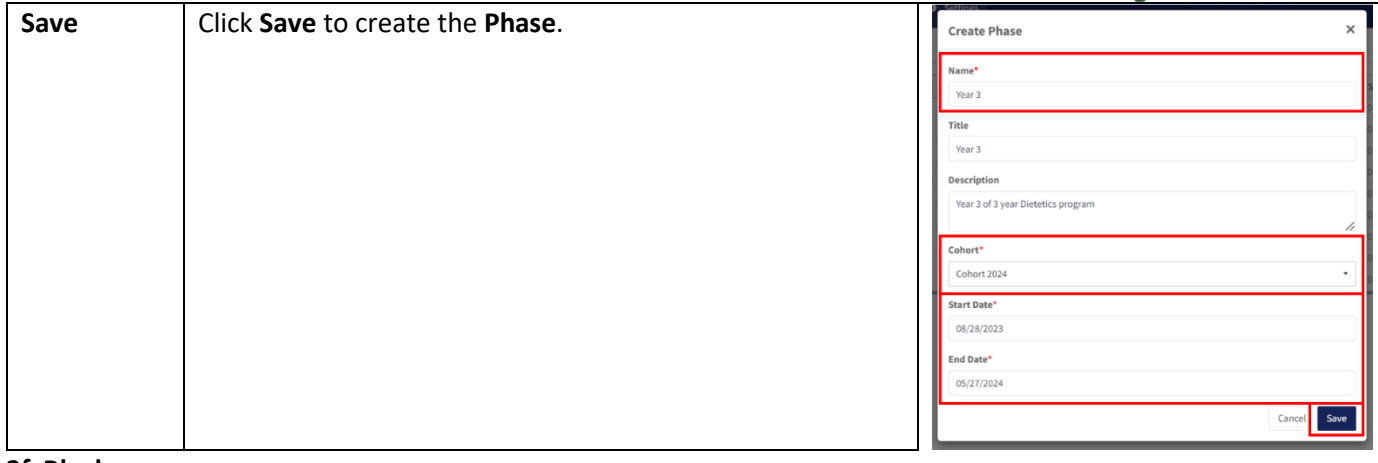

## <span id="page-9-0"></span>**2f. Blocks**

**Phases** are broken into time periods called **Blocks**. These may be semesters, trimesters, rotation cycles or any blocks of time which make up a full phase (program year). These are mandatory to create in order for the system to appropriately capture data. To create Blocks, click the **+** next to the **Phase** you wish to modify. Then, click the internal **Create** button in the **Block** tile, which is now available below the **Phase** when expanding the tile.

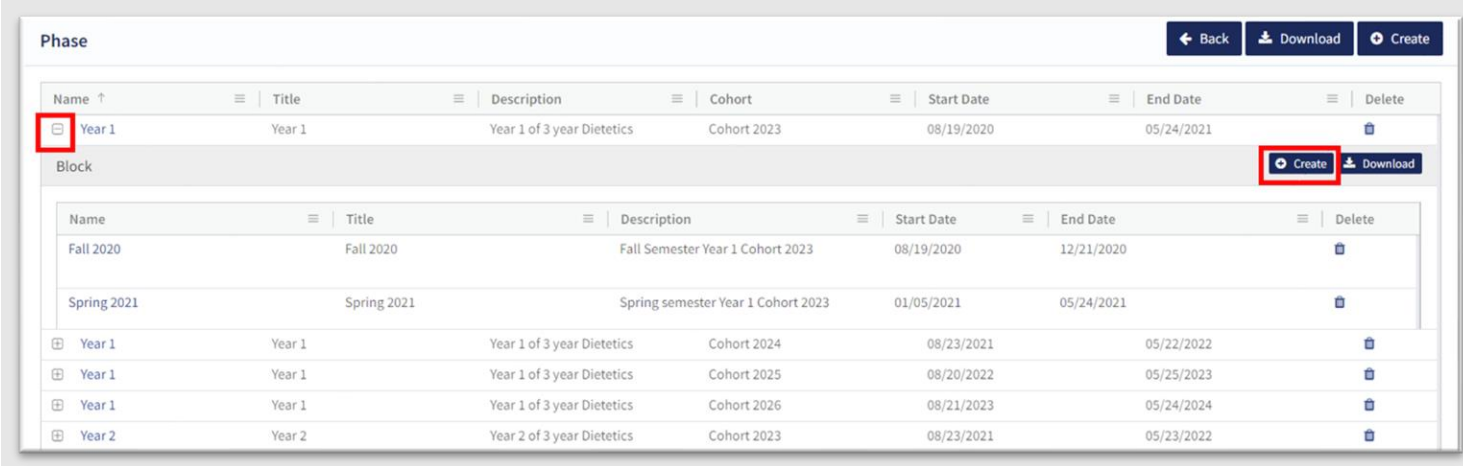

## **How to Create Blocks for Each Phase**

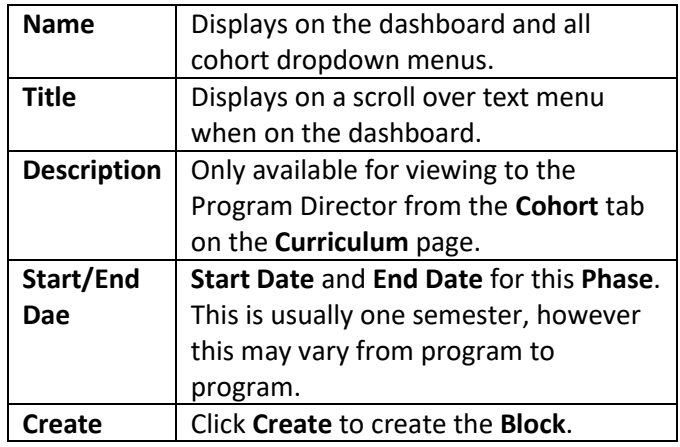

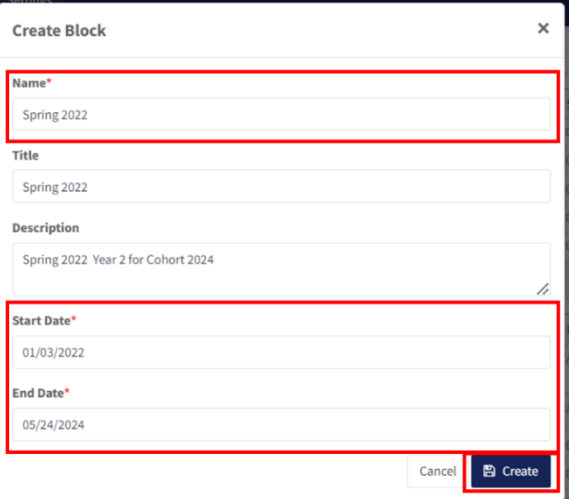

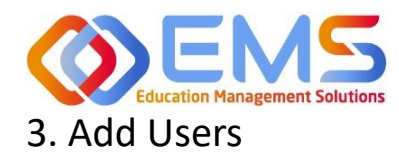

<span id="page-10-0"></span>From the **Settings** tab, click **Users** to view and manage users within your program. Competency allows the flexibility of creating a single user at a time or uploading a bulk import of users.

**Competency** 

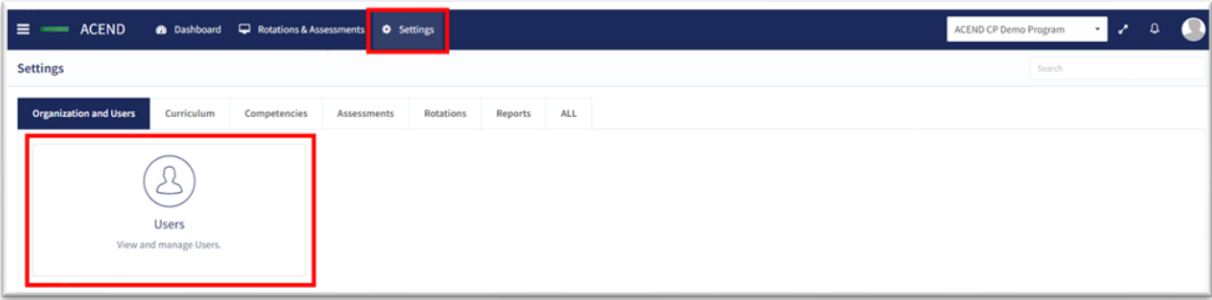

#### <span id="page-10-1"></span>**3a. Single User Creation**

Click **Settings** > **Users** > **Create Users** to create a single new user within your program.

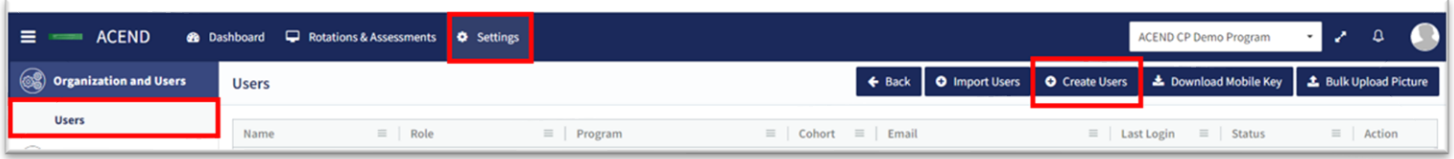

**IMPORTANT!** Currently, there is no faculty role within Comptency. All faculty must be assigned under a **Preceptor Role** in order to be assigned to specific courses and to evaluate students. One way to easily identify faculty in the Preceptor Role profile is to add "faculty" to their user profile. For example, Dr. Jane Smith, may be noted as "Dr. Jane Smith (Faculty)" when creating the user profile.

×

**Create Users** 

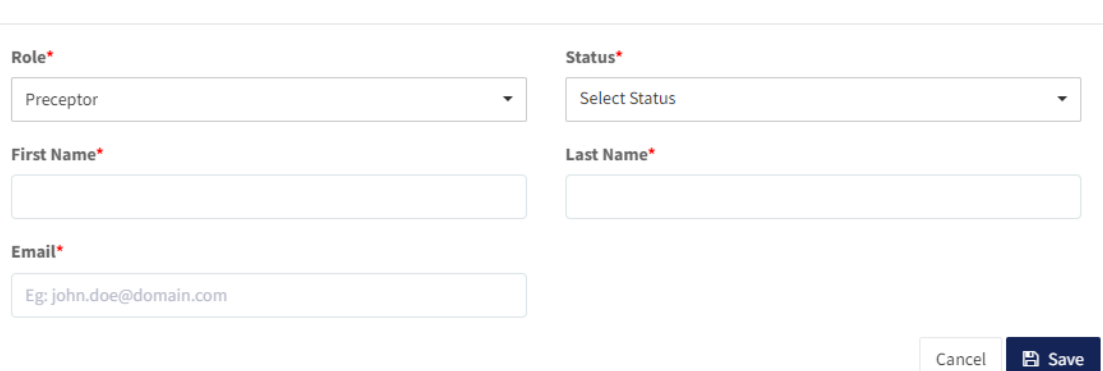

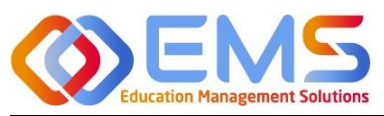

## **O** Competency

## **Accreditation Council** for Education in **Nutrition and Dietetics**

The accrediting agency for the<br>Academy of Nutrition<br>and Dietetics right.

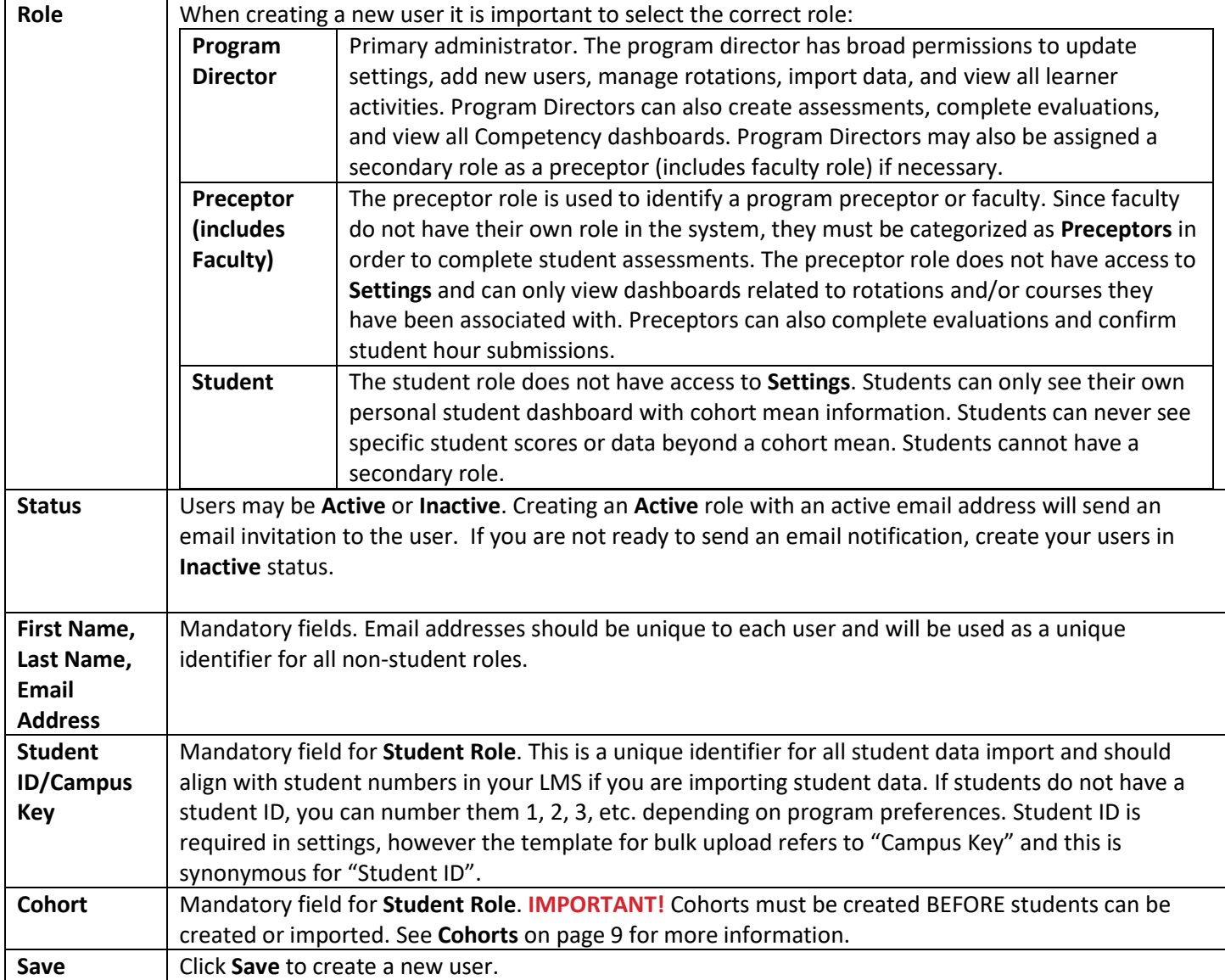

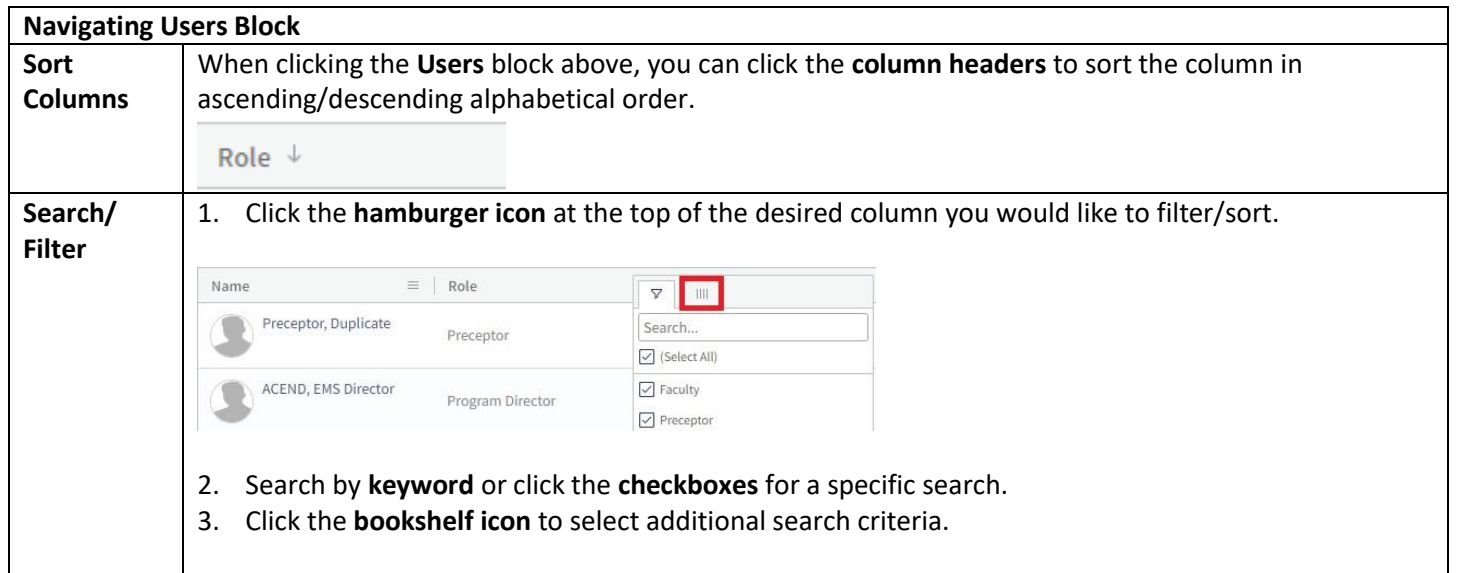

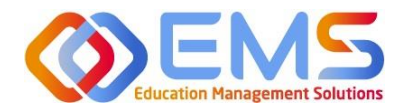

**D** Competency

The accrediting agency for the<br> **eqt** Academy of Nutrition<br> **right.** and Dietetics

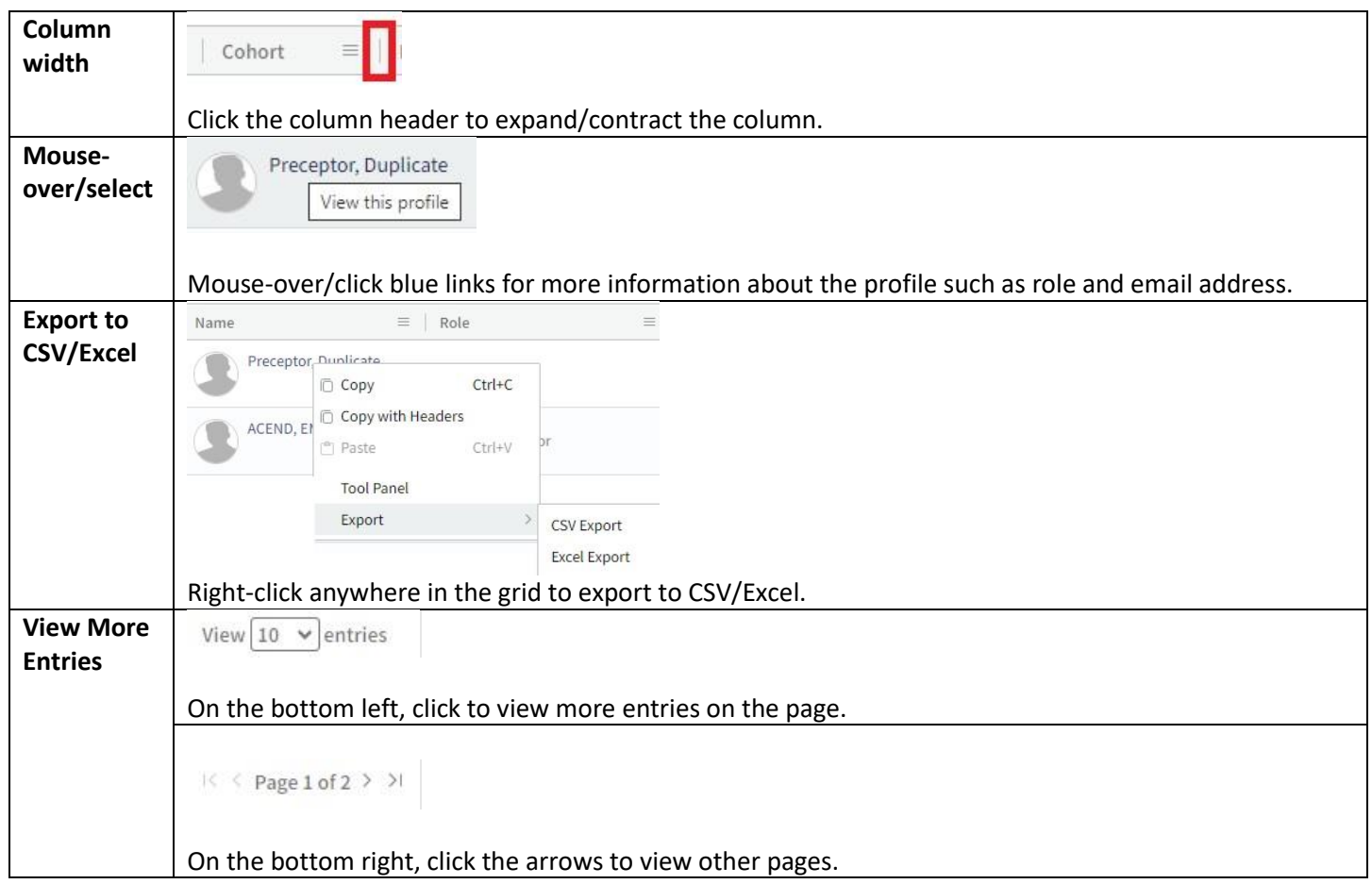

## <span id="page-12-0"></span>**3b. Bulk Import Users**

Click **Settings > Users > Import Users** to import users directly into Competency using a template file.

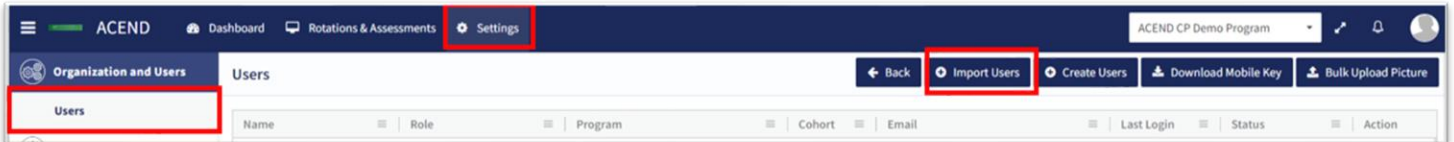

## Use the template highlighted below to add user information.

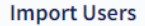

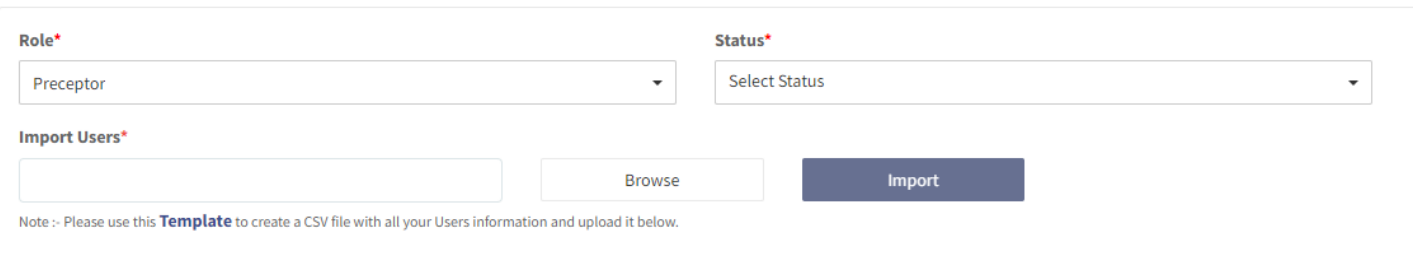

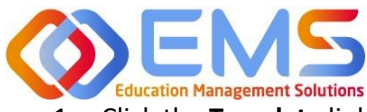

## **D** Competency

- 1. Click the **Template** link to download the Excel template. You must complete *separate templates* for each role and cohort you plan to import.
- 2. Select the **Role**, **Status** and **Cohort (Students only)**. **IMPORTANT!** In the **Status** field, select **Inactive** if you do not want users to receive an automatic email that their Competency accounts have been activated*.* Users will receive invites when their accounts have been activated*.*

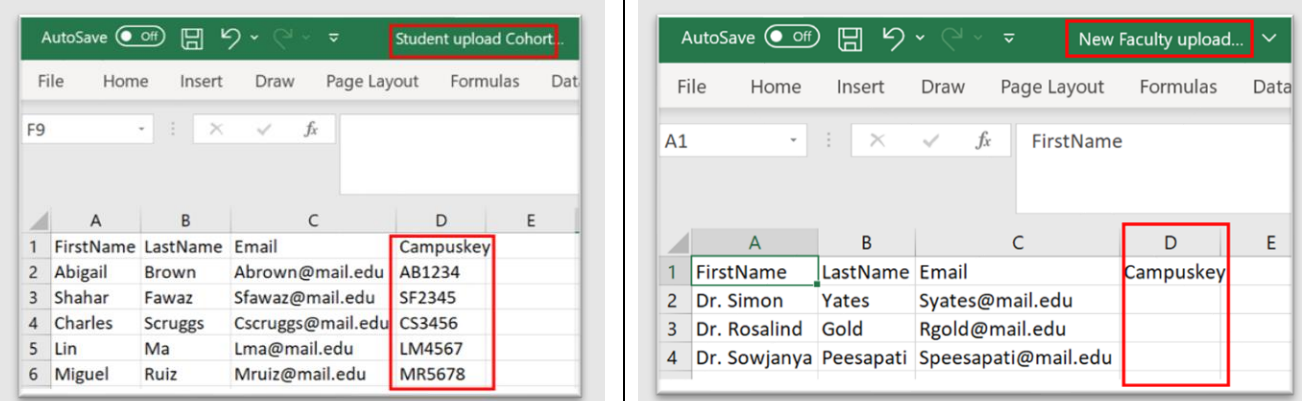

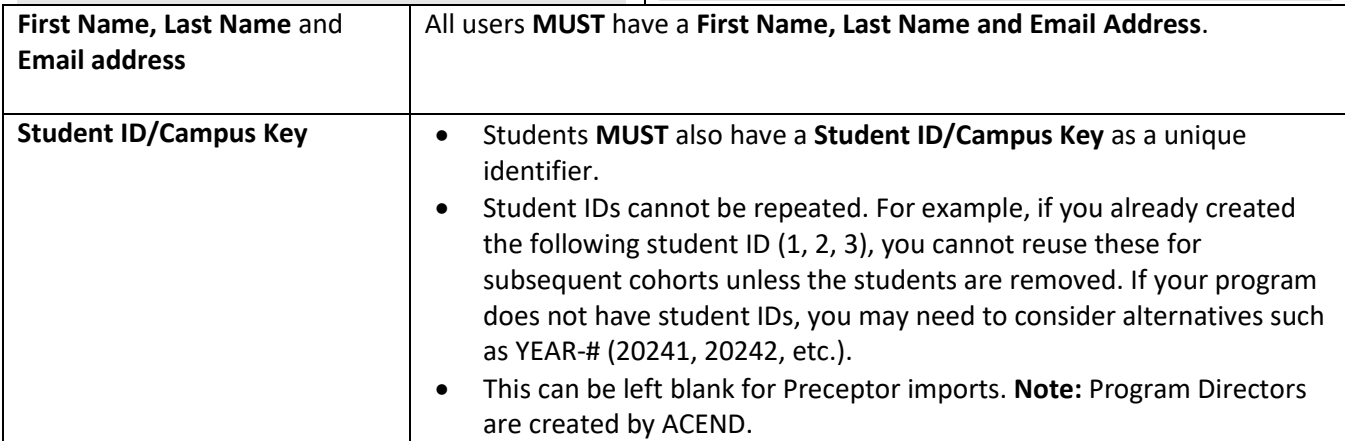

## 3. **Save** the file as CSV.

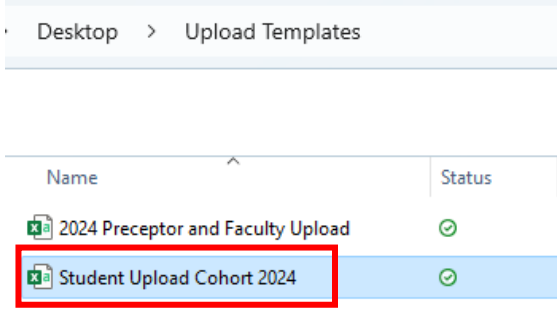

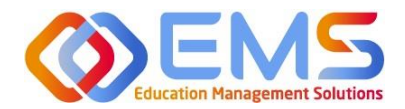

**Competency** 

4. Click **Browse** to select the completed template file and then click **Import**.

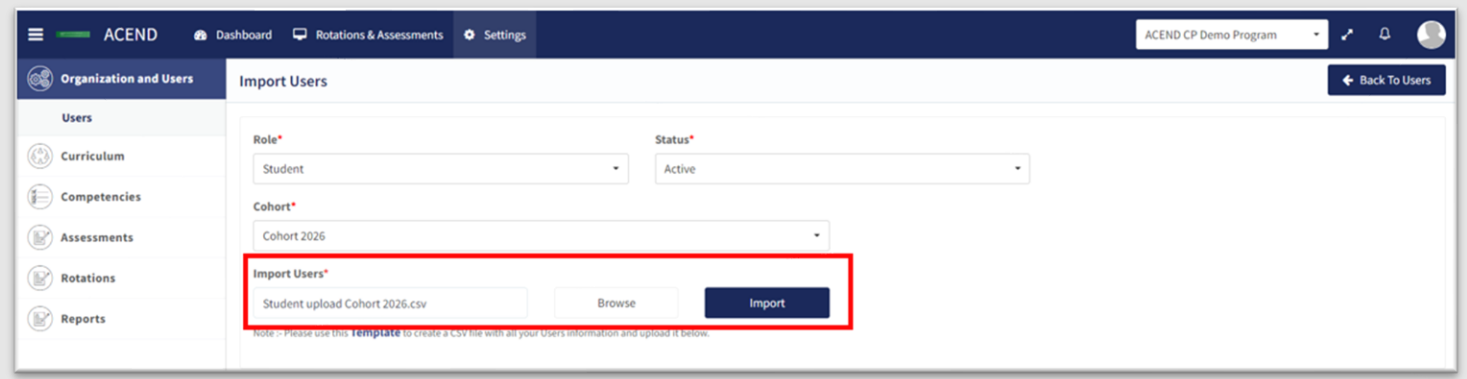

5. Competency validates mandatory fields prior to import. If an item on the completed .csv file fails validation you will receive an invalid status notification in red.

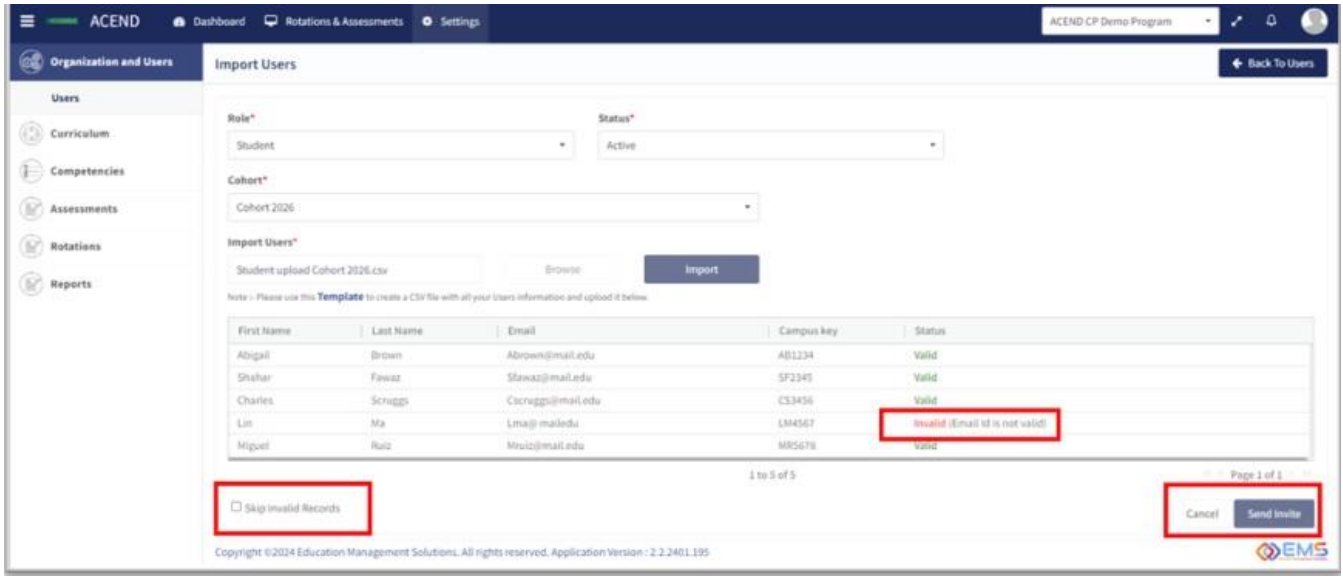

- 6. If all records are **Valid**, click **Send Invite** (for active user imports) or **Add Users** (for inactive user imports).
- 7. **Invalid** records: If any items in your import file are incorrect, the **Status** appears as **Invalid** with the reason included (i.e., email is not valid, student ID already in use, duplicate email address, etc). To manage Invalid records:
	- a. **Skip Invalid Records**: Click the checkbox to skip over the invalid records and continue importing the rest of your users. Once you make this selection, the **Send Invite** or **Add Users** button is active. *You will still need to upload your invalid users in a separate template at another time*.
	- b. **Cancel**: Click **Cancel**, correct the invalid information in the .csv file, and then upload and import the corrected .csv file.

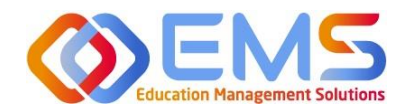

**D** Competency

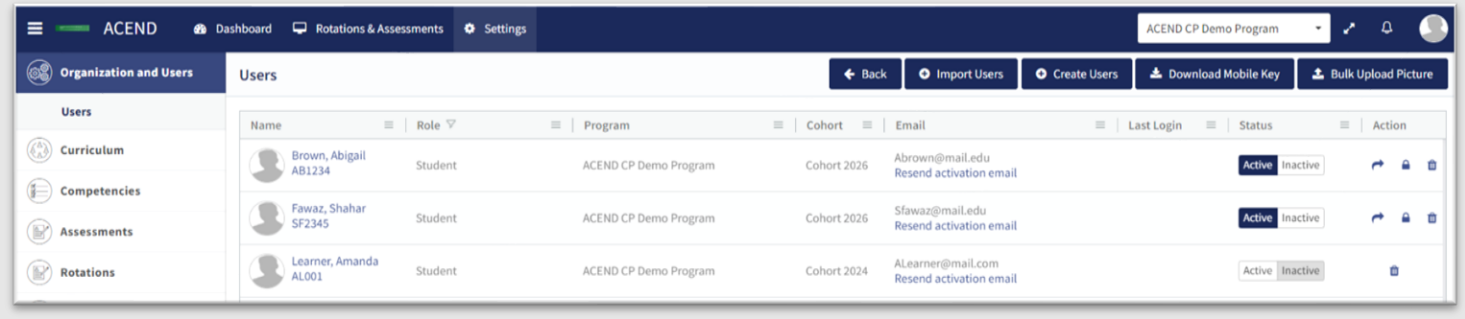

8. Click **Settings** > **Users** to confirm imported users.

*Note*: Only **Active** users appear in dropdown fields when adding users to Rotations or Evaluations. Be sure to make the users **Active** once you are ready to assign them to a rotation/course.

## **User Profile Updates**

Click **Settings** > **Users** > **User Name** to update user profiles.

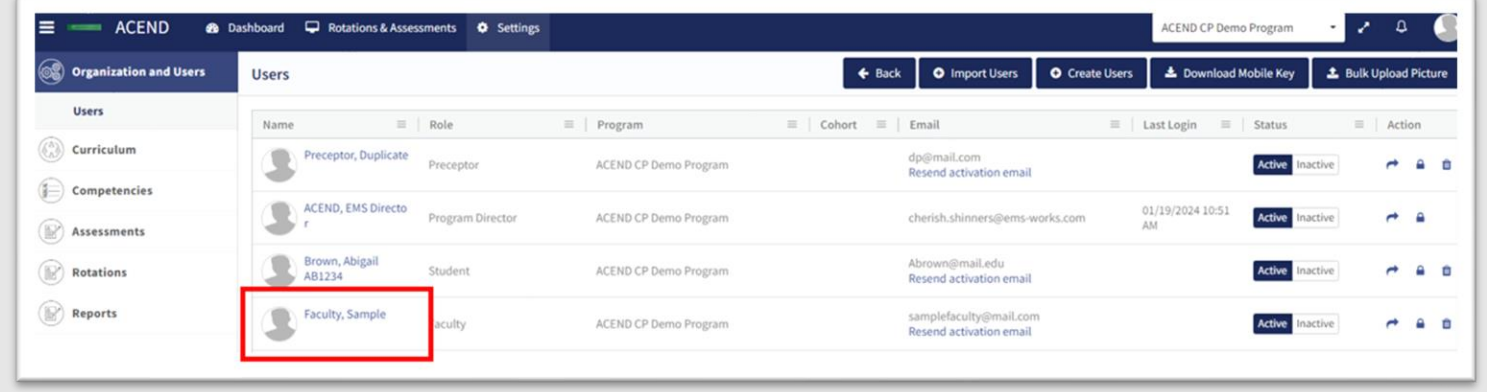

Provide additional user data such as contact information, GPA, Education and Training, etc., or add Secondary Roles to Program Directors.

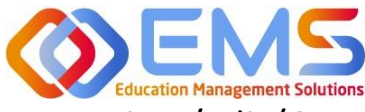

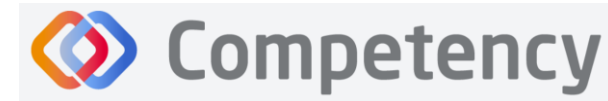

## <span id="page-16-0"></span>4. View/Edit/Create Program Specific Items to be Mapped

## and Measured

Competency provides a framework for your program to chart student progression through ACEND domains and competencies. This framework has been provided by ACEND and created by EMS in Competency. ACEND Competencies cannot be edited, however, programs may add program specific domains and competencies outside of those provided by ACEND. Use the steps below to review ACEND specific domains and competencies and add program specific domains and competencies.

Competency also allows the flexibility to create and edit program-specific conditions or disease states, populations and diverse cultures. Items created and edited in these fields will populate the Dashboard and dropdown menus to be used for future mapping.

## <span id="page-16-1"></span>**4a. Review and Create Domains**

Domains are a way to group competencies. When you create a NEW competency, you will add that competency to a domain*. If your program has additional competencies to track outside of the ACEND-required competencies, create a new domain(s) for any additional competencies*.

## Click **Settings > Competencies > Domain**

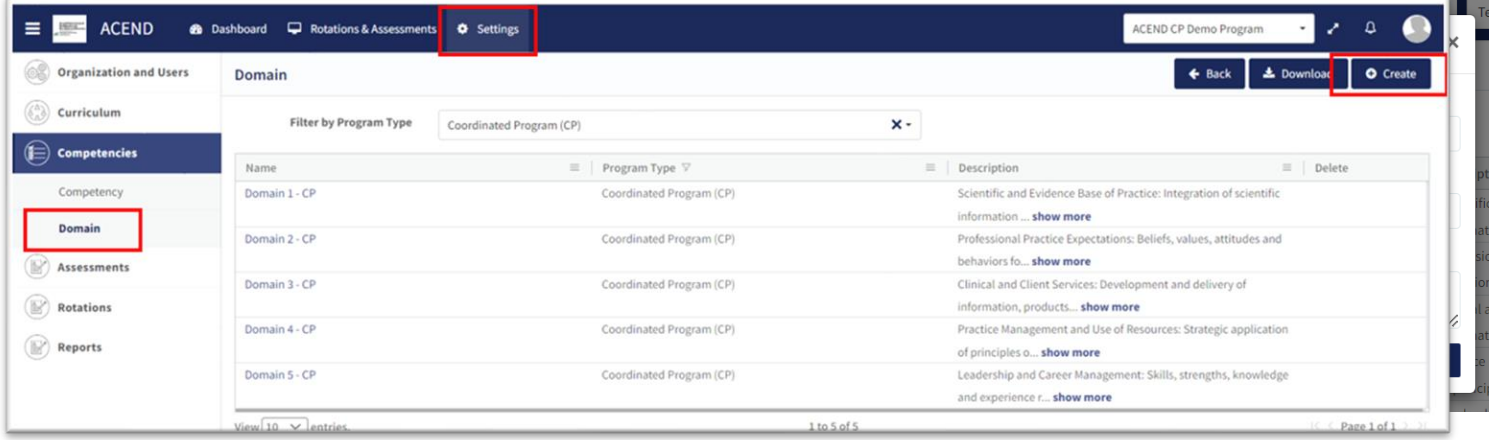

Review provided Domains to make sure they are appropriate for your program. To create additional Domains:

- Click **Create.**
- **Name** the new domain, add a title, and details. This new domain will now be available to select when creating new competencies. Click **Save.**

## <span id="page-16-2"></span>**4b. Review and Create Competencies**

## **Click Settings > Competencies > Competency**

Review the ACEND-required Competencies and Sub Competencies for accuracy.

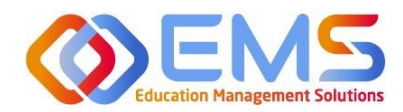

## **Accreditation Council** for Education in **Nutrition and Dietetics**

The accrediting agency for the<br> **Carl** Academy of Nutrition<br> **right.** and Dietetics

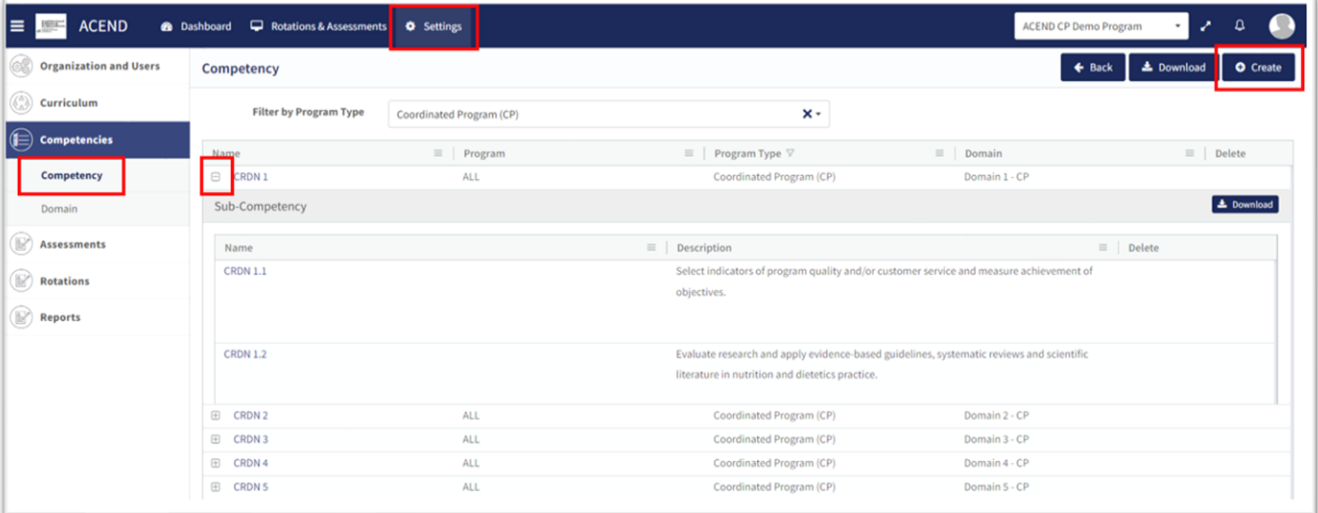

**Example 18 Competency** 

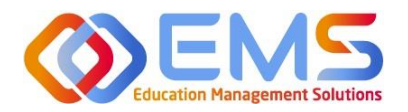

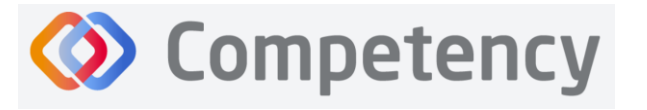

**Accreditation Council** for Education in **Nutrition and Dietetics** The accrediting agency for the<br> **Pight** Academy of Nutrition<br> **Pight.** and Dietetics

Mobile Anne  $\overline{r}$ 

**Create Additional Competencies**

Click **Settings > Competencies > Competency > Create**

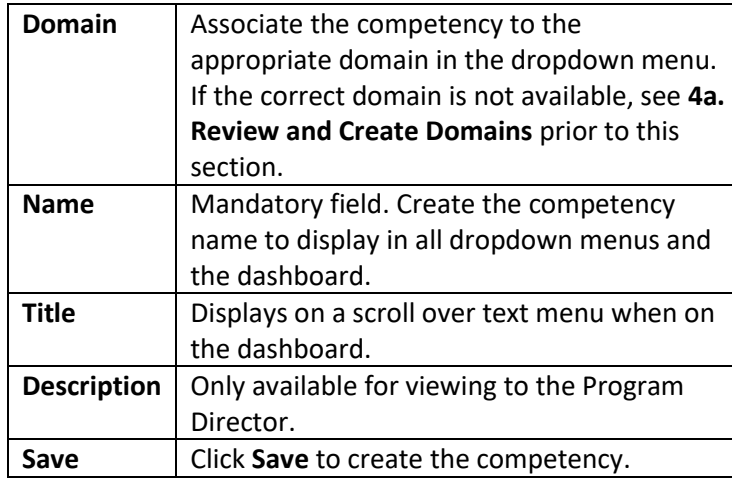

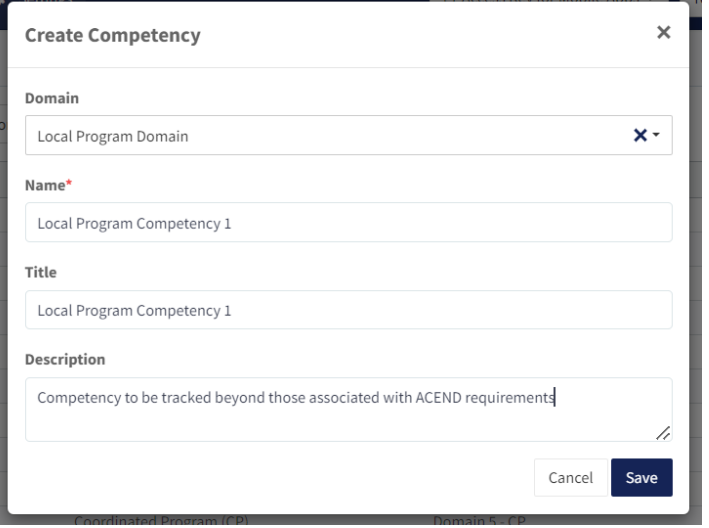

## **Create Additional Sub-Competencies**

Within the competency, click the **+** next to the competency, and then click **Create**.

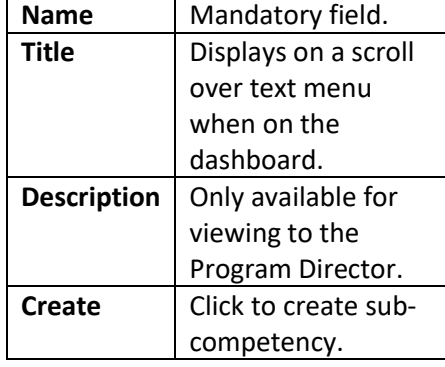

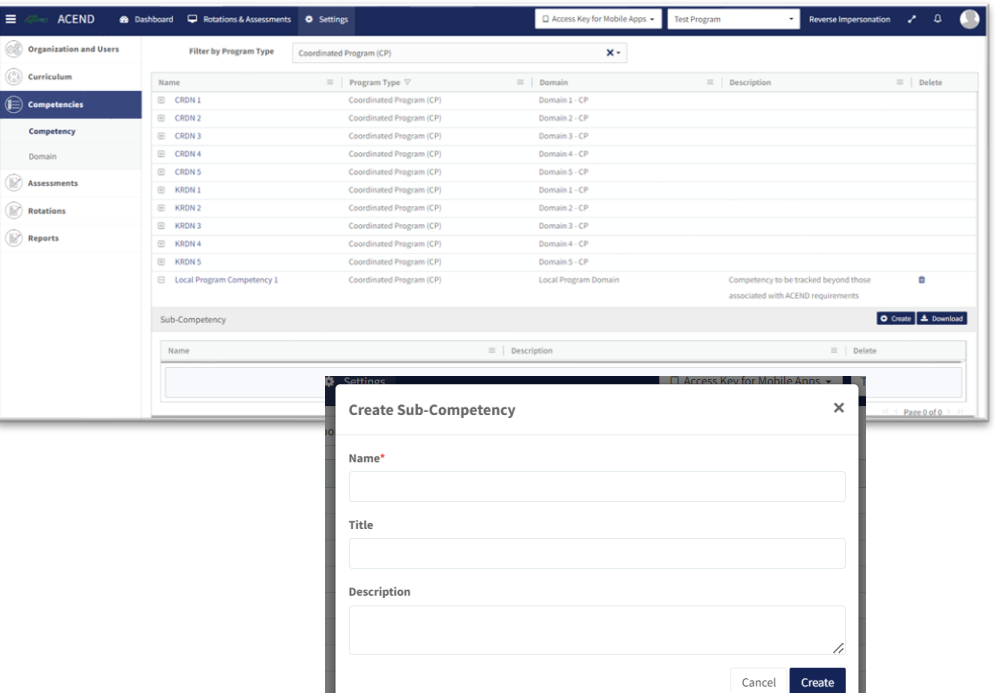

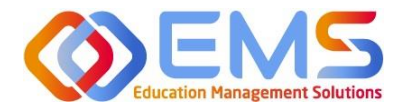

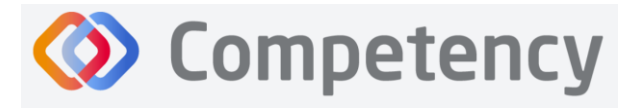

## <span id="page-19-0"></span>**4c. Review and Create Conditions or Disease States, Populations and Diverse Cultures**

Click **Settings** > **Curriculum** > **Populations and Diverse Cultures** (Follow the same steps for **Conditions or Disease States**, and **Graduate Program (GP) Skills**, if applicable.)

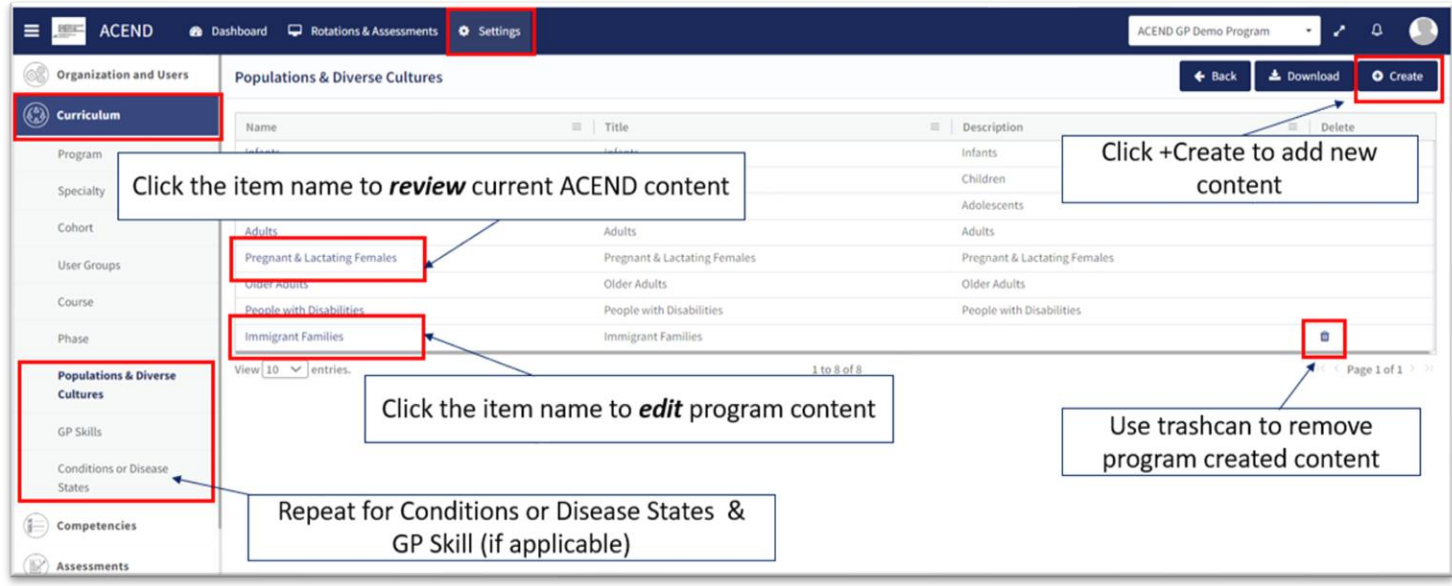

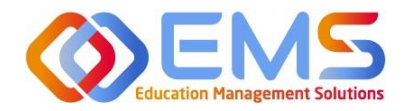

## **Competency**

## <span id="page-20-0"></span>5. Rotations (All Program Types Except DPDs)

The **Rotations** tab under **Settings** in Competency allows Program Directors to manage rotation sites, create rotation details, and assign and manage student evaluations.

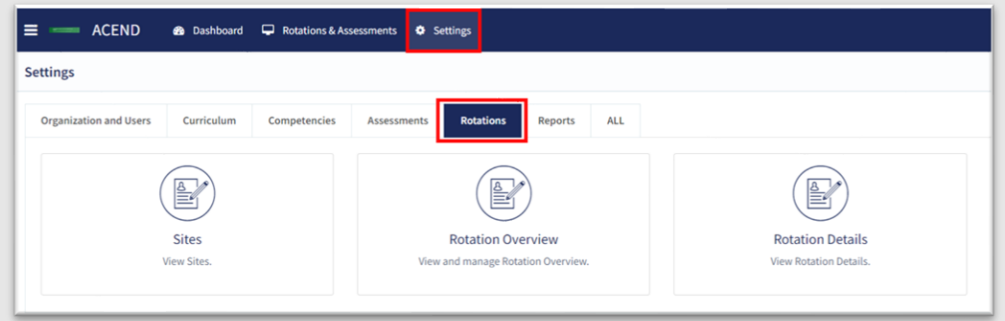

## Click **Settings** > **Rotations**.

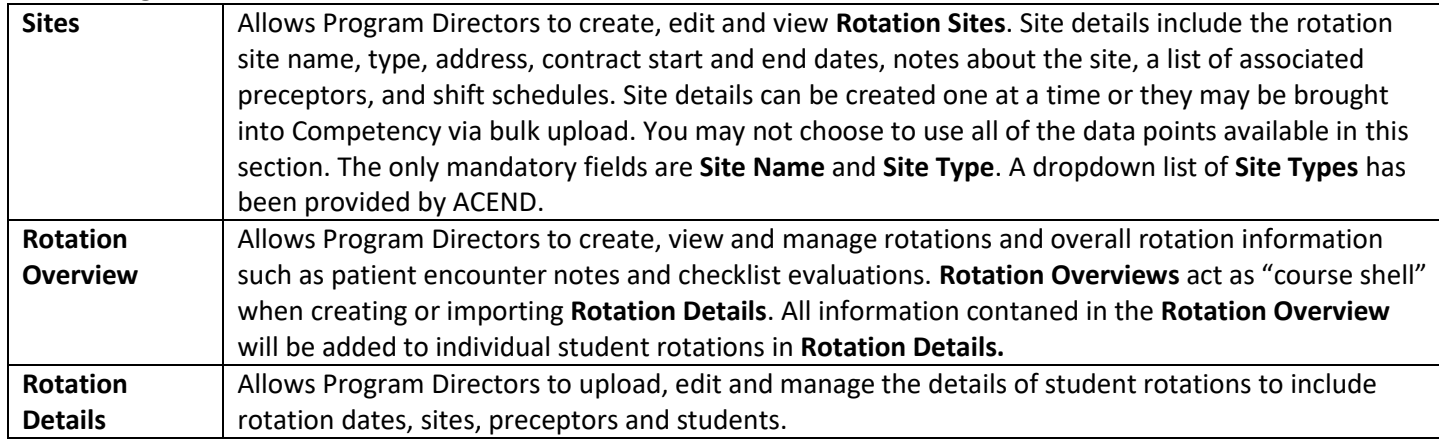

## <span id="page-20-1"></span>**5a. Sites**

To create an individual site, click **Settings > Rotations > Sites > Create.** Site details can created one at a time or they may be brought into Competency via bulk upload.

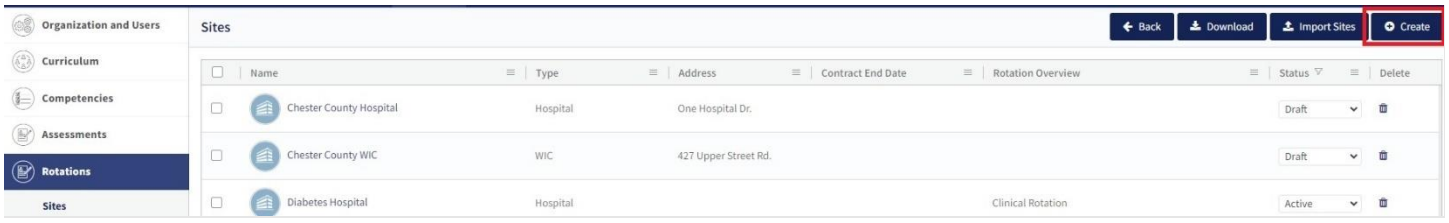

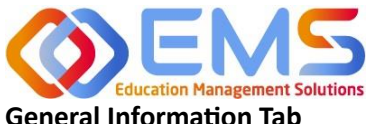

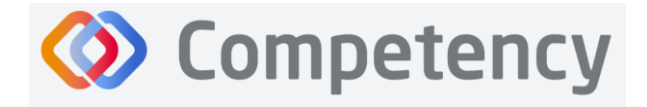

## **General Information Tab**

Complete the fields on the **General Info** tab as indicated. *Note***:** As with many features in Competency, there are many items you may or may not wish to include in your **Site Details**. Mandatory fields are indicated by \*.

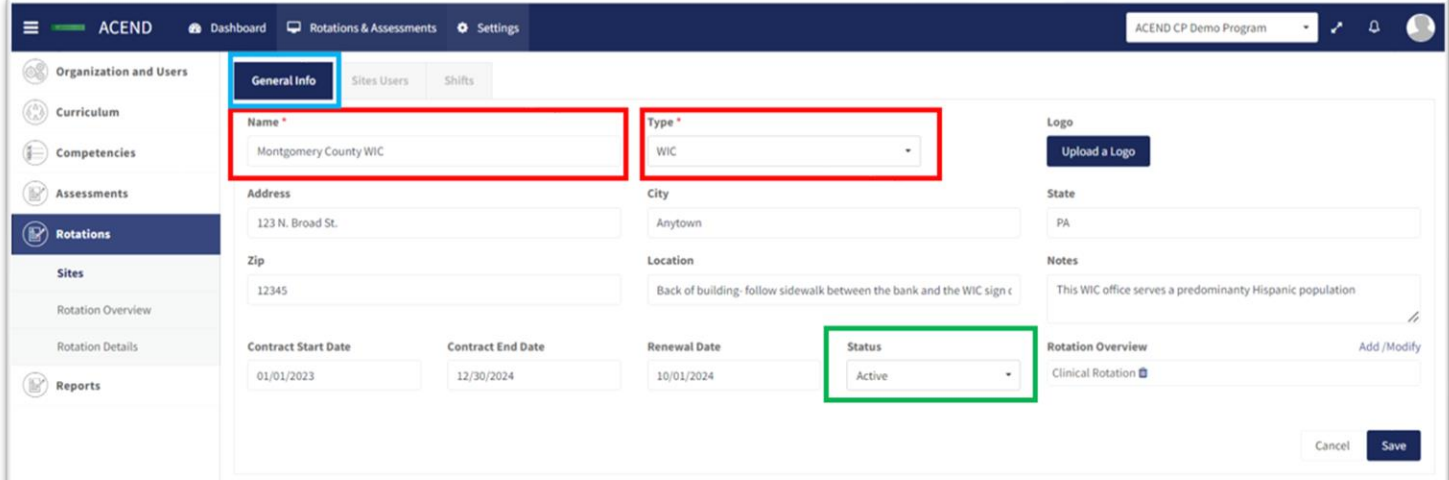

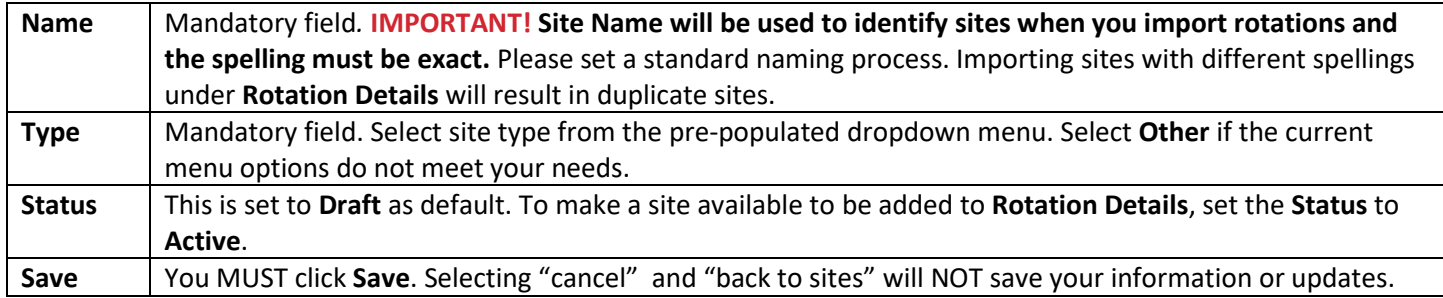

## **Site Users Tab**

1. Click **Add Preceptor**. Active preceptors from the program user list will populate a dropdown list. Assign preceptors to this site. *Note***:** Preceptors can be assigned to multiple sites. Click **Save**.

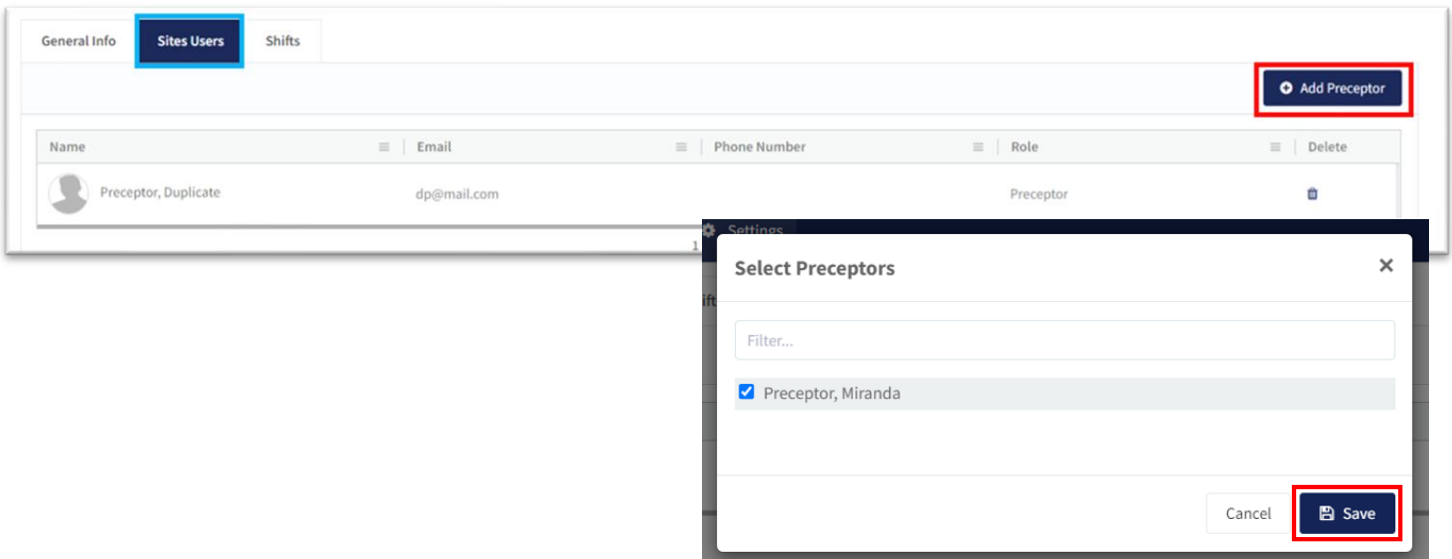

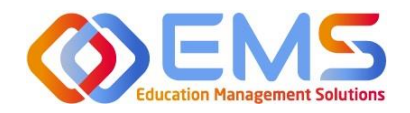

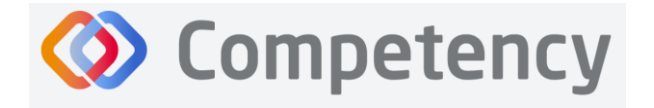

## **Shifts Tab**

1. Click **Add Shifts** to create shift rotations available to students*.* Shifts will display on Preceptor dashboards once rotations have been created and assigned.

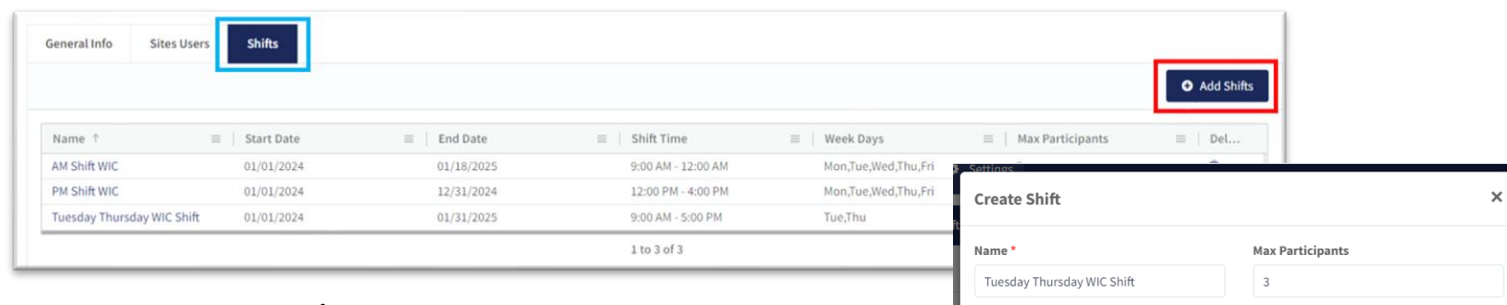

## 2. You MUST click **Update/Save**.

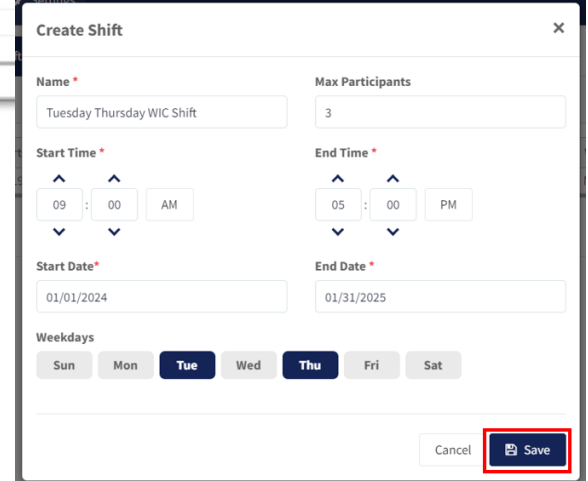

Submit

Cancel

## **Bulk Upload Sites**

To bulk upload your sites, click **Settings** > **Rotations** > **Sites** > **Import Sites**

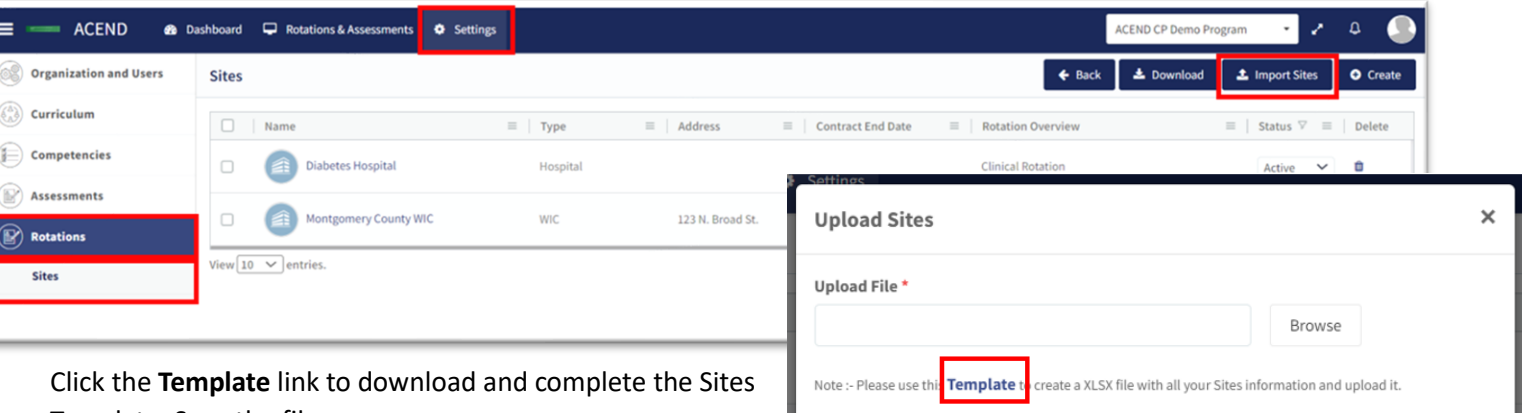

Template. Save the file as .csv.

Only **Name** and **Type** are mandatory fields for uploading site information. The type must be one of the following

noted in the drop-down list when creating an individual site: Hospital, Outpatient Clinic, Rehabilitation Facility, Skilled Nursing Facility, Home Care, Hospice Care, School District, Public Health Department, Private Practice, WIC, Community Center, Community-Other, Food Servcie-Other, and Other.

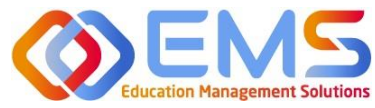

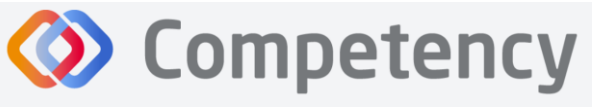

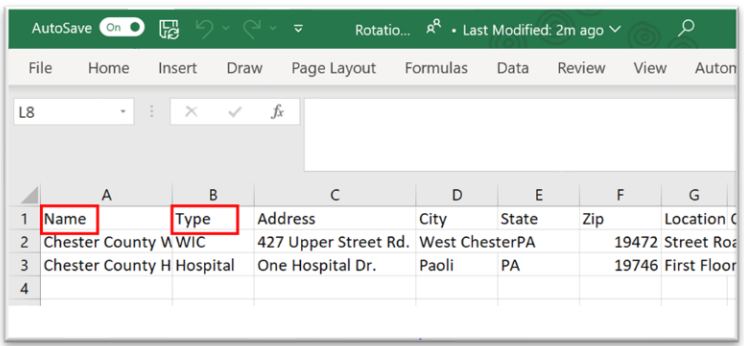

Click **Browse**, select the completed template file, click **Open**, and then click **Submit**.

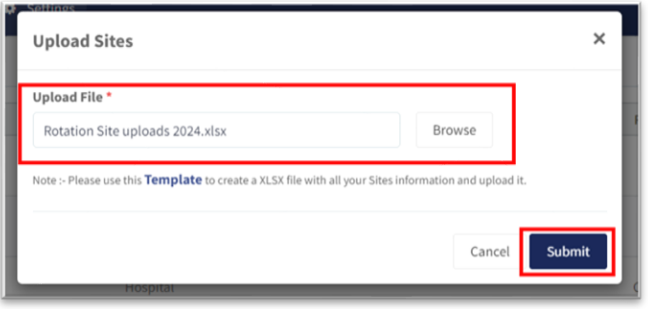

New **Sites** always upload as **Draft**. Change the **Status** from Draft to **Active** on the **Sites** tab or in the **Site General Info** tab where you initially created the rotation. **Note**: To add Sites to a Rotation, the site must be **Active.** Click the **Site Name** to edit information.

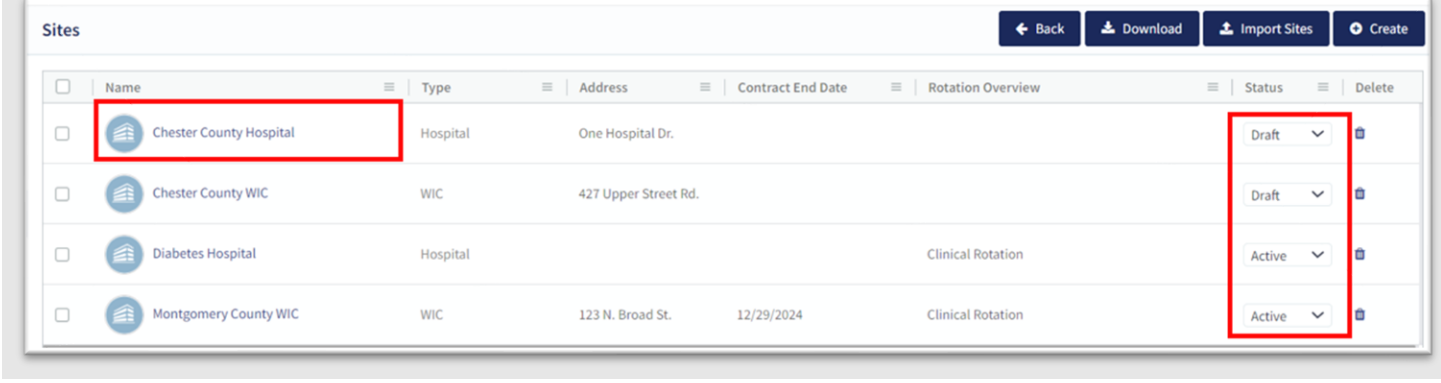

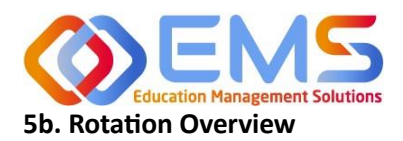

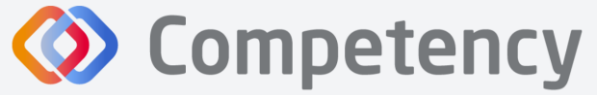

## **Accreditation Council** for Education in **Nutrition and Dietetics**

The accrediting agency for the<br>**Academy of Nutrition Send**"

<span id="page-24-0"></span>**Rotation Overview** can be considered a "course shell" to be reused every time the rotation is scheduled. For example, the Pediatric Rotation created in this **Rotation Overview** example below will be reused by students in Cohort 2024 and Cohort 2025. Additional details will be added when **Rotation Details** are created for supervised experiences.

Click **Settings > Rotations > Rotation Overview > Create.**

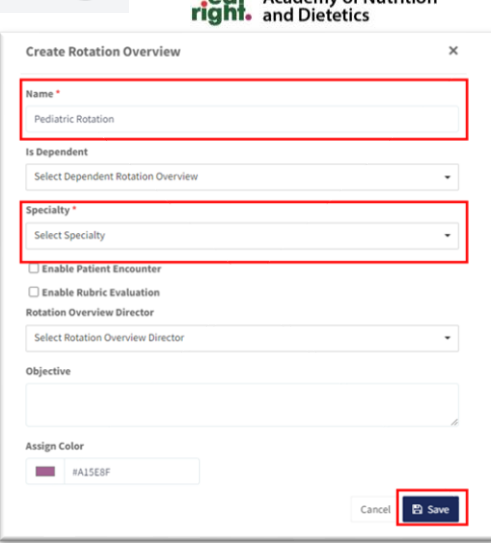

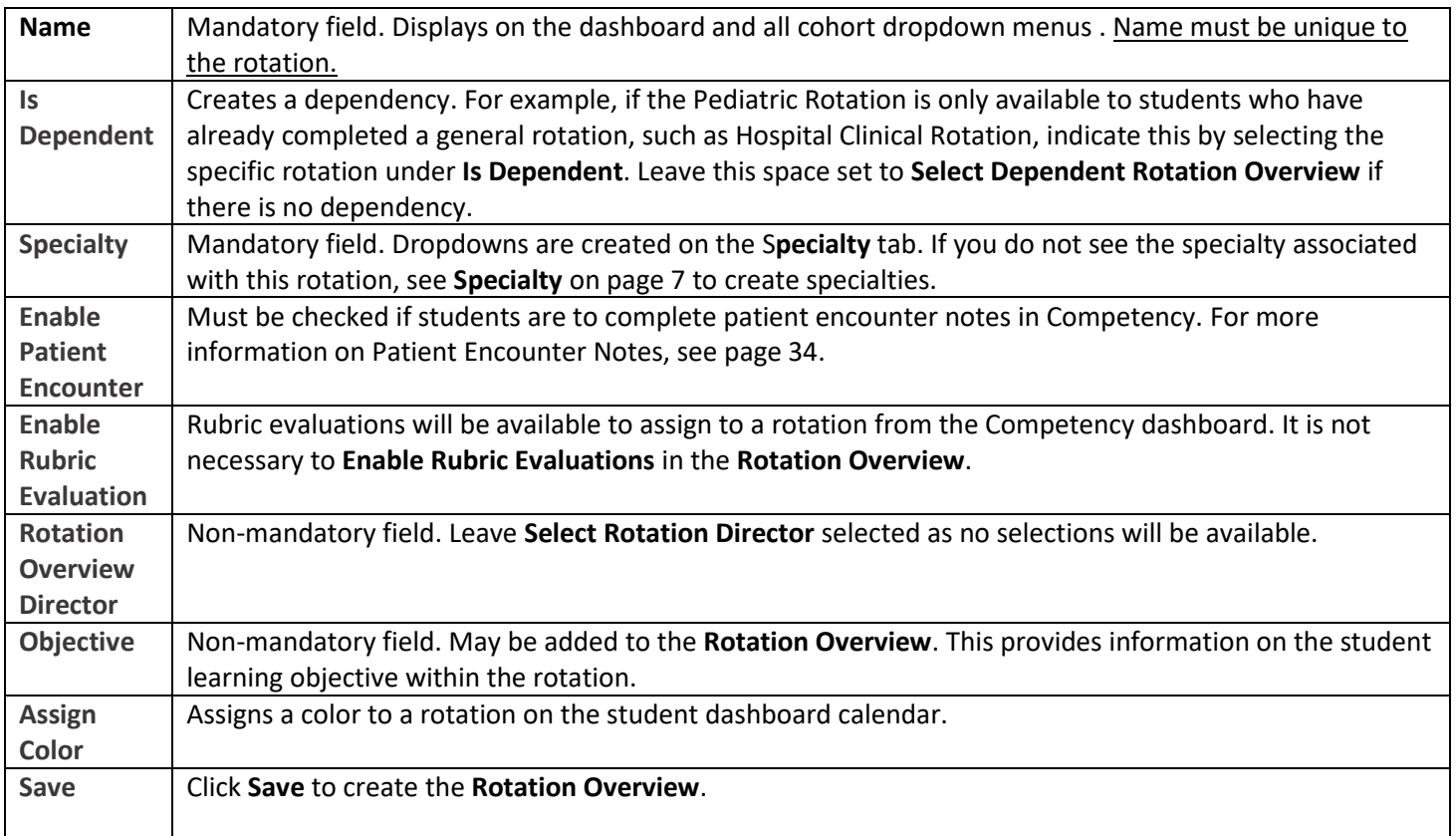

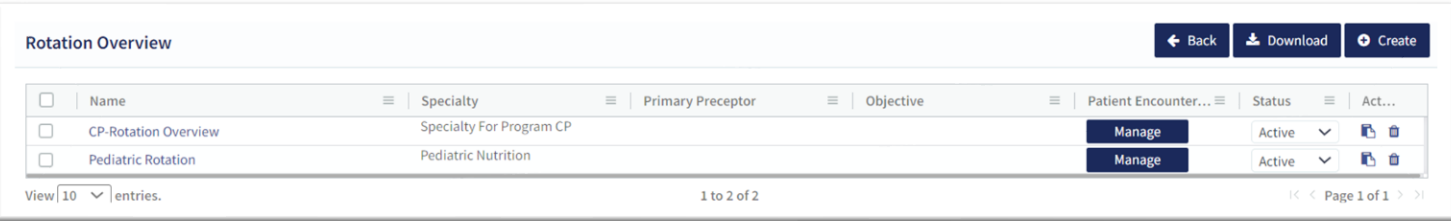

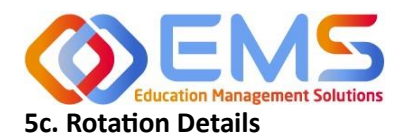

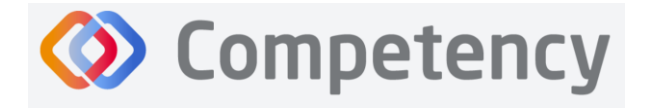

<span id="page-25-0"></span>**Rotation Details** allow Program Directors to upload, edit and manage the details of student rotations to include rotation dates, sites, preceptors, and students. **Patient Encounter Notes** and **Checklists** housed in a **Rotation Overview** cannot be completed by learners and preceptors until they have been assigned in **Rotation Details**. Competency allows the flexibility to create **Rotation Details** individually with **Create** or in bulk with **Import Rotation Details**.

## **Create Individual Rotations**

Click **Settings > Rotations > Rotation Details > Create.**

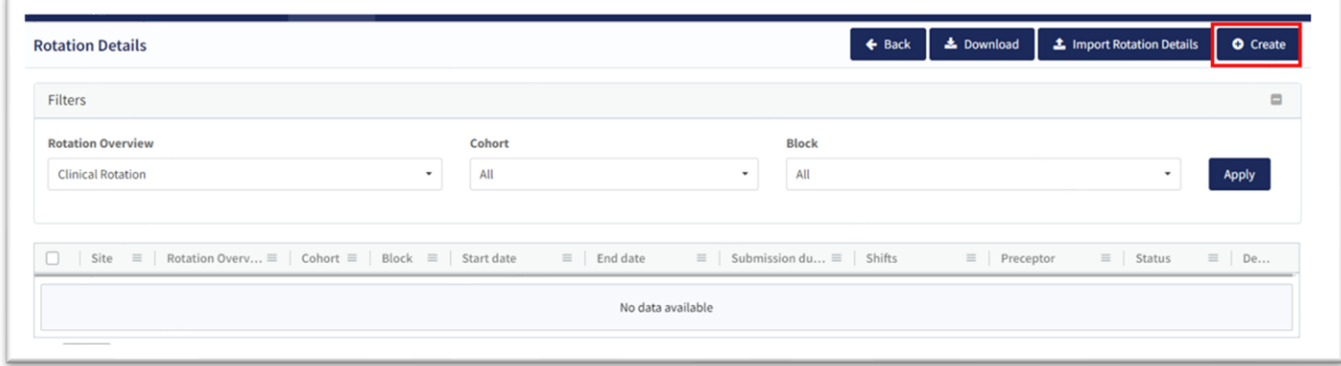

## **A. General Information Tab**

As with many features in Competency, there are many items you may or may not wish to include in your **Rotation Details**. Mandatory fields are indicated by \*.

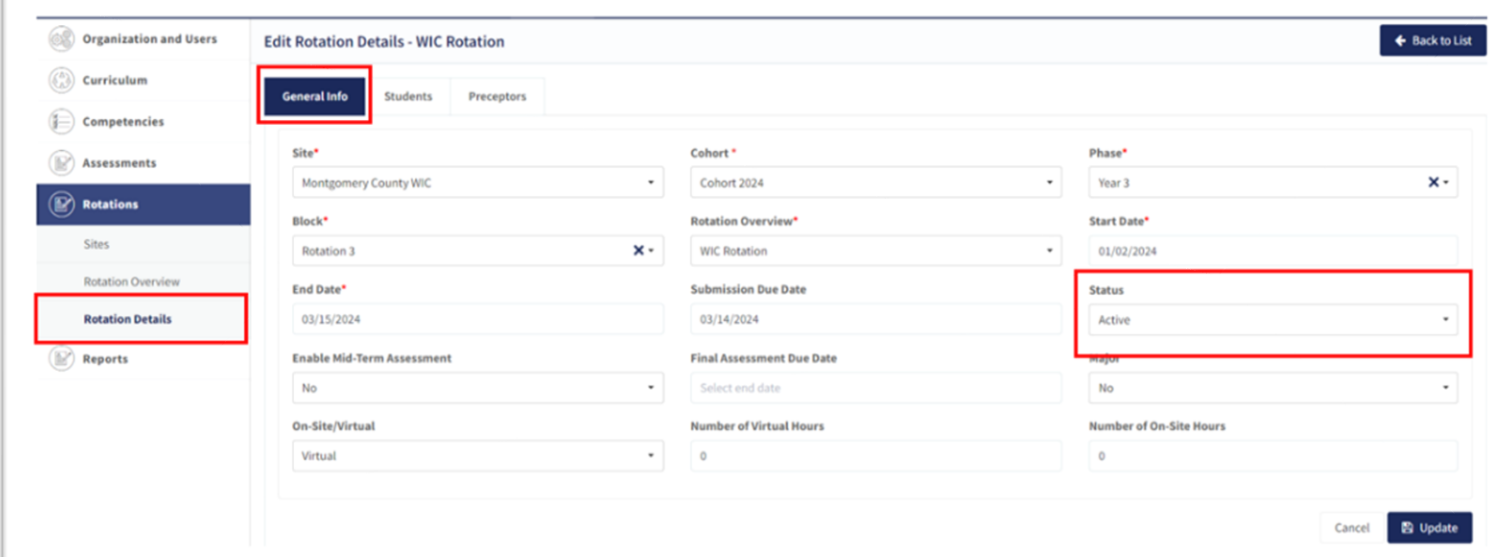

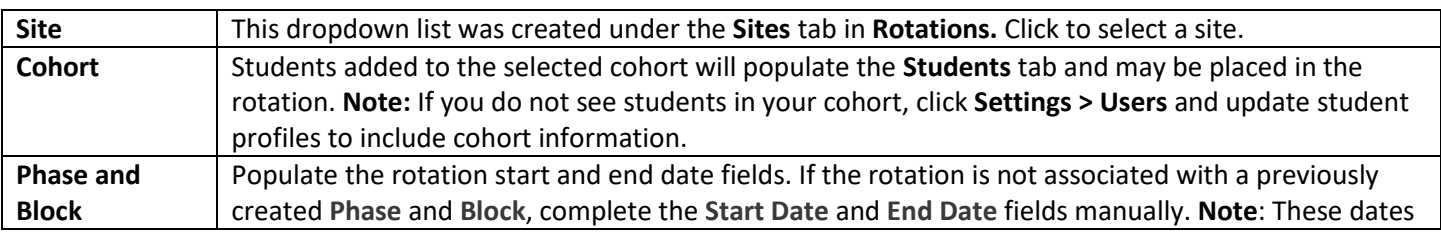

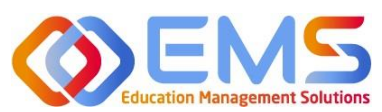

## **D** Competency

## **Accreditation Council** for Education in **Nutrition and Dietetics**

The accrediting agency for the<br> **PERT** Academy of Nutrition

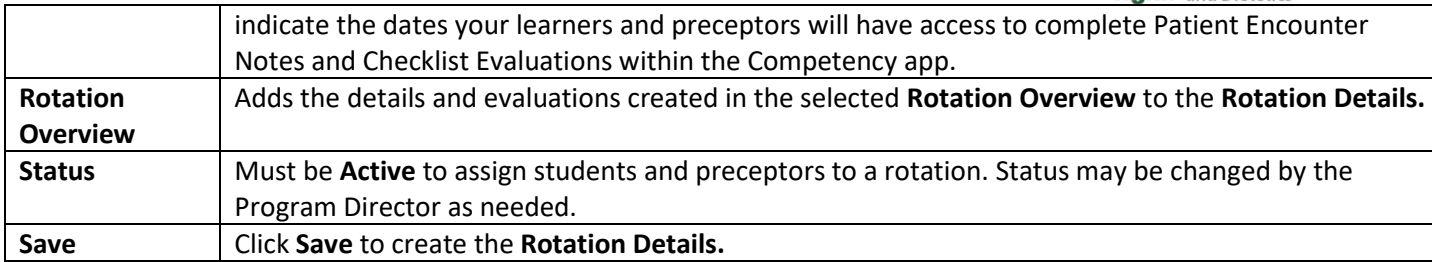

## Click the **Preceptor Tab** > **Add Preceptors**

## **B. Preceptor Tab**

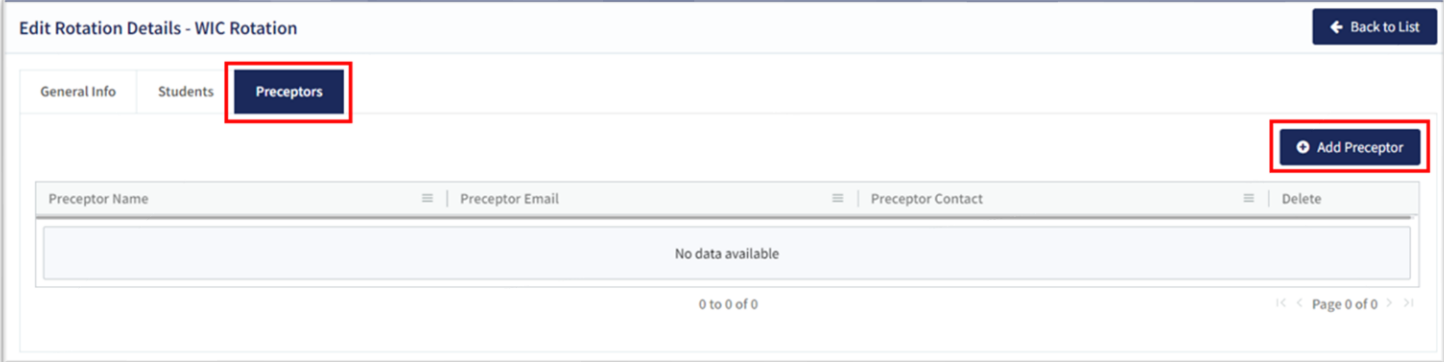

- Add preceptors to the **Rotation Details**. This can be done at the time you create the rotation or added later.
- Preceptors must be **Active** on the user list to be added to a rotation.
- Select preceptors and click **Add** to the rotation.

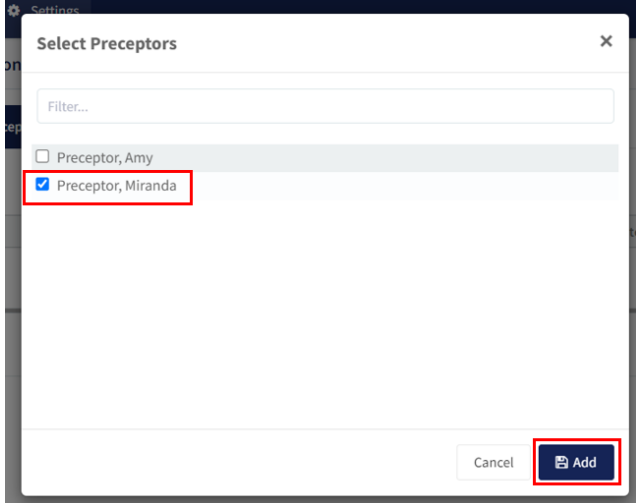

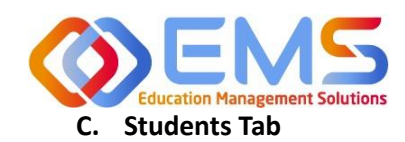

**Competency** 

eat Academy of Nutrition

Click the **Students Tab** > **Add Students.**

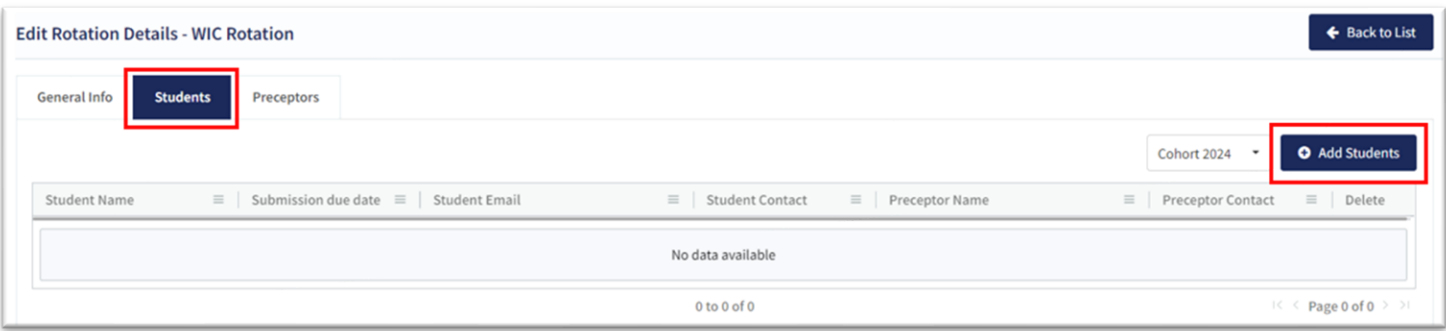

- **Students** from the **Cohort** selected in **General Information** have been pre-populated for selection.
- **Preceptors** have been populated from the selected rotation site.
- Select a preceptor from the dropdown to assign learners to a specific preceptor.**Note:** Students DO NOT need to be assigned to a preceptor at this time. Preceptor selection may occur later if necessary. To do this, simply select students without first selecting a preceptor.

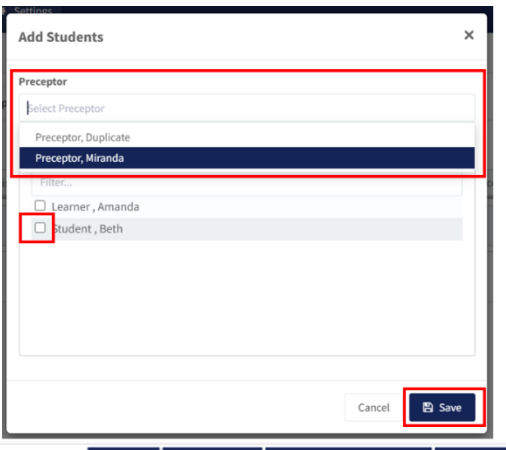

• Click **Save.**

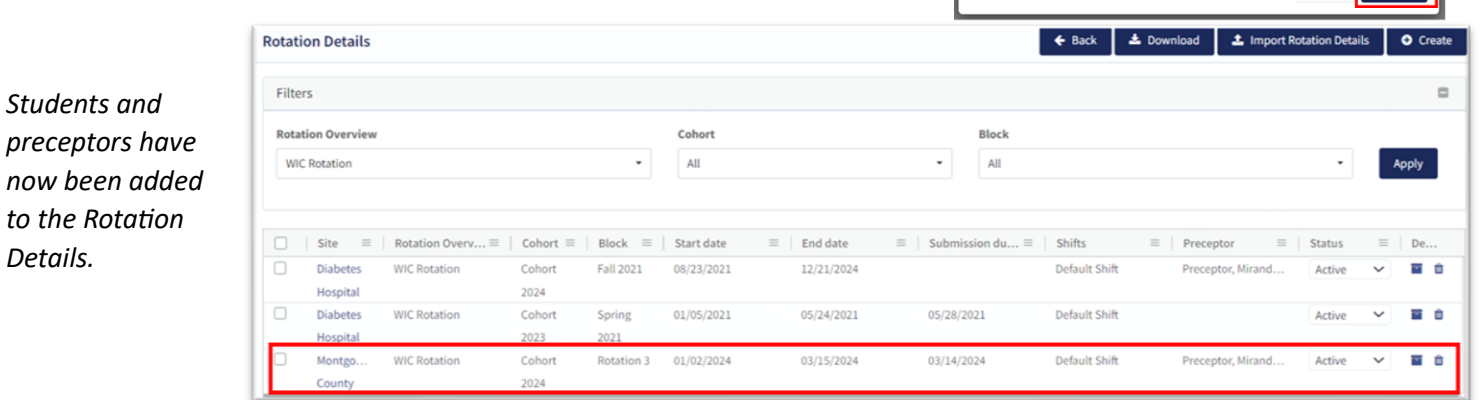

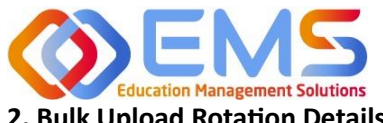

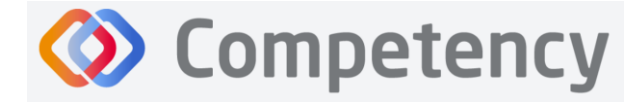

e accrediting agency for th **Academy of Nutrition<br>and Dietetics** 

## **2. Bulk Upload Rotation Details**

Click **Settings > Rotations > Rotation Details > Import Rotation Details**.

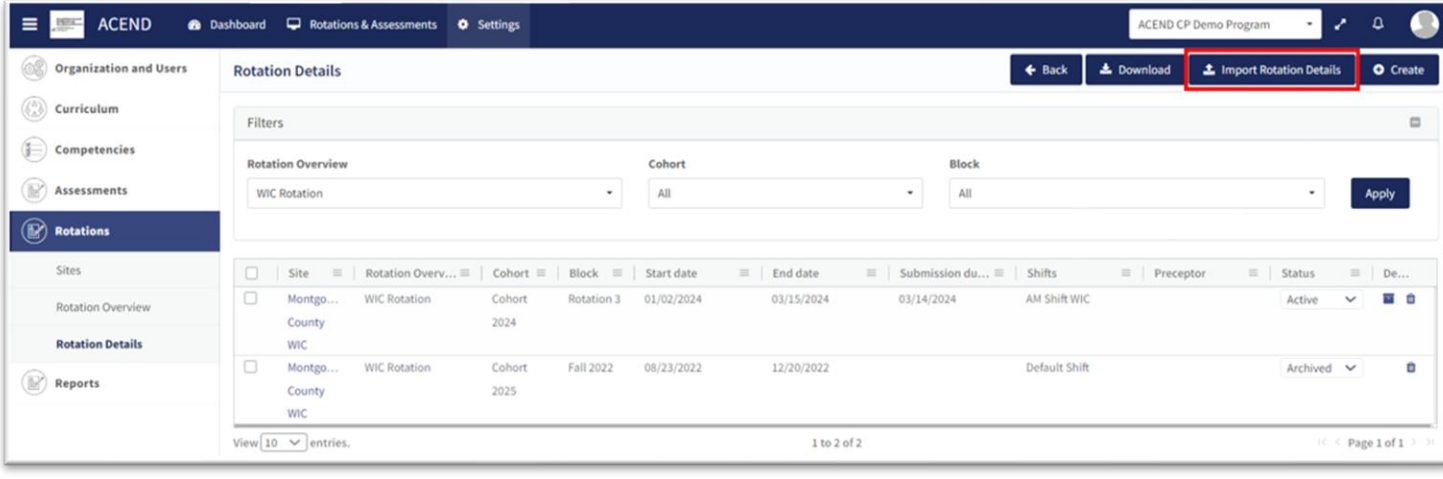

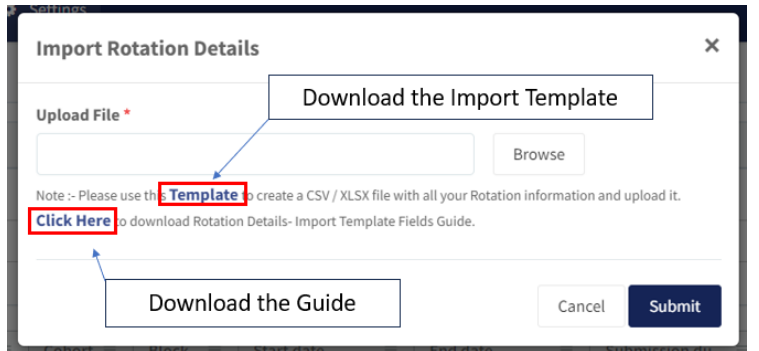

- 1. Click the **Template** link to download and complete the **Rotation Details** Template.
- 2. Complete the template:

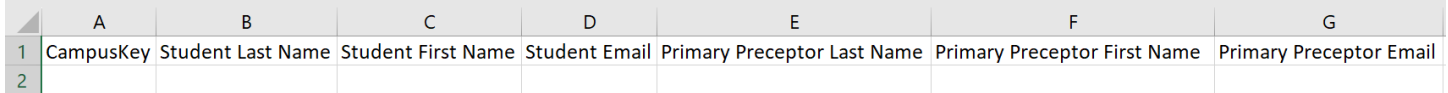

The **Site Name** in the template above will be used to identify previously created sites within Competency. SPELLING MUST BE EXACT! Please set a standard for your naming process. Importing sites with different spellings under **Rotation Details** will result in duplicate sites.

The template contains many of the same fields found under the tabs for creating **Rotation Details**. The advantage of importing the rotation data in bulk is the ability to upload many rotations at the same time.

- 3. Save the file as .csv.
- 4. When ready to upload, click **Browse**, select the completed template file from your computer. Click **Open** and then click **Submit**.

*Please see the Rotation Details-Import Template Fields guide below for further instructions when bulk uploading rotations.* 

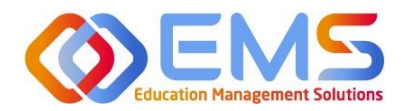

## **Example 18 Competency**

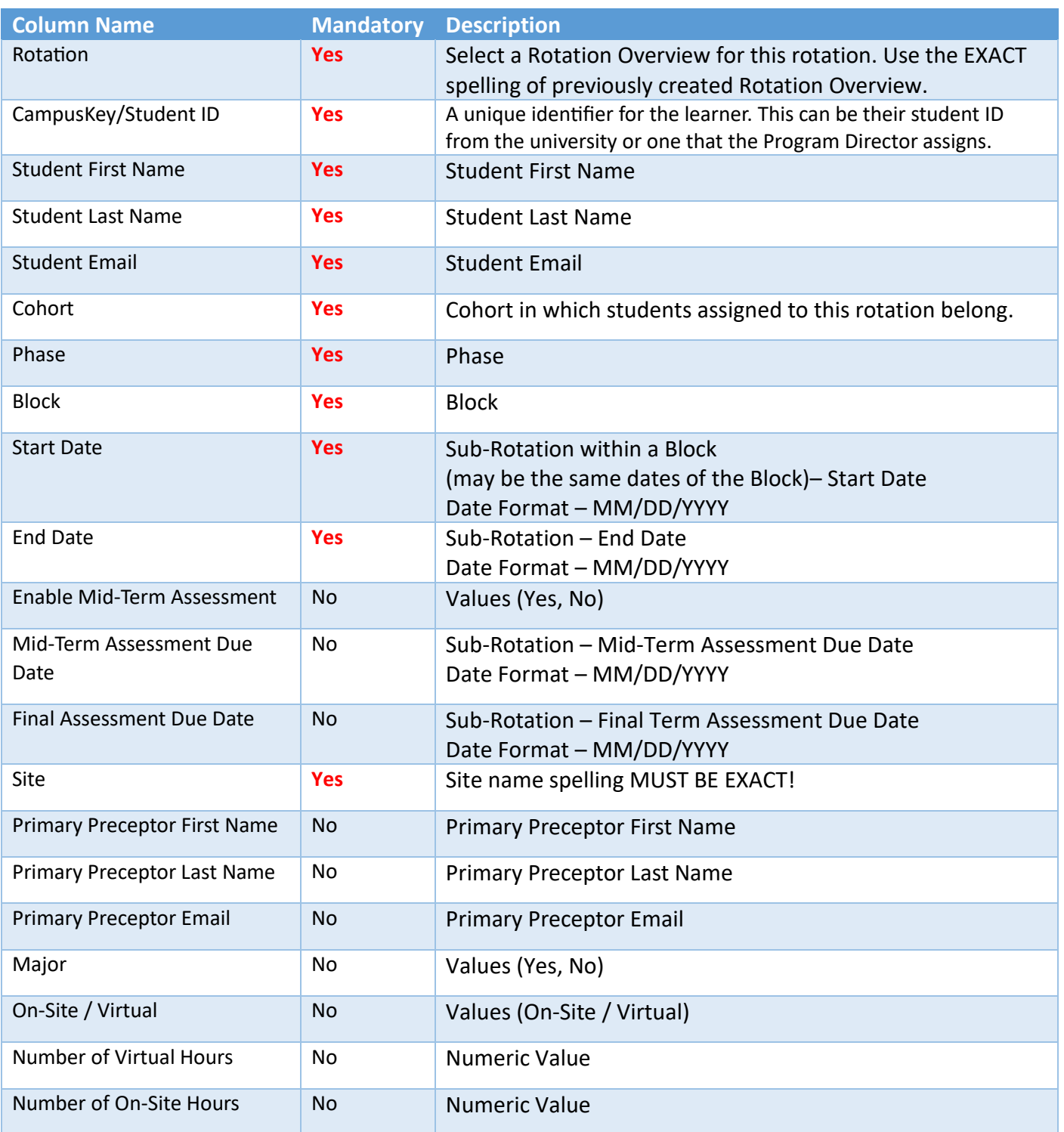

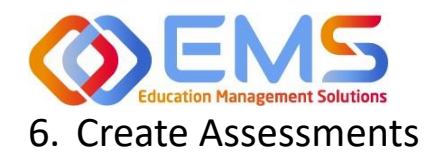

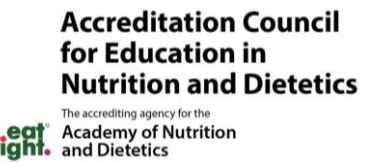

<span id="page-30-0"></span>Program Directors create checklists for rotations and rubric assessments for courses in Competency. These assessment questions are then mapped to ACEND competencies, populations and diverse cultures, disease states or conditions and skills (for Graduate Programs only).

**Competency** 

## <span id="page-30-1"></span>**6a. Checklists (For All Program Types Except DPDs)**

Checklists are only available within a rotation. Checklists are commonly used to determine whether the learner can perform certain skills within a rotation. Checklists are used when preceptors evaluate learners or for peer and selfassessments.

## Click **Settings > Assessments > Checklists > Create**

**Save Click Save** to create the checklist.

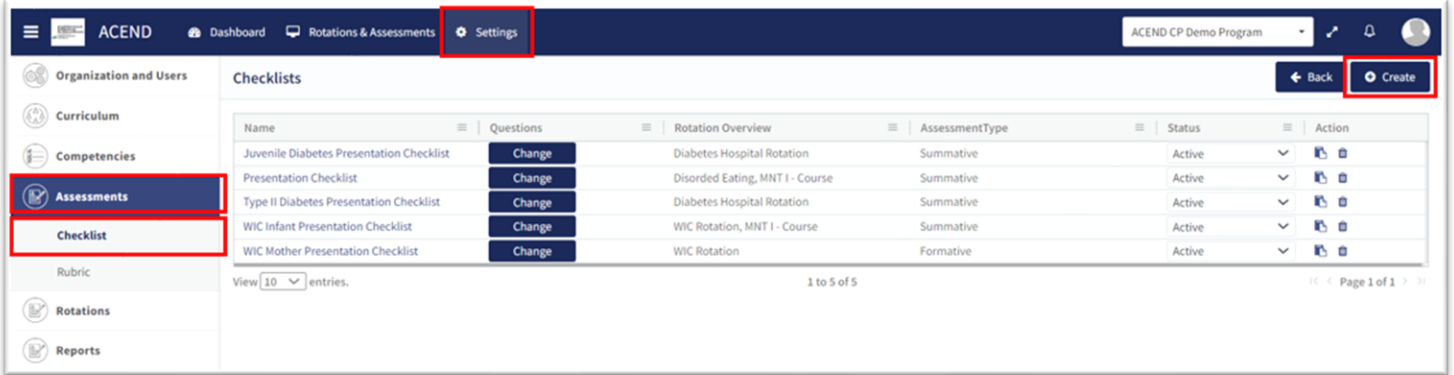

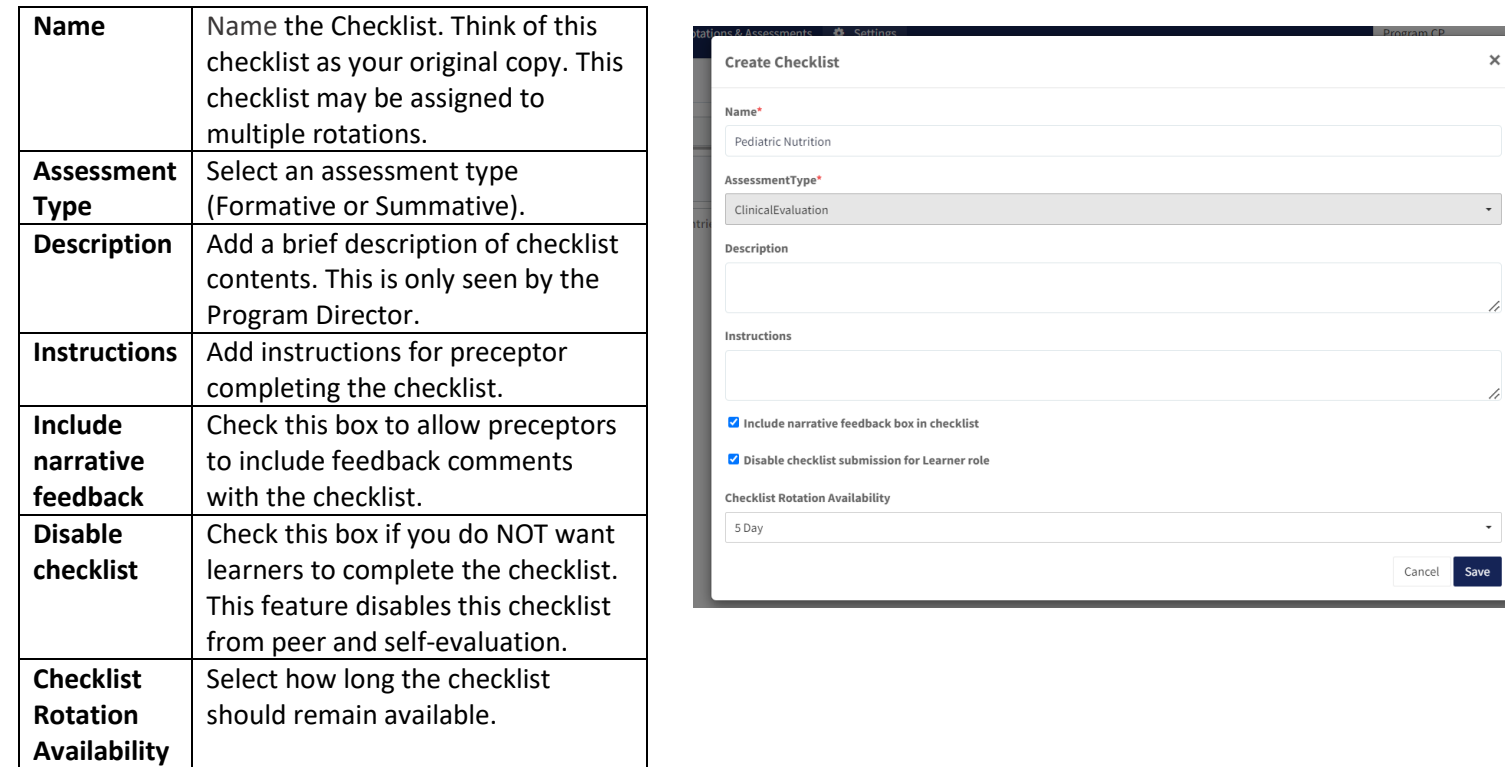

Education Management Solutions, LLC ◊ [www.ems-works.com](http://www.ems-works.com/) Page 31 of 56 *©2024 Confidential Information – Not for disclosure without authorization from Education Management Solutions, LLC*

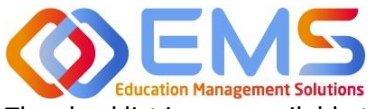

**Skills (GPs only)** 

Map skills to this checklist

question.

**Save** | Click **Save** to add new questions.

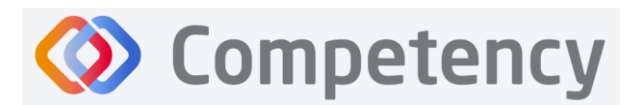

**Accreditation Council** for Education in **Nutrition and Dietetics** 

Cancel **B** Save

The accrediting agency for the<br> **egit** Academy of Nutrition<br> **right.** and Dietetics

The checklist is now available to edit and map. Click **Add** to add items, such as questions to the checklist.

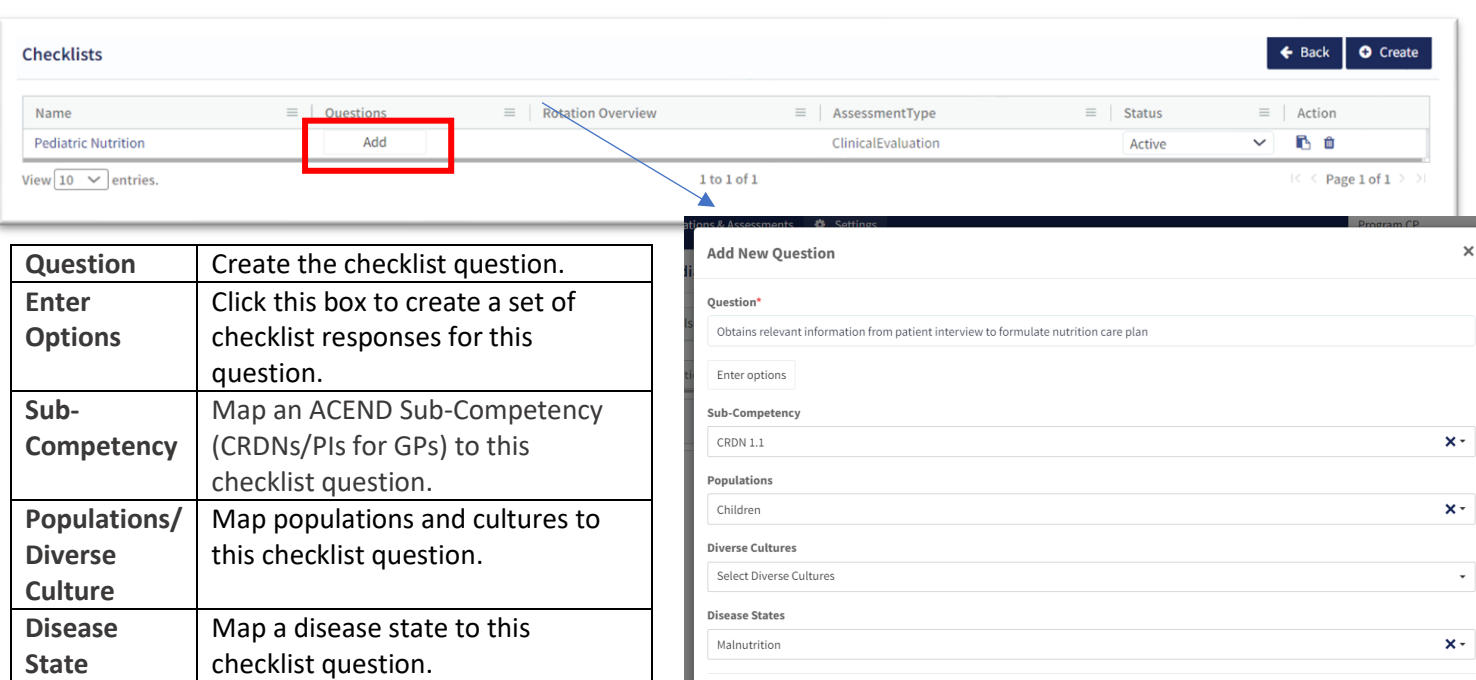

A new question has now been added to the checklist. Questions may be edited and re-mapped from the checklist details page.

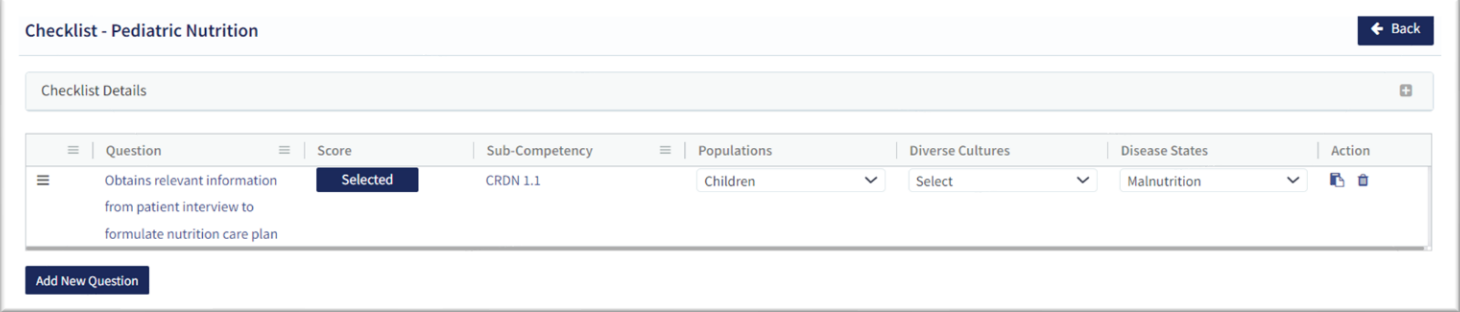

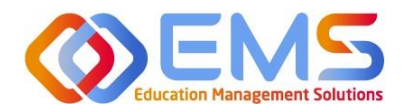

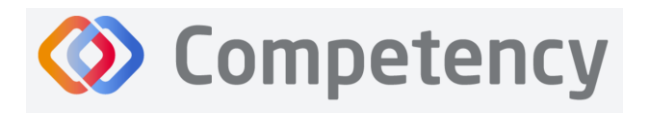

## <span id="page-32-0"></span>**6b. Rubrics (All Program Types)**

Rubric assessments can be assigned to a rotation or a course. **Note:** Rubrics can only be assessed on a desktop and are not available for completion in the Competency app.

## Click **Settings > Assessments > Rubrics > Create.**

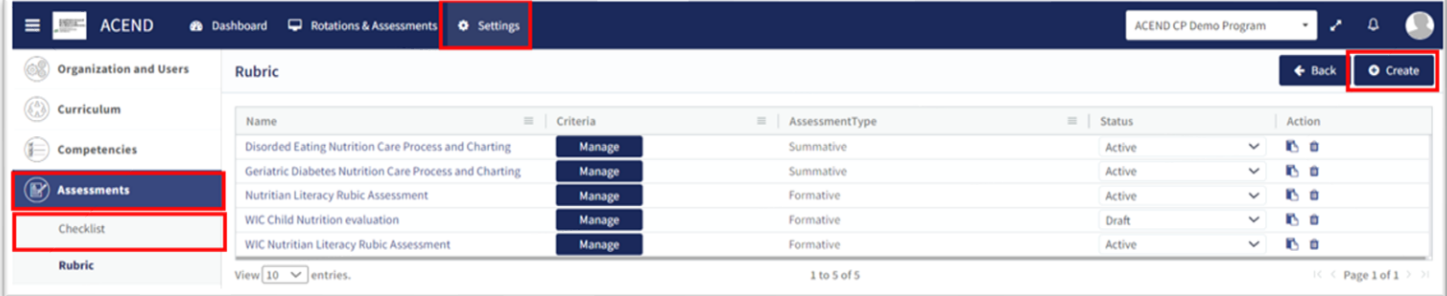

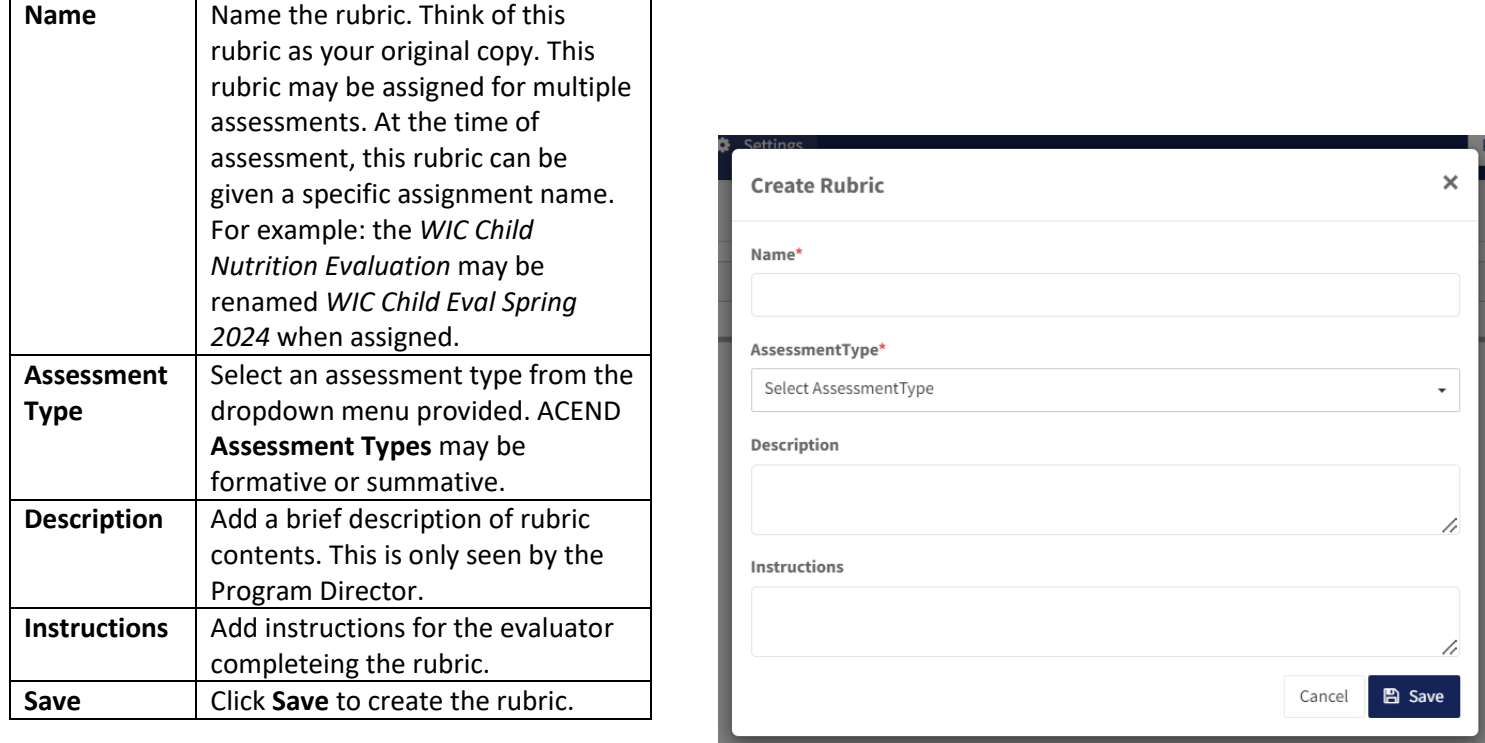

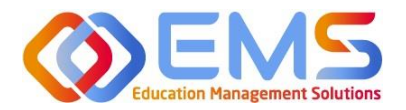

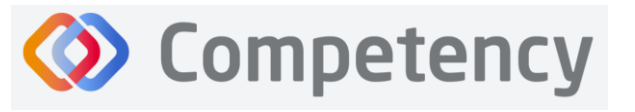

The rubric is now available to edit and map:

## 1. **Formatting the Rubric**:

- Create and edit scoring levels, standards labels, and point values depending on your program's method for evaluation.
- Click **Add Level** to create additional scoring levels.
- Select **N/A** to create a "Not Applicable" option.
- Enter **Description** to define the scoring criteria. For example:
	- o Not Obsesrved, Beginning, Emergent, Proficient, Advanced
	- o Not Applicable, Level 1, Level 2, Level 3, Level 4
- Click **Criteria** to create additional scoring criteria
- Competency offers the option to apply the same mapping to the entire rubric (Rubric Level Mapping) or individual criteria (Criteria Level Mapping).

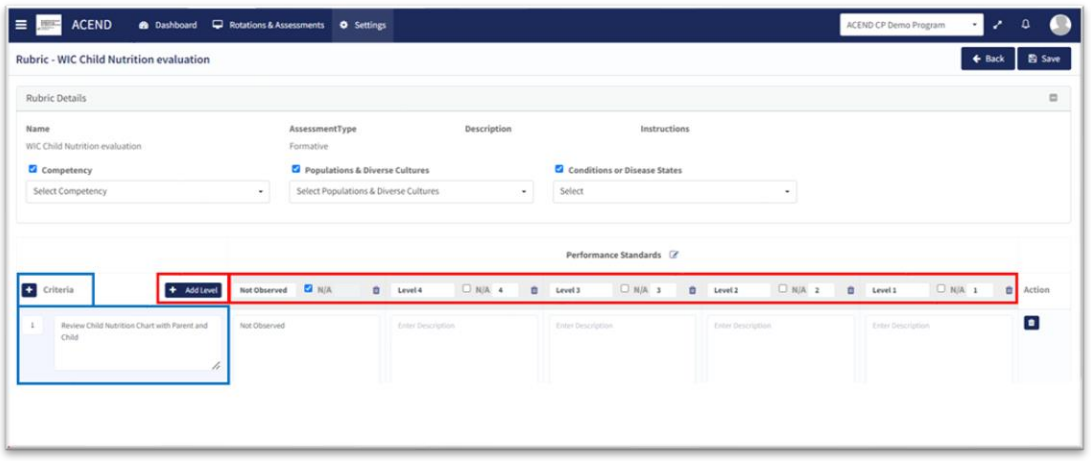

## 2. **Rubric Level Mapping:**

Click the **competency, populations** and/or **conditions or disease states** checkbox.

- o Select **sub-competencies, populations** and/or **conditions or disease states** from the dropdown menu.
- o All criteria in this rubric have now been mapped to these **competencies, populations** and/or **conditions or disease states** Click **Save**.

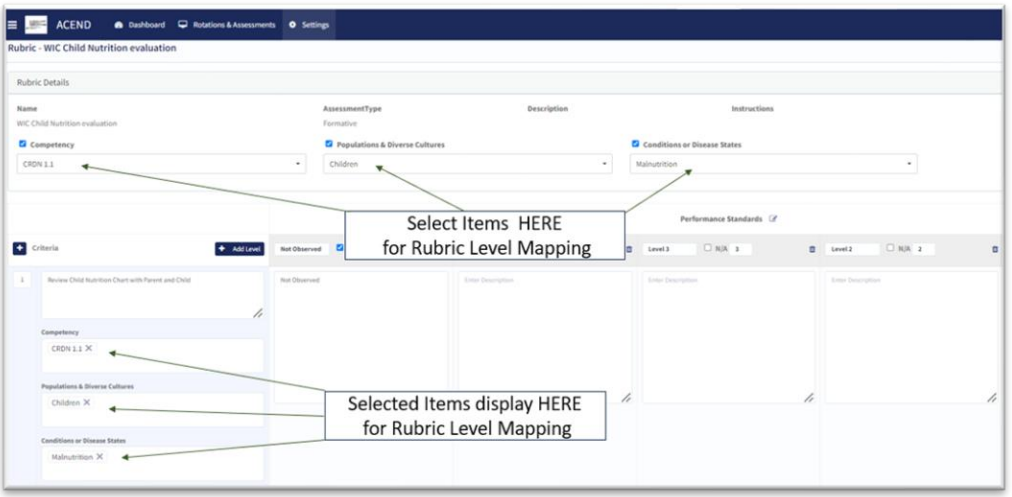

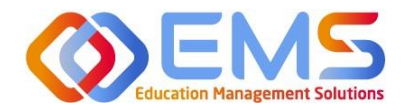

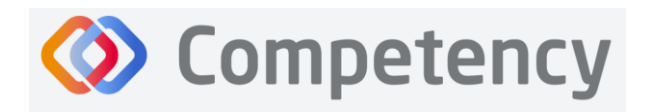

## **3. Criteria Level Mapping:**

Click the **competency, populations** and/or **conditions or disease states** checkbox. Selecting the checkbox enables selection boxes for EACH criteria (rather than the entire rubric). Click within the newly opened **competency, populations** and/or **conditions or disease states** box for each criteria to select the appropriate mapping for each item. Repeat this process for each criteria item. Click **Save**.

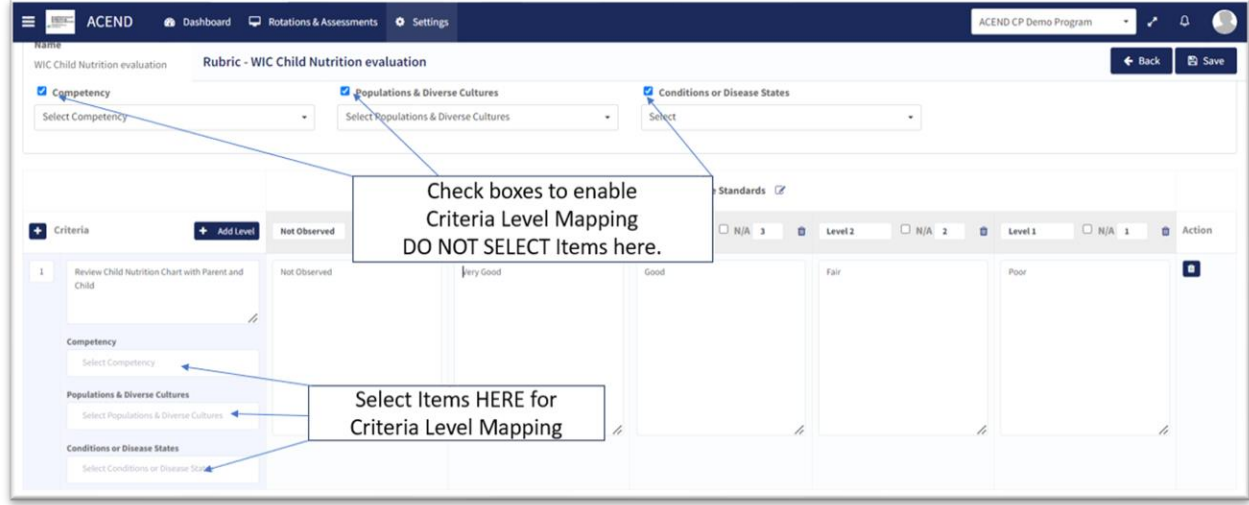

When all mapping is complete, return to the rubric list and make the rubric **ACTIVE**. The rubric cannot be assigned in a **Draft** or **Inactive** status. From this page you may also **Copy** or **Delete.** The rubric is now ready to be assigned. See **Assign Assessments** on page 36.

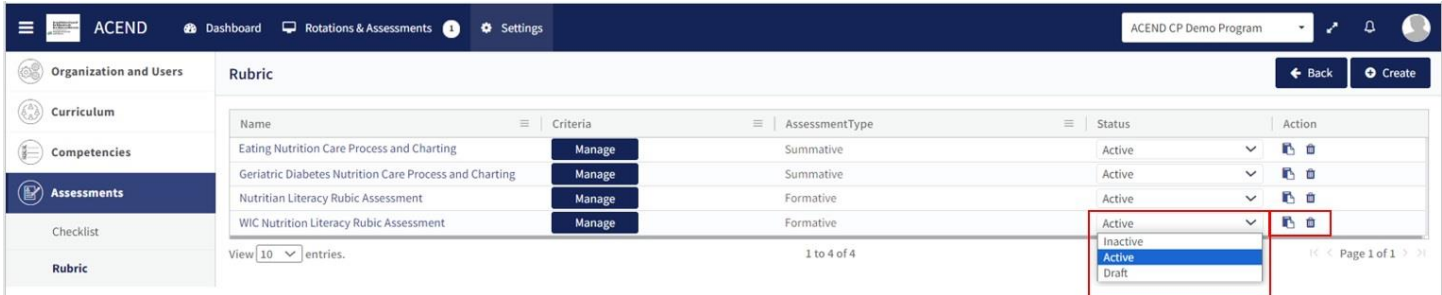

## <span id="page-34-0"></span>**6c. Patient Encounter Notes (All Program Types Except DPDs)**

**Patient Encounter Notes** are uniquely tied to rotations. They are stored in **Rotation Overview** as part of the rotation and can be managed from this page. Their purpose is to track and measure student interactions with patients and can be used to track items such as **Populations and Diverse Cultures** or **Conditions or Disease States**. It is not an ACEND requirement and programs may choose to use this feature according to their specific program needs. If a **Patient Encounter Note** is NOT available, click the **Rotation Overview Name** and then check **Enable Patient Encounter Note.**

## Click **Settings > Rotations > Rotation Overview > Manage.**

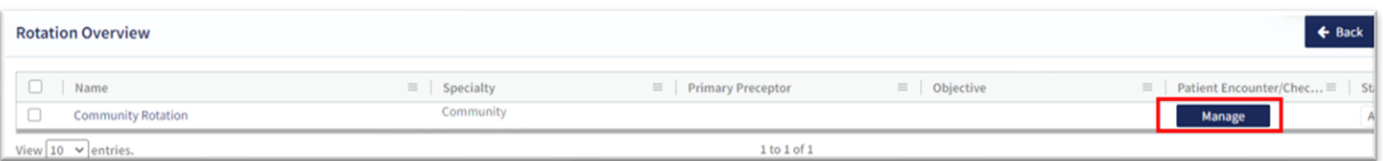

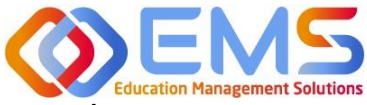

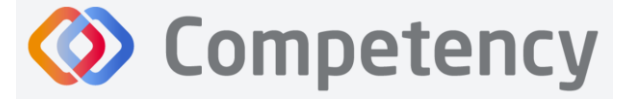

## **Create/Edit Category Names and Descriptions for Sections within the Patient Encounter**

## **Note**

The **Patient Encounter setup** field is now available. Click **+** to create a new category within the patient encounter.

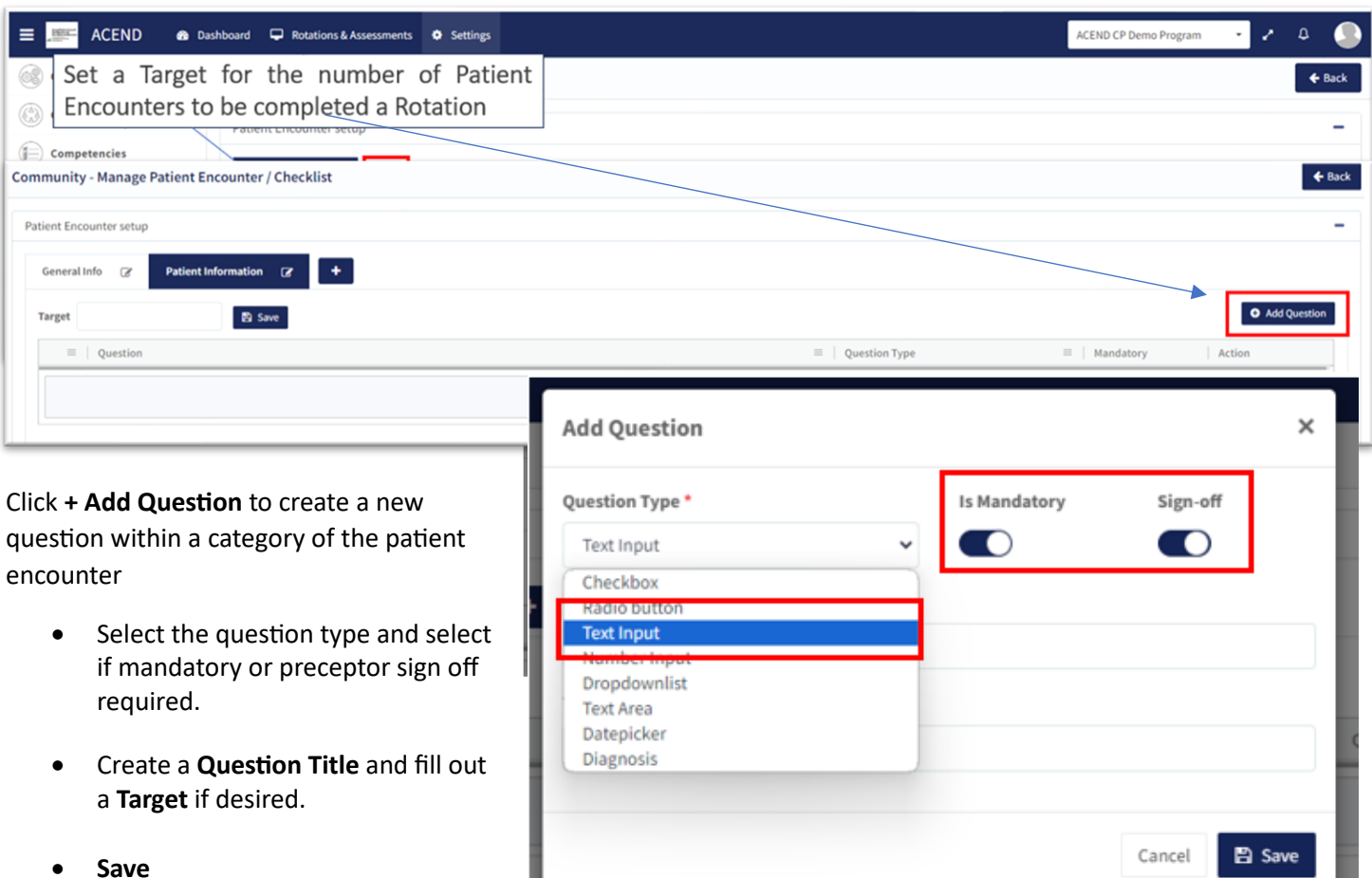

The Patient Encounter Note is now created and associated with this **Rotation Overview**.

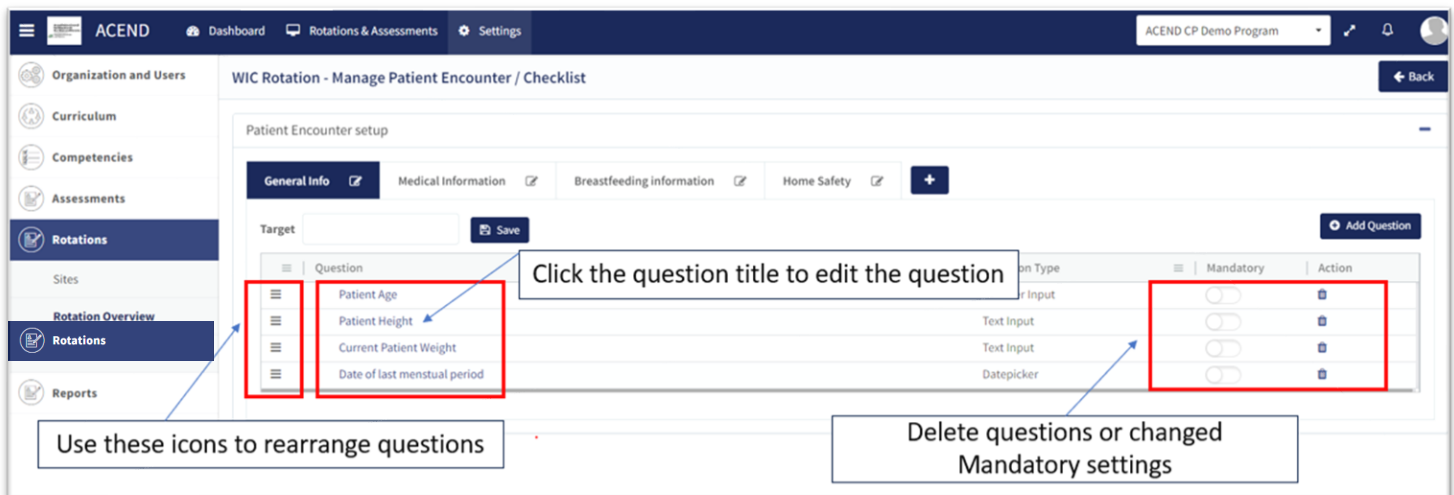

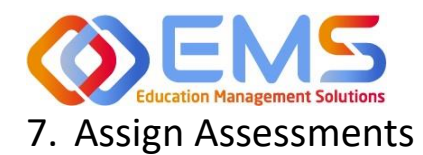

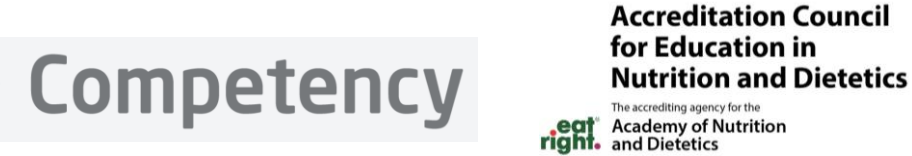

<span id="page-36-0"></span>Assessments are assigned by the Program Director. There are seveal different **Assessment Types** available in Competency:

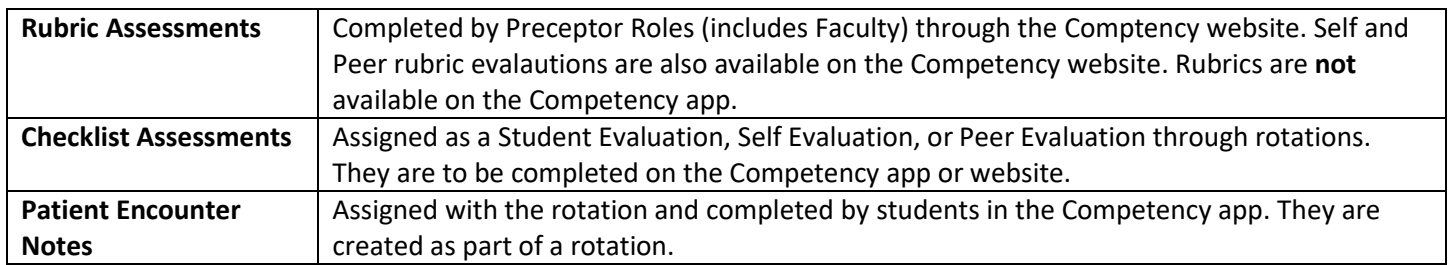

## <span id="page-36-1"></span>**7a. Assign Rubric Assessments (All Program Types Except DPDs)**

## **Click Rotations & Assessments > Select a Rotation > Rubric> Add Assessment.**

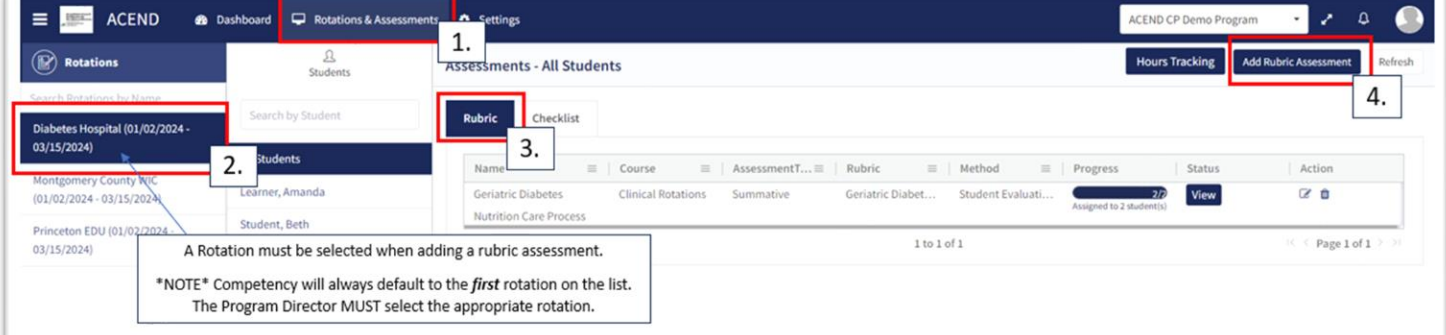

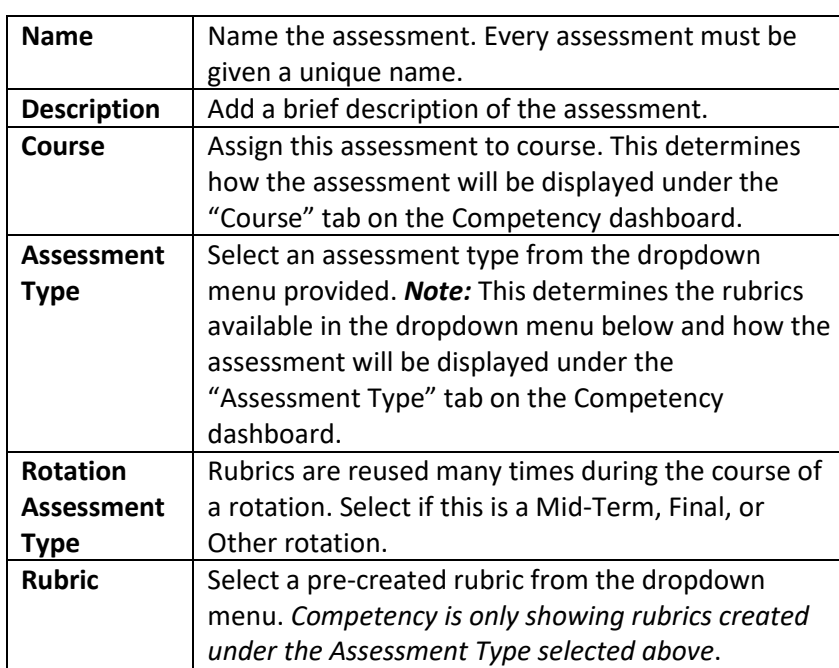

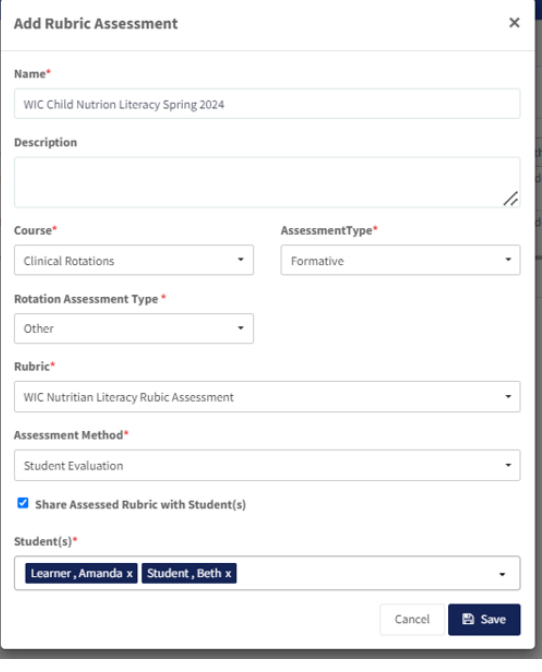

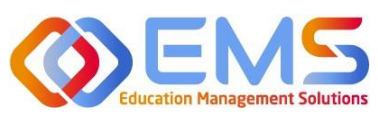

## O Competency

## **Accreditation Council** for Education in **Nutrition and Dietetics**

he accrediting agency for th eat Academy of Nutrition

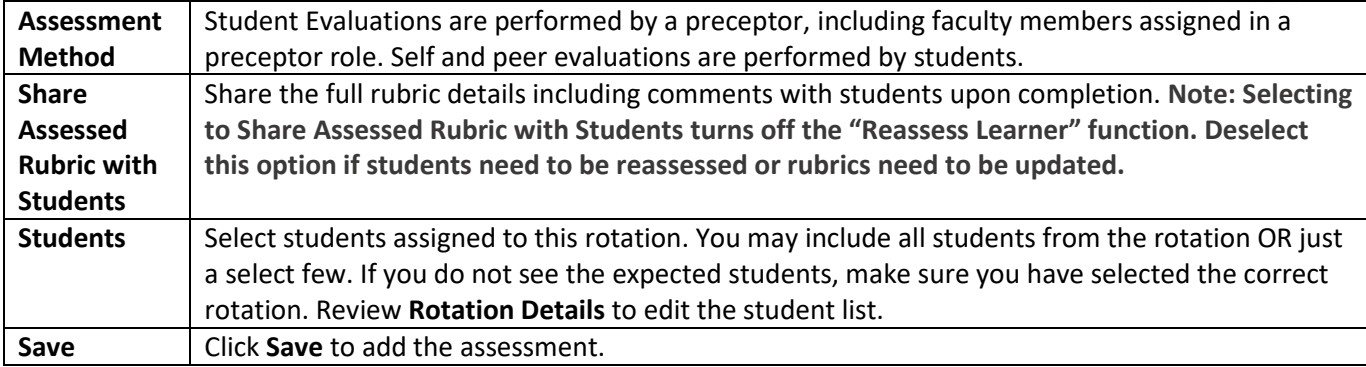

## <span id="page-37-0"></span>**7b. Assign Checklist Assessments (All Programs Except DPDs)** Click **Settings > Rotations > Rotation Overview > Select Overview> Manage> Add Checklist**

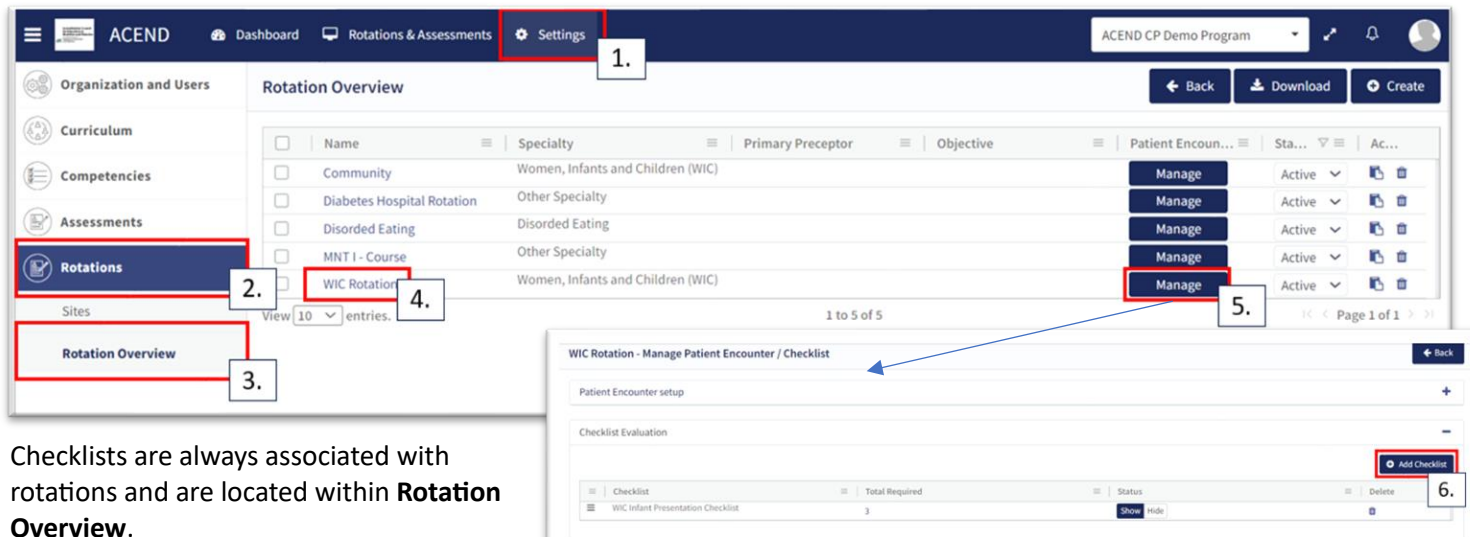

- **Checklists** created are available to add to the **Rotation Overview**.
- Use the **Filter** to search available checklists.
- If no checklists are available, see page 30 on **Create a Checklist**.
- Multiple checklists may be added to a single rotation.
- Click **Save.**

The checklist has now been added to the **Rotation Overview** and will be available in the Competency app everytime this **Rotation Overview** is used in **Rotation Details.**

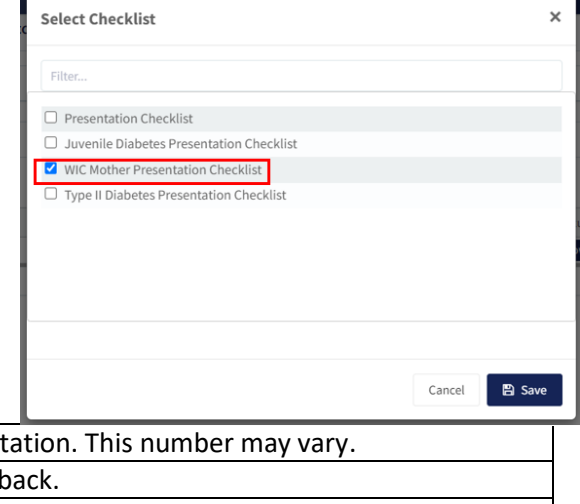

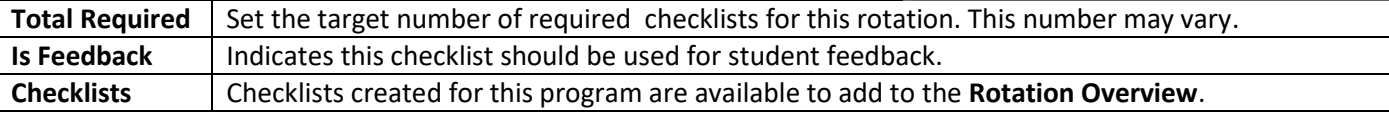

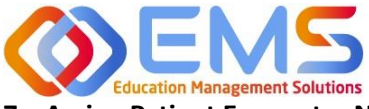

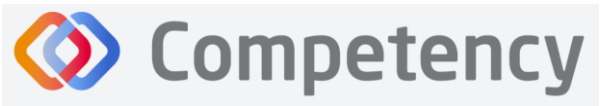

<span id="page-38-0"></span>**7c. Assign Patient Encounter Notes (All Program Types Except DPDs)**

**Click Settings > Rotations > Rotation Overview.**

Once a **Patient Encounter Note** is created in a **Rotation Overview**, it will always be available to use in any rotations assigned to that **Rotation Overview**. See **Patient Encounter Notes** section for more information.

## <span id="page-38-1"></span>8. Complete Assessments

All roles may complete evaluations in Competency.

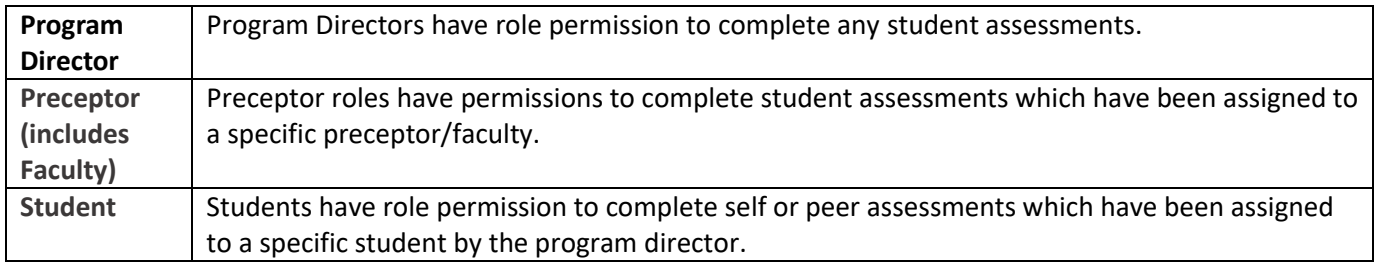

## <span id="page-38-2"></span>**8a. Complete Rubric Assessments**

At this time, rubric assessments can only be completed on the ACEND Competency website; they cannot be completed through the Competency app. To complete a rubric, click **Rotations & Assessments > Select a Rotation > Rubric > Start.**

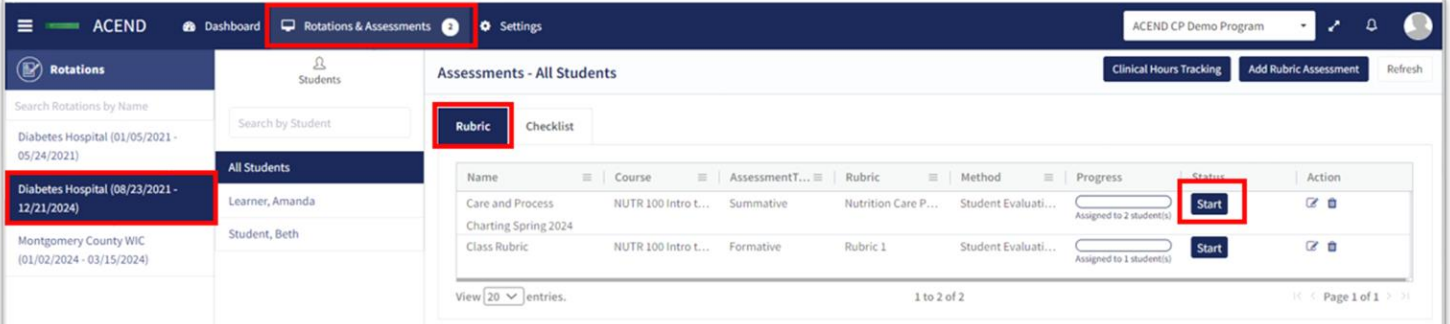

- The rubric assessment is now open in a pop-up window.
- The student being evaluated is highlighted in yellow.
- The student name is also displayed at the top of the rubric pop up screen.

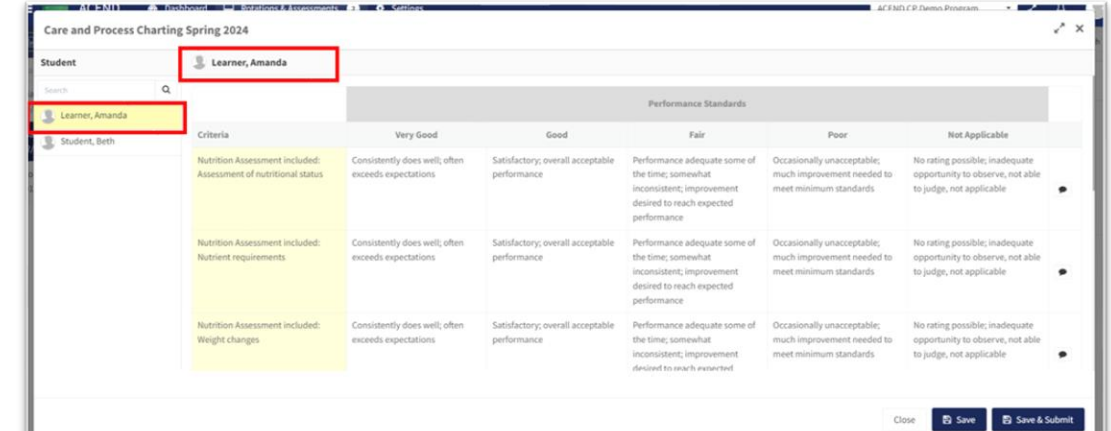

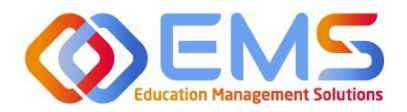

## **D** Competency

a performance

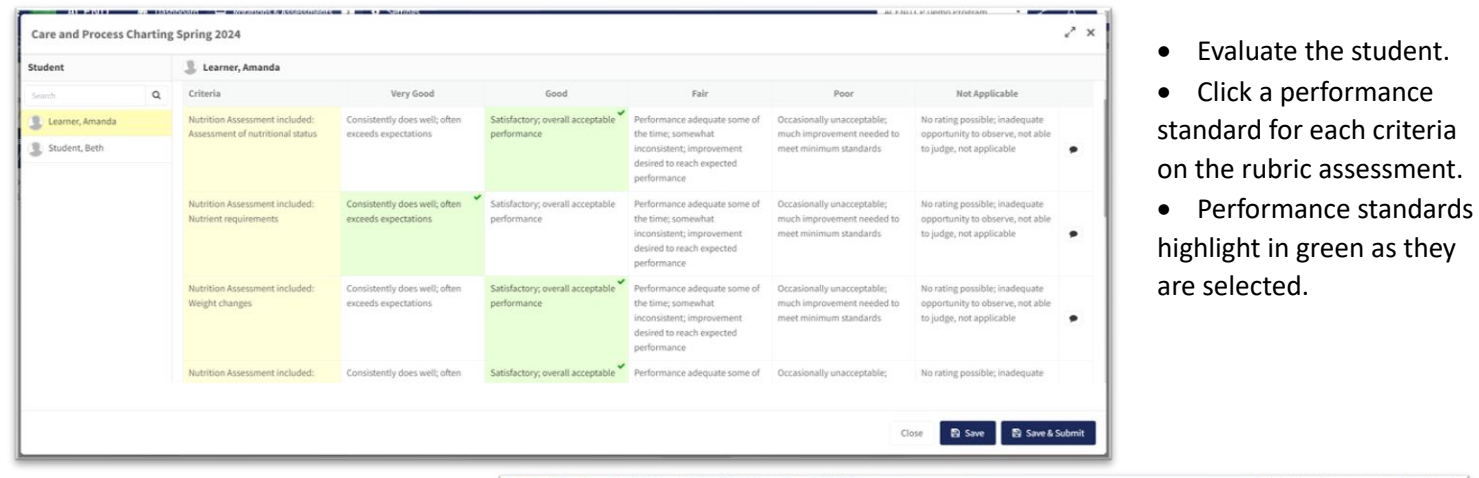

- Add criteria-level line item narratives by clicking the comment bubble.
- Click the **SAVE** button in the **Add** narrative pop-up to save the criteria level line item narrative in the rubric.

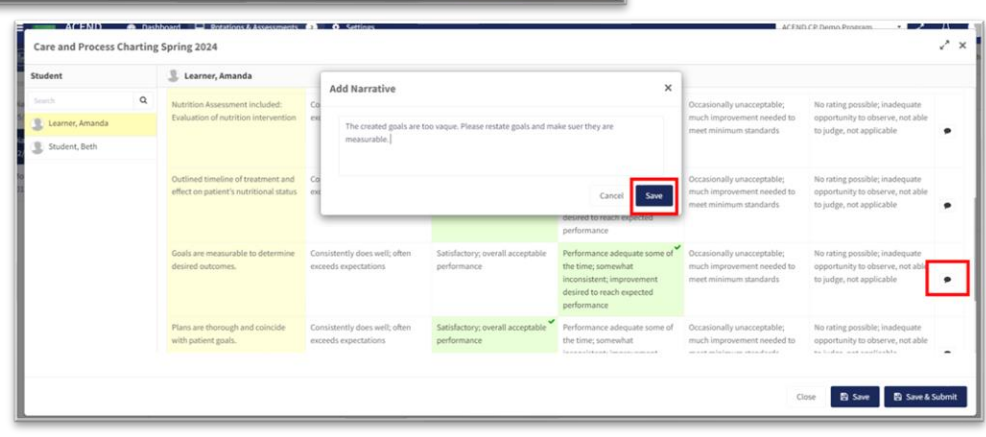

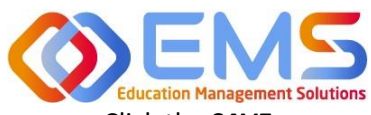

- Click the **SAVE** button to save the rubric evaluation.
- **SAVE** allows the evaluator to return to the evaluation for edits and make updates at a later time.
- **Save & Submit** is a final submission. The **Save & Submit** button DOES NOT allow for reassessment or edits to the rubric evaluation. If an error was made on the evaluation, a new rubric assessment will need to be completed.
- Completed student evaluations are now highlighted in green.

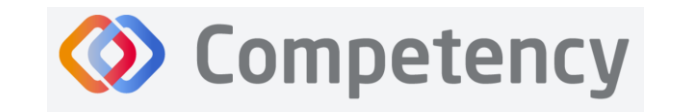

## **Accreditation Council** for Education in **Nutrition and Dietetics**

e accrediting agency for th Academy of Nutrition<br>and Dietetics

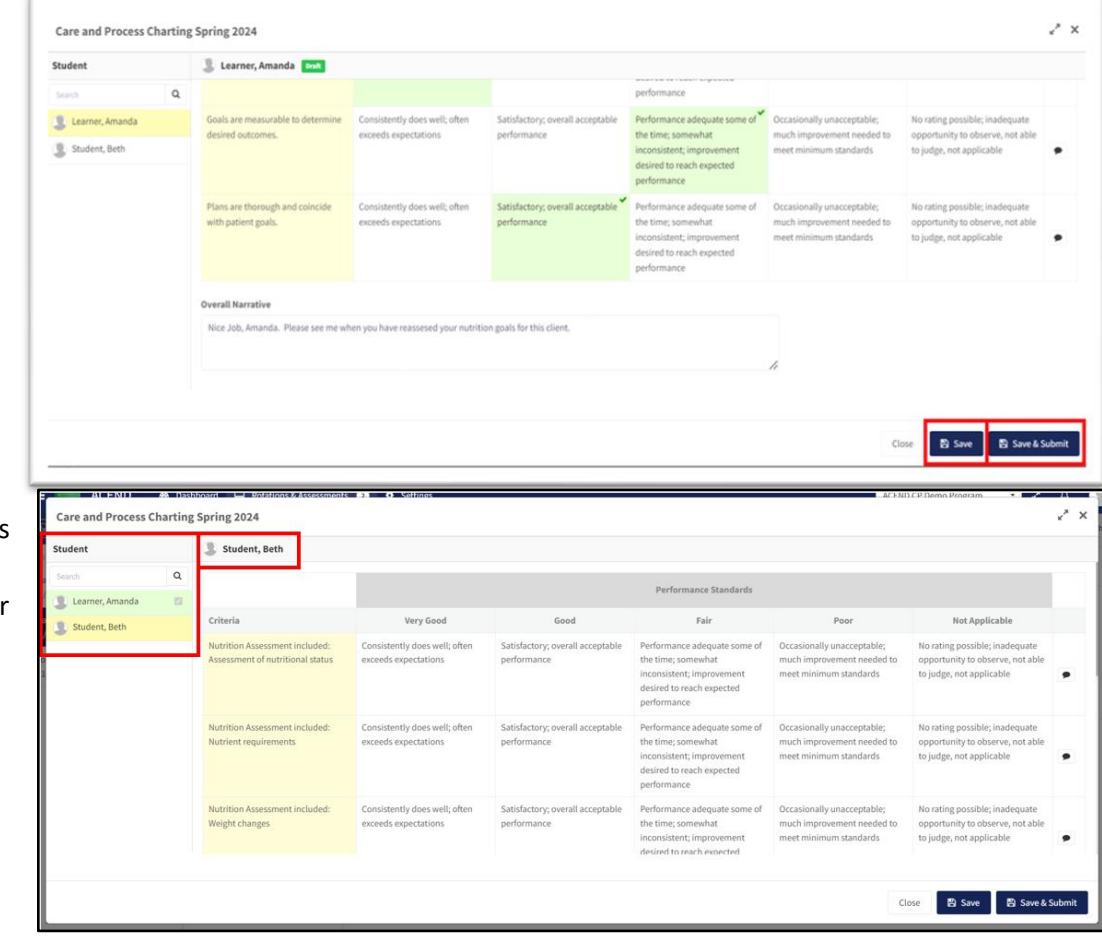

• The evaluator is now able to evaluate another student on the list of students assigned to this rubric evaluation.

The **Rotations & Assessments** tab now shows the rubric assessment in progress for students in this rotation. Click **Continue** to continue the rubric evaluations for this rotation.

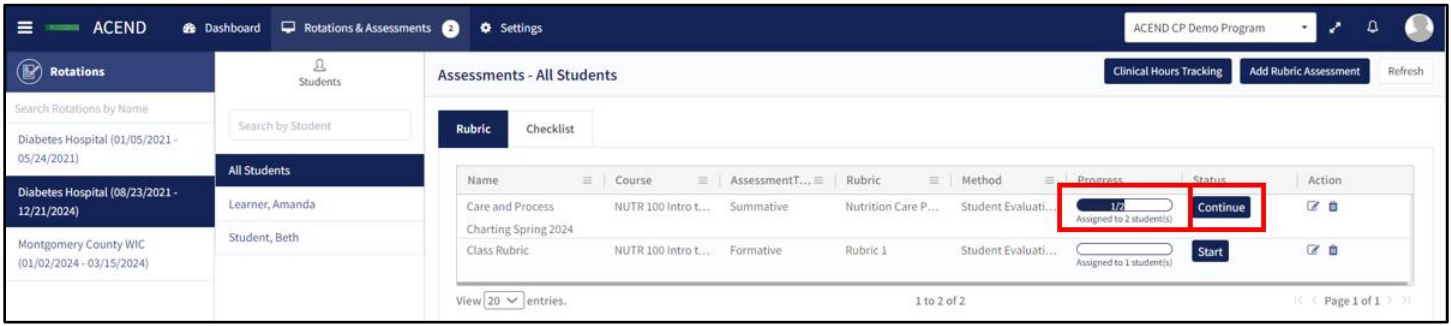

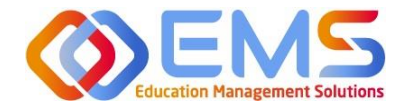

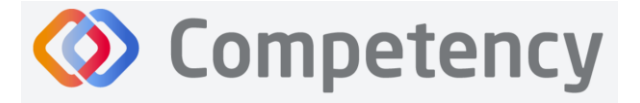

The **Rotations & Assessments** tab now shows the rubric assessment in progress for students in this rotation. Click **Continue** to continue the rubric evaluations for this rotation.

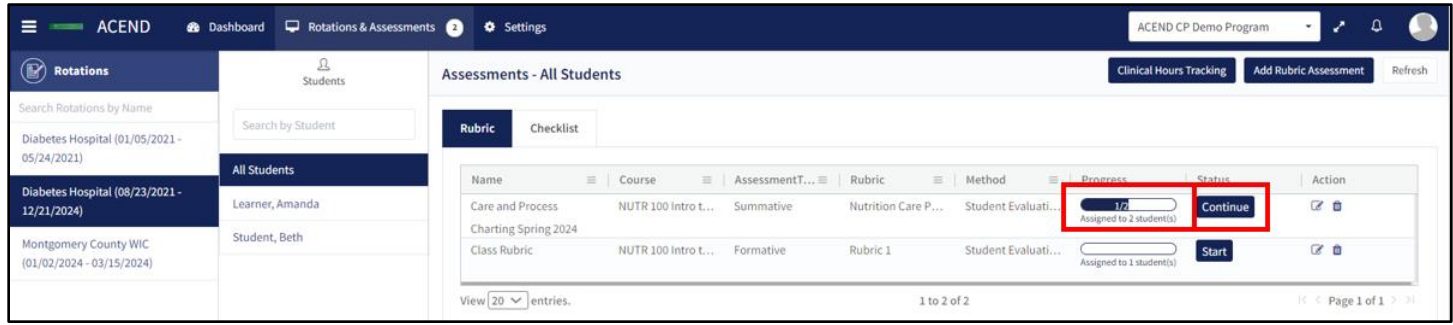

To review completed Rubrics, click **Assessments >** Find the Rubric **> View**

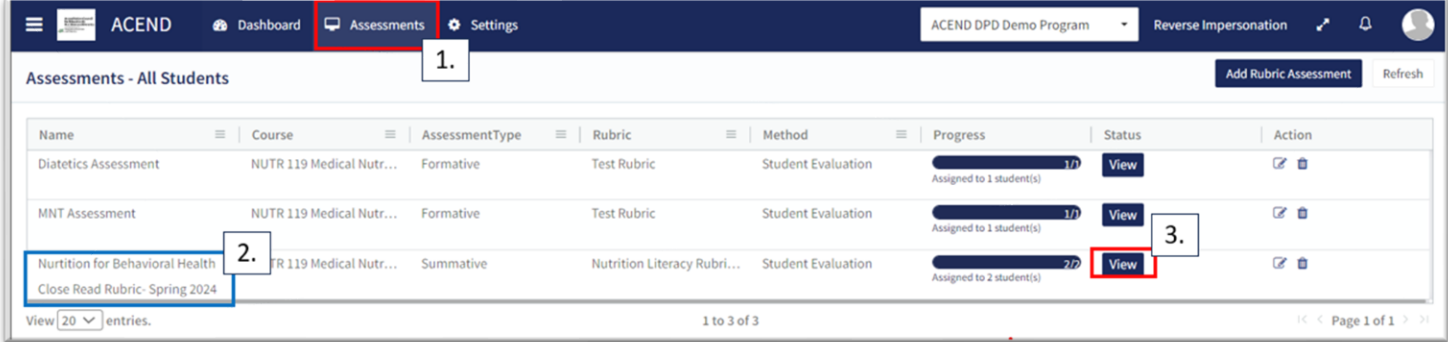

## **8b. Reassess A Learner**

Selecting to reassess a learner means the Program Director is choosing to eliminate the current **Rubric Assessment** for a student and replace it with a new **Rubric Assessment**. Once the Program Director selects "Reassess This Learner" the previous Rubric Assessment (including all comments or narratives created by the original evaluator) are *eliminated and replaced* by the new **Rubric Assessment**.

To reassess a learner, click **Assessments >** Find the rubric you would like to reassess **>** click the **Edit icon**

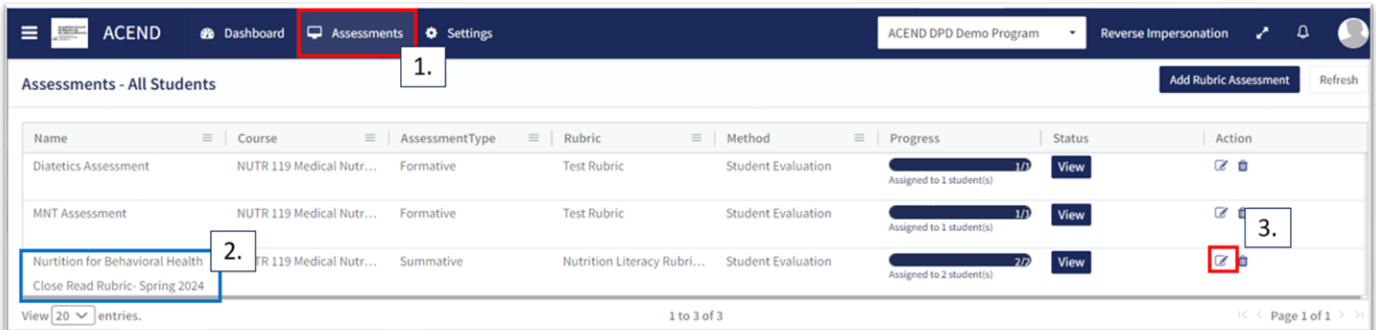

Verify that the rubric is NOT shared with students. Deselect "shared with learners" if it is selected*. Students cannot be reassessed while the rubric is shared*. Program Directors can re-share with students once reassessment is completed. Click **SAVE.** Then, select the Rubric to be reassessed. Follow the same steps taken to view a completed rubric.

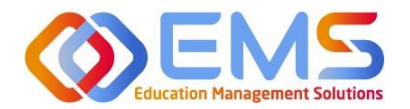

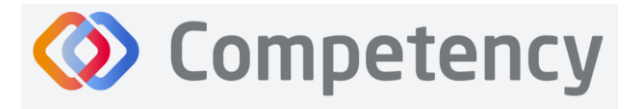

corner.

If the Rubric assessment is NOT shared with students, the **Reassess This Learner** button appears in the upper right

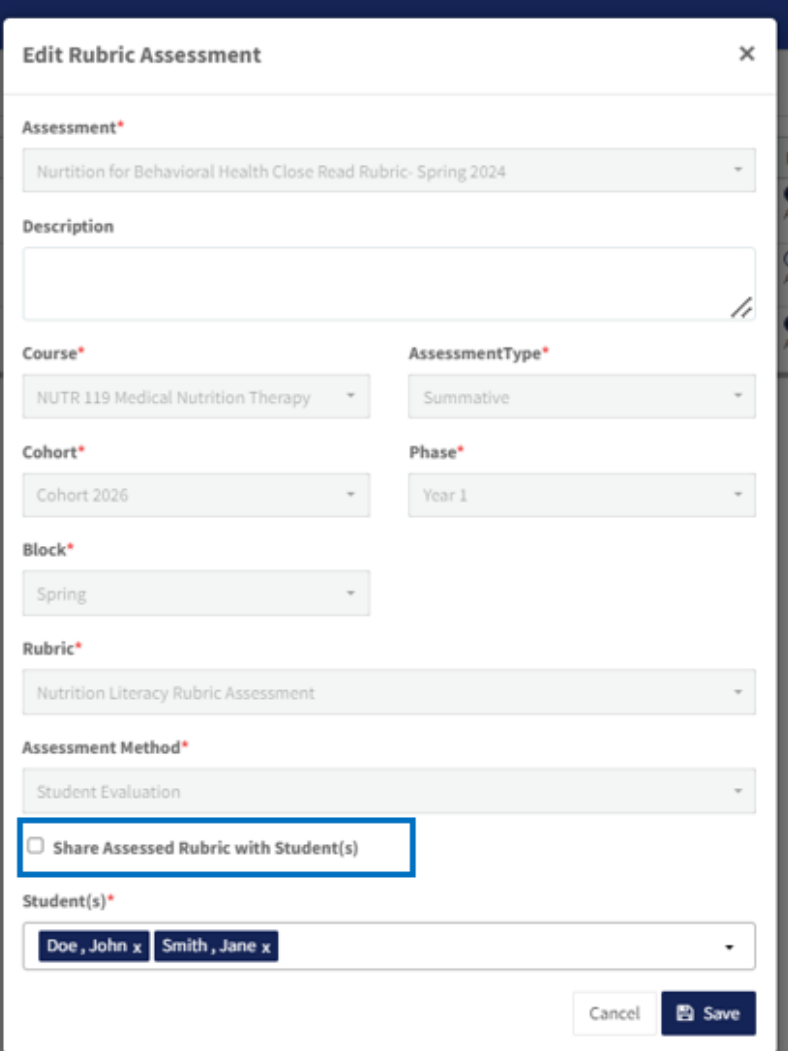

- Click **Reassess This Learner** to complete a new rubric for this learner.
- Click **Proceed** to confirm that you want to delete all previous selections and reassess this learner.

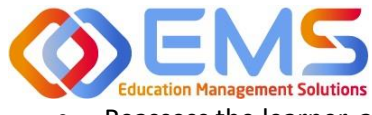

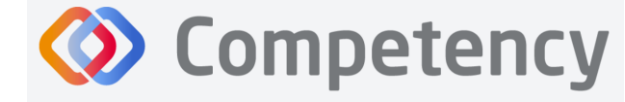

**Accreditation Council** for Education in **Nutrition and Dietetics** 

The accrediting agency for the<br> **POT** Academy of Nutrition<br> **PIGNT.** and Dietetics

• Reassess the learner, add comments, then **Save & Submit.**

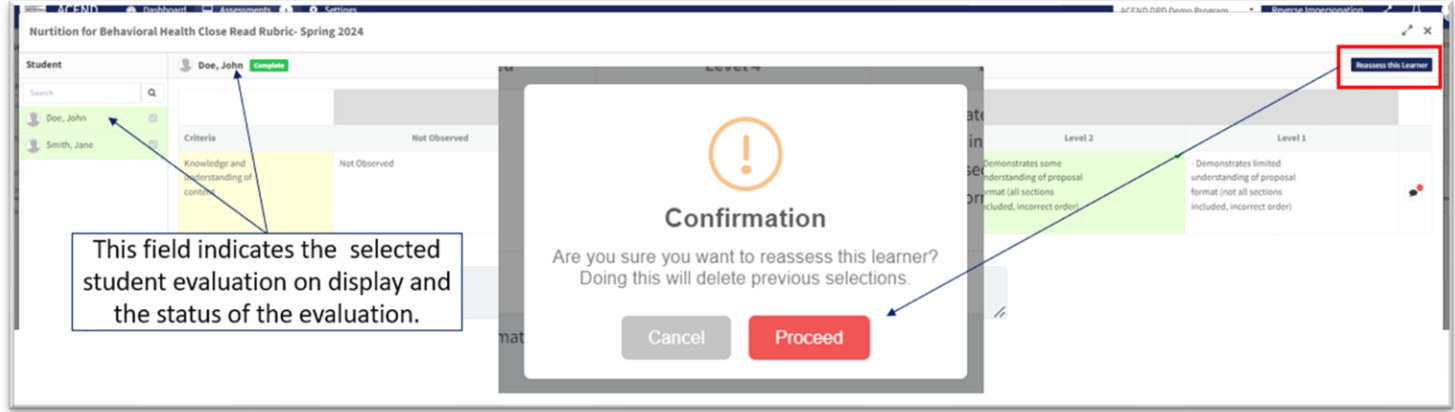

## <span id="page-43-0"></span>**8c. Complete Checklist Assessments in the Competency Website (All Program Types Except DPDs)**

Once a Checklist has been created, mapped, added to a **Rotation Overview**, and assigned to a rotation it can be completed online or in the Competency app\*.

*\*Please see 8c. to complete checklist assessments in the Competency app.*

## Click **Rotations & Assessments > Select a Rotation > Select a Student >** Click **Checklist > Submit**

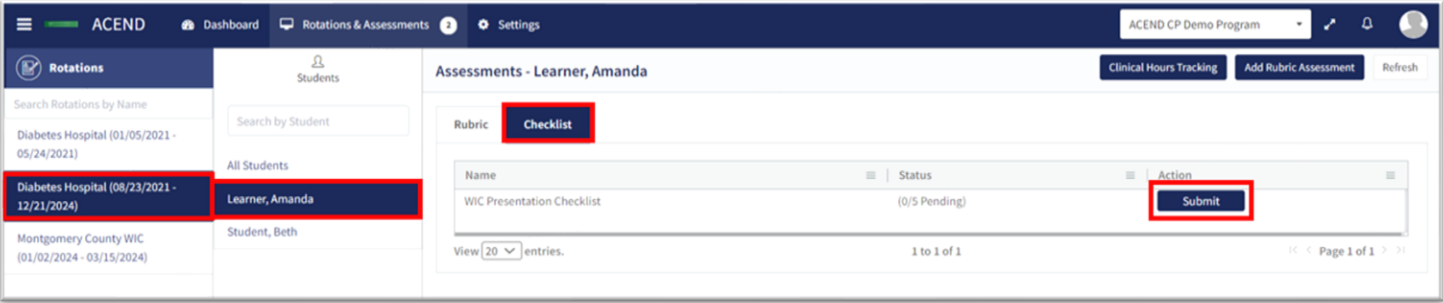

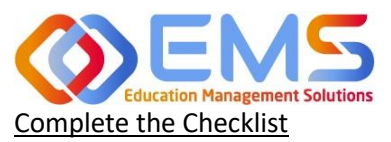

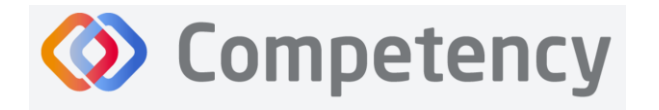

**Accreditation Council** for Education in **Nutrition and Dietetics** he accrediting agency for th **Academy of Nutrition<br>and Dietetics** 

The checklist assessment is now open in a pop-up window. The student being assessed is named at the top of the checklist pop-up screen. Checklist items highlight in green when selected. Narratives for improvement can be added at the bottom of every checklist. Click **SUBMIT** to complete the assessment.

**Note**: Checklists DO NOT offer a Save & Submit option. **All checklists submissions are final**. If an error was made on the checklist, evaluators may return to the **Rotation & Assessments** tab to complete another checklist. Add a narrative to the checklist indicating the need for re-evaluation.

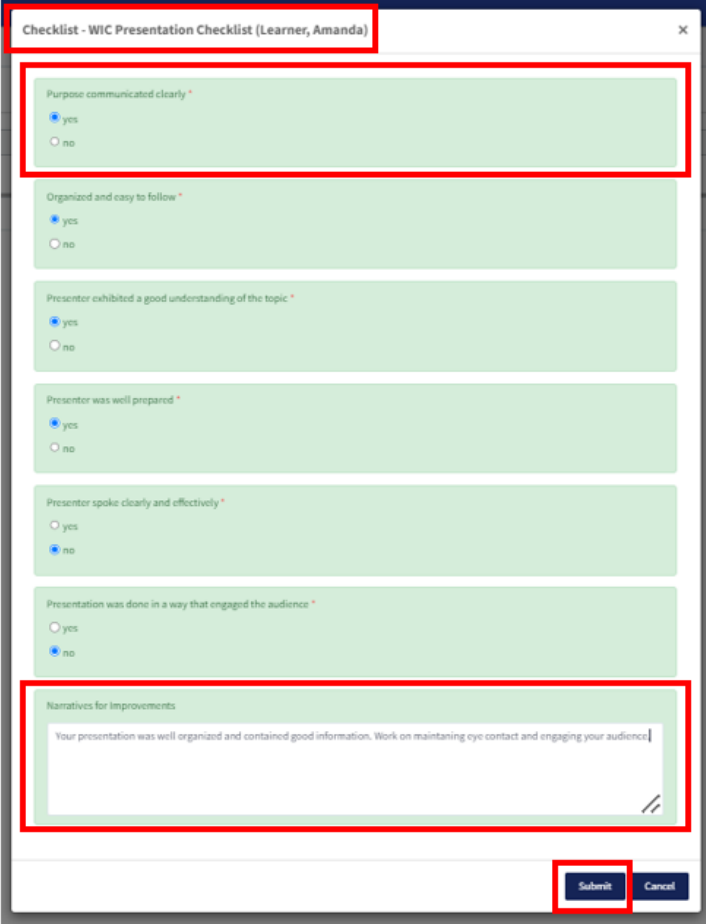

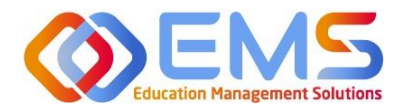

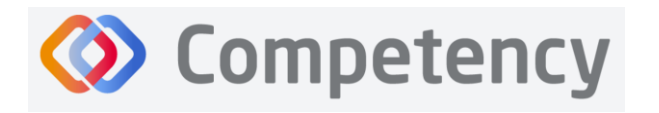

## <span id="page-45-0"></span>**8d. Complete Checklist Assessments on a Mobile Device in the Competency App (All Program Types Except DPDs)**

Download the free Competency App in the App Store for iOS or Android. Login using the email address and password created in the Competency website. If you have forgotten your password, go online to the ACEND Competency website at<https://acend.competency.ai/login>and use the reset password function.

*You must have an active email and password in the ACEND Competency Website to login to the the Competency app. If you forgot your password, select Forgot Your Password to reset.* 

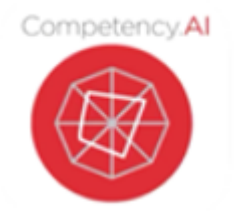

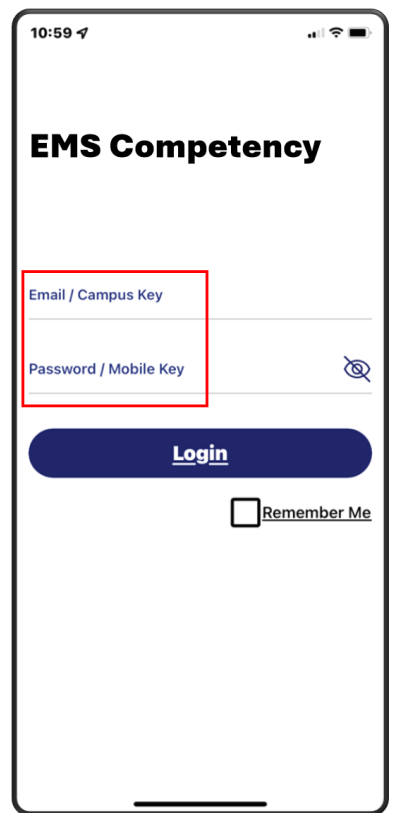

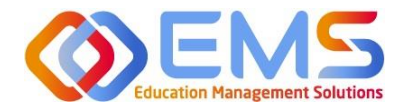

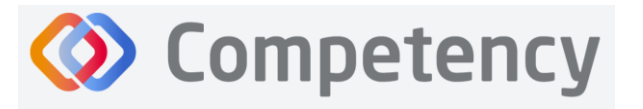

To complete a checklist, select the rotation you are assigned to. Then select the student you are precepting. An evaluation list will population. Select the evaluation you need to complete. Ensure you answer every required question. Then click **Submit.**

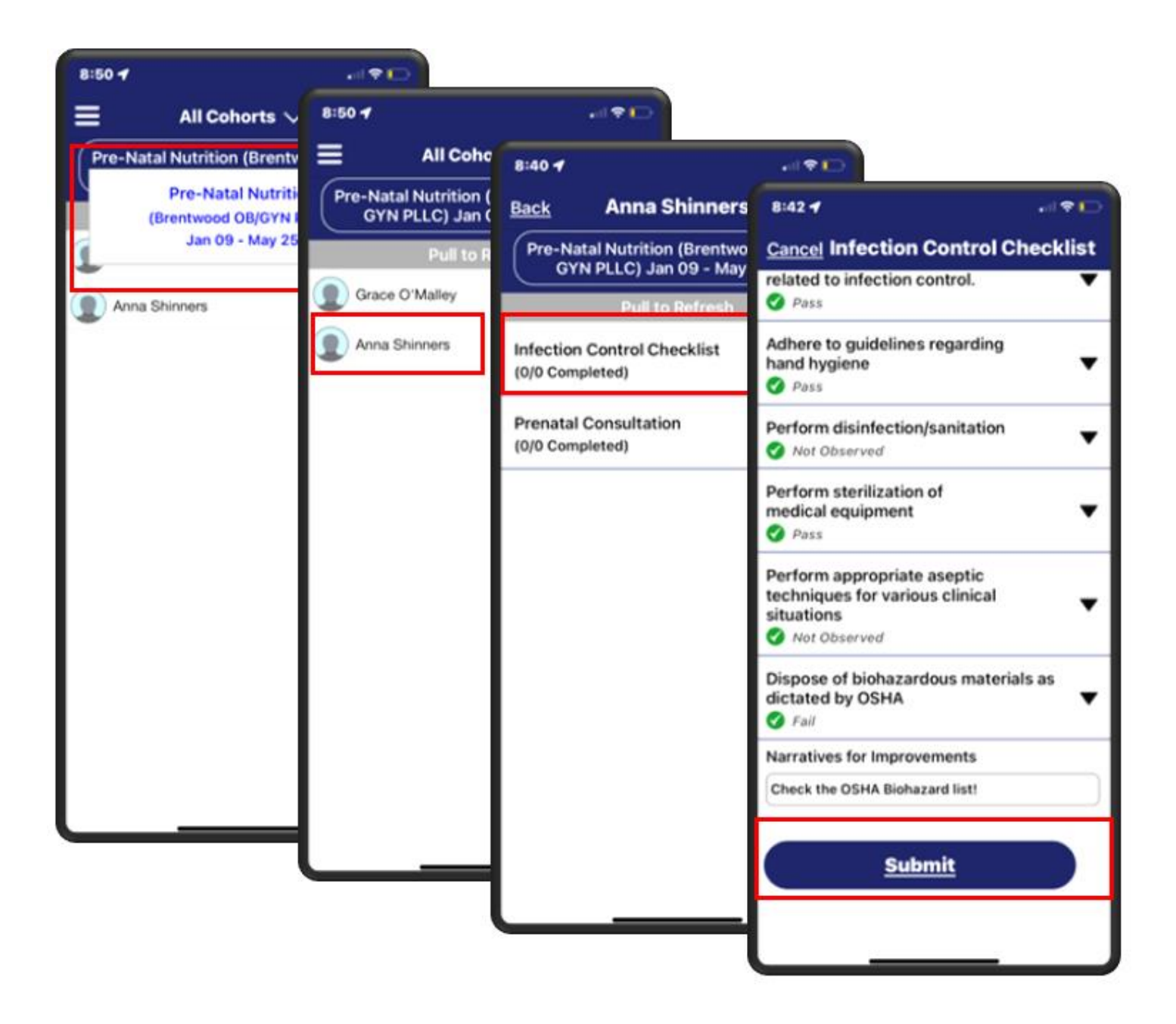

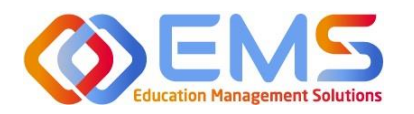

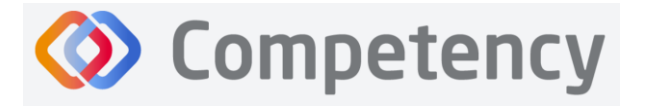

#### **Accreditation Council** for Education in **Nutrition and Dietetics** The accrediting agency for th eat Academy of Nutrition

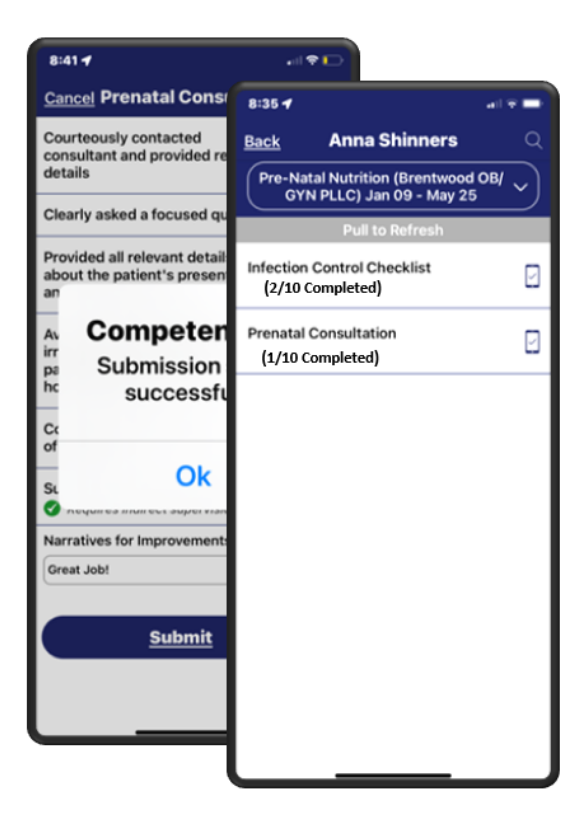

Competency provides an automatic notification that your checklist has been successfully completed and submitted.

The checklist completed submission count (2/10 Completed) is also updated for the student on their dashboard. Program Directors, Preceptors, and Students will also see this progression on the app.

To verify all submissions from the app, click **Menu> Device Submissions**. Competency provides a list of submissions from this device for the last 30 days.

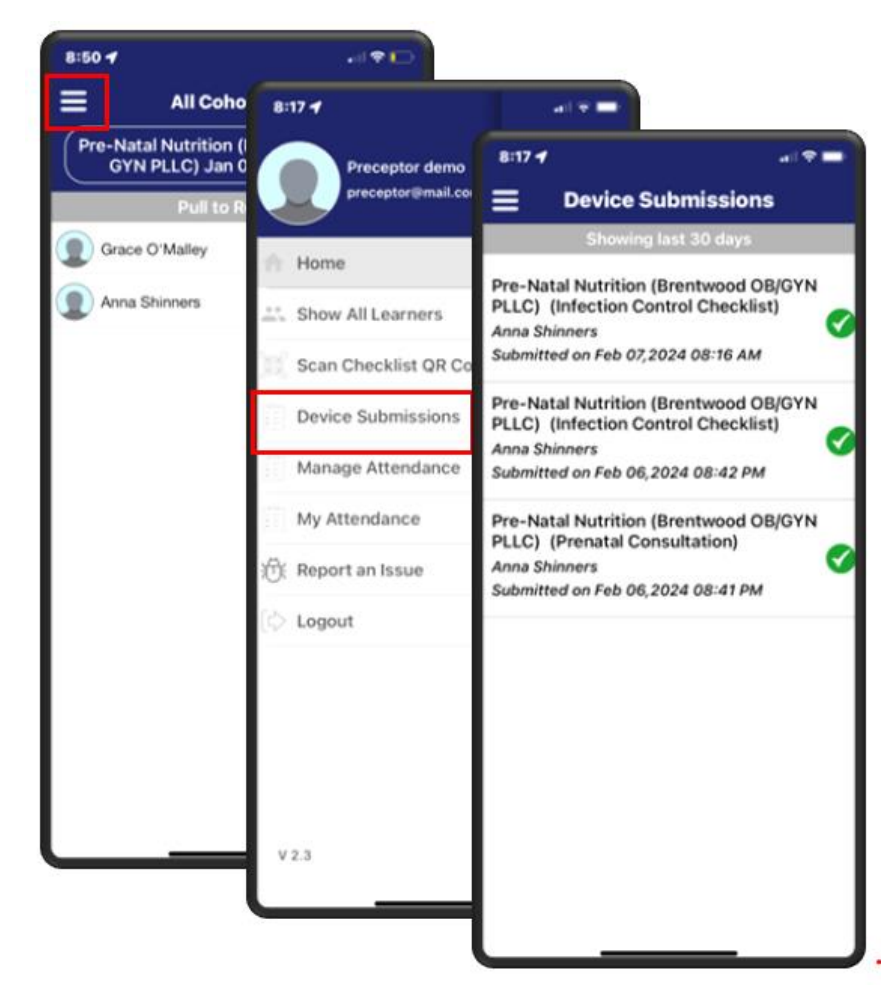

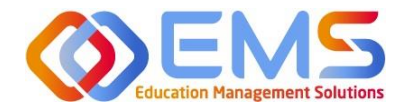

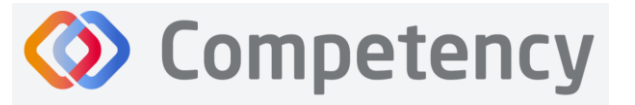

## <span id="page-48-0"></span>9. Approve/Review Supervised Hour Submissions

An email notification is sent to the Program Director and Preceptor when a student submits hours completed during a rotation. The process for submitting hours in the Competency website and in the Competency app is found in the Student User Guide.

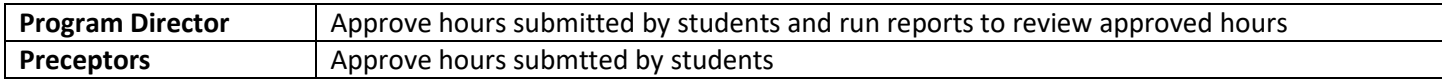

## <span id="page-48-1"></span>**9a. Approve Hours**

Click **Rotations & Assessments** > Select a **Rotation >** Select a **Learner > Hours Tracking.**

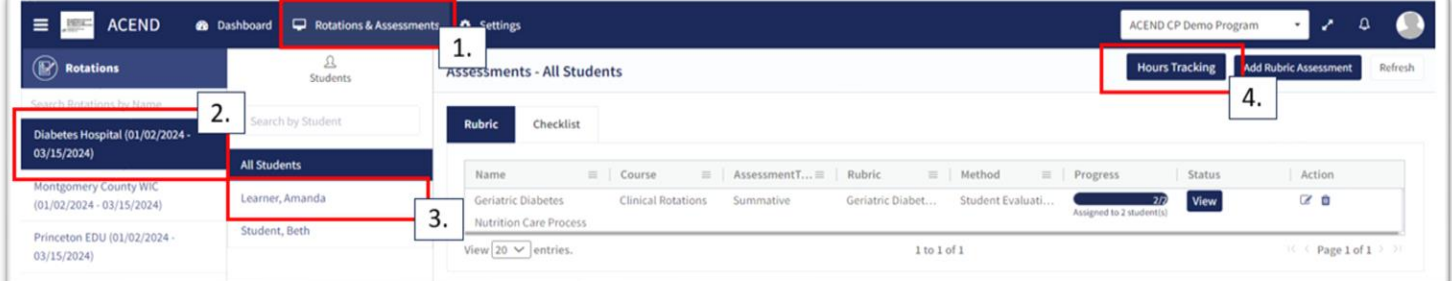

Hours submitted are submitted in 15 minute increments. For example, hours submitted by this student are now displayed in the pop-up window.

- Comments submitted by this learner display in the the **Comments** column.
- Click the comment to edit the student comment or to add your own comment.
- **Approve** or **Reject** the submitted hours.

The student recieves an email notification when hours have been **Approved** or **Rejected.**

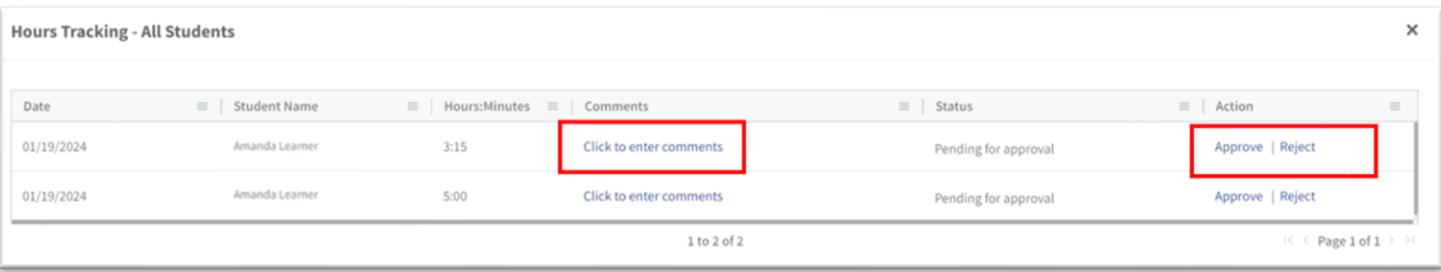

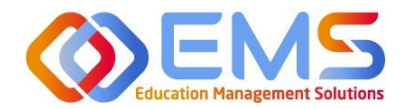

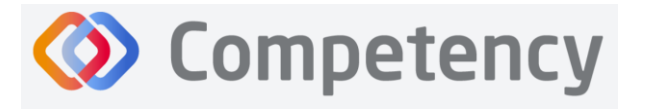

## <span id="page-49-0"></span>**9b. Review Approved Hours**

Click **Settings > Reports > Hours Tracking Report**

- Use the dropdown menus to select the **Rotation, Cohort, Phase, Block, and Student** to view a specific report.
- Click **Apply** to view.

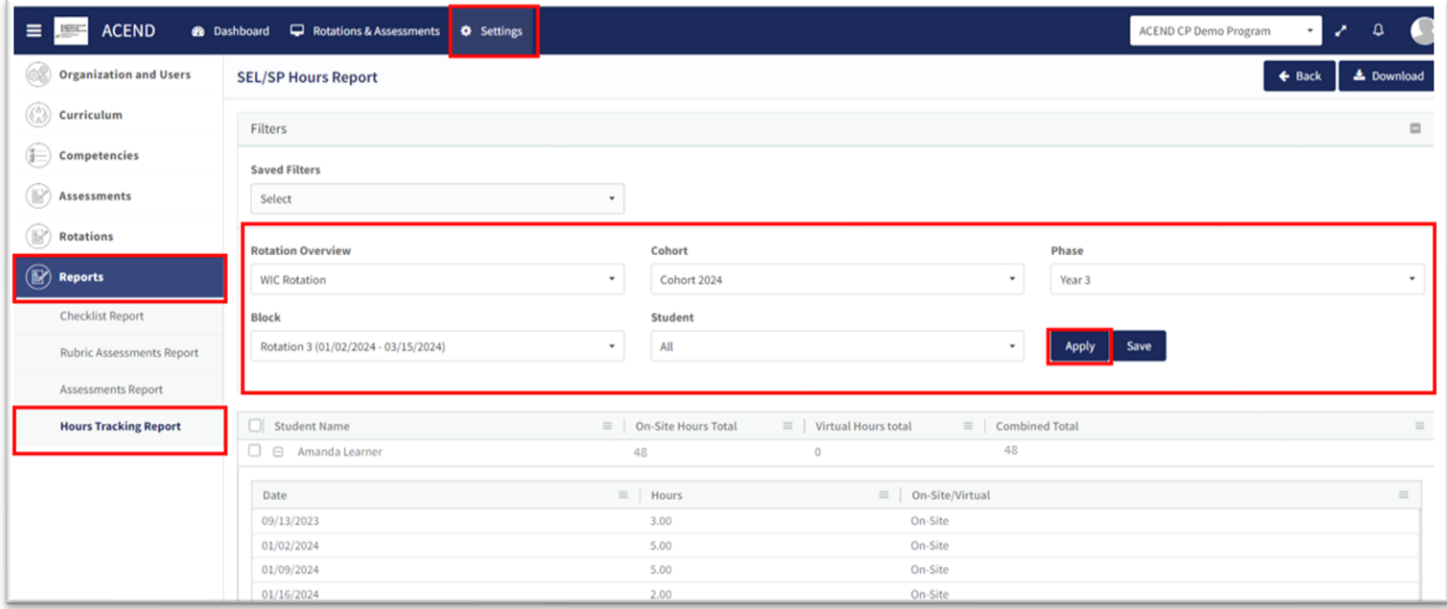

- Approved hours are now displayed.
- Click the **+** next to each student name to view hours tracking details.
- Click **Download** for an Excel Hours Tracking Report.

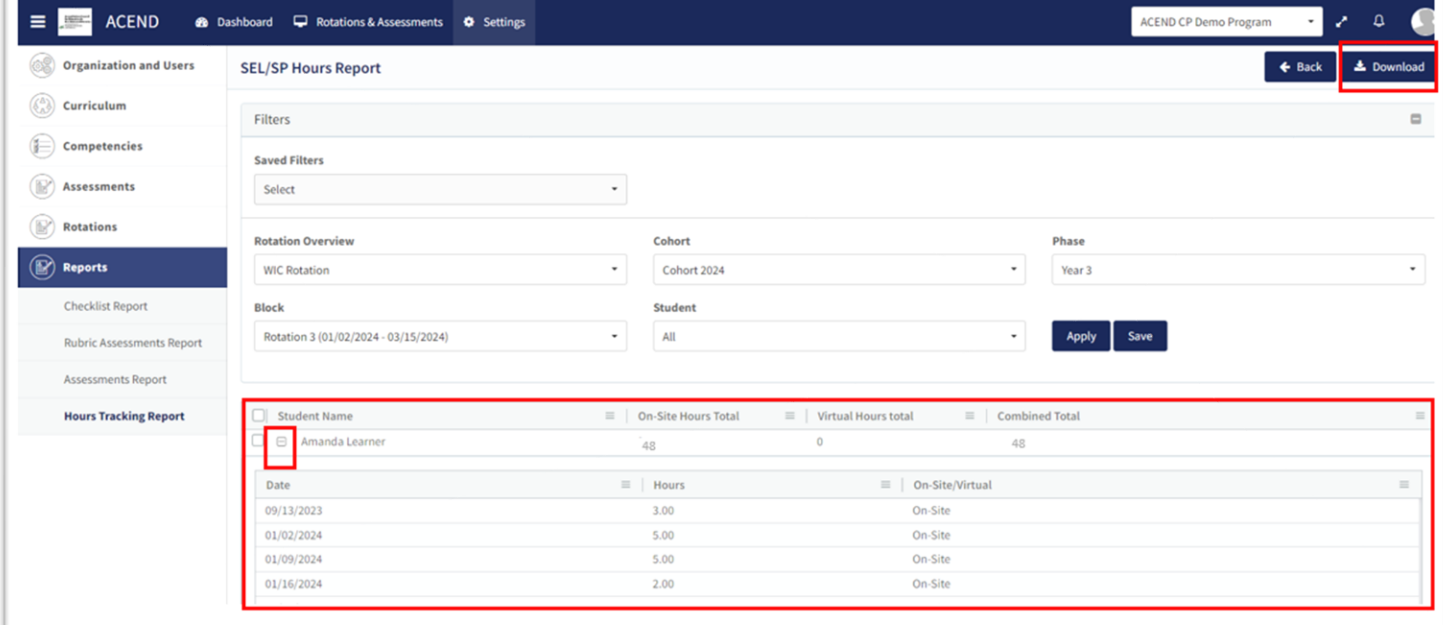

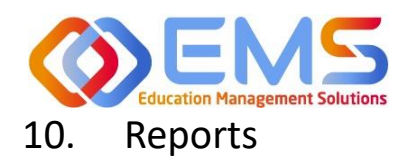

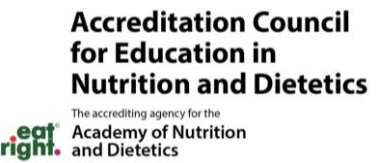

<span id="page-50-0"></span>Reports are found in Settings and only available to Program Directors.

## <span id="page-50-1"></span>**10a. Checklist Reports**

Preceptors complete checklists on learners as they progress through rotations. Students and Preceptors can view these completed checklists on their Competency dashboards on the website or the Competency app. The **Checklist Report** provides a comprehensive list of all checklists completed during a rotation and the grade received.

#### Click **Settings** > **Reports > Checklist Report**

• Use the dropdown menus to select **Rotation Overview, Cohor, Phase, Block** and **Student** information.

**Competency** 

• Click **Apply** to apply these parameters to the **Checklist Report**.

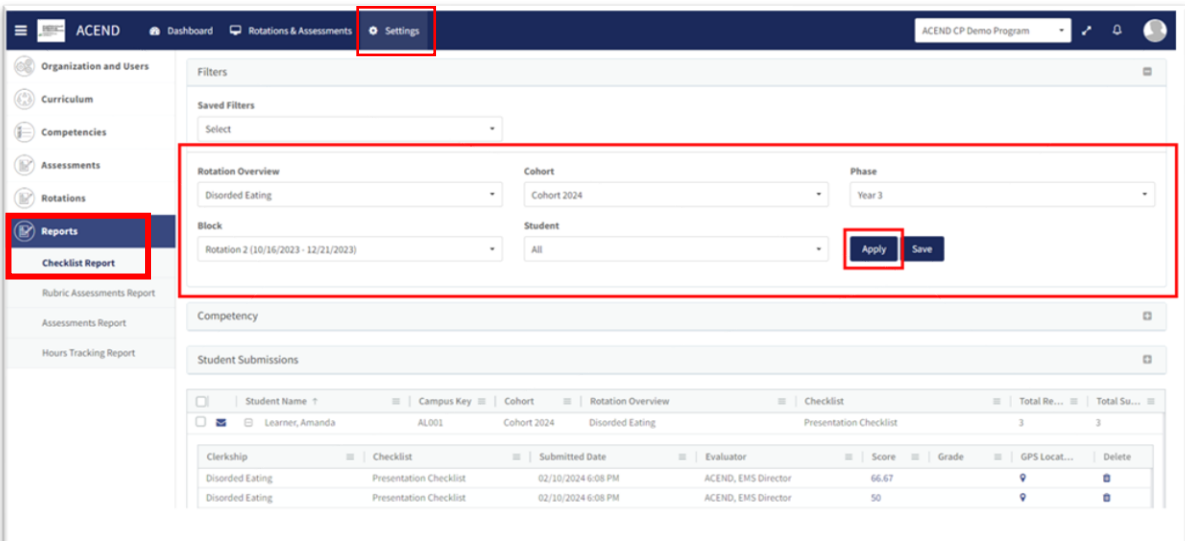

- Click **+** next to a student name to open report details.
- Click **Download** to download an Excel file of this report.

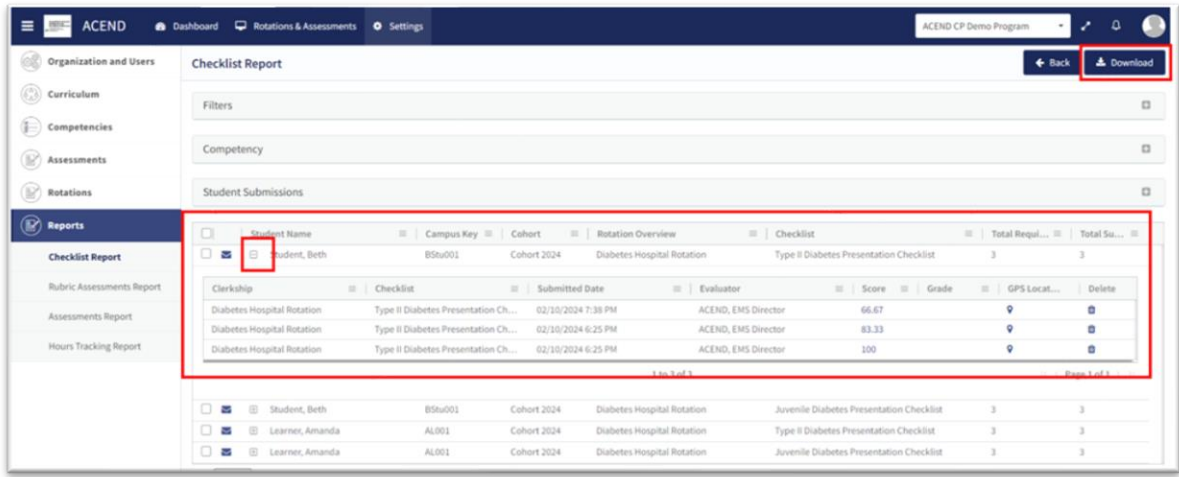

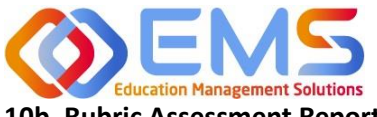

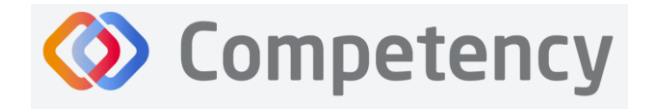

#### **Accreditation Council** for Education in **Nutrition and Dietetics** e accrediting agency for th **Academy of Nutrition** and Dietetics

## <span id="page-51-0"></span>**10b. Rubric Assessment Report**

Preceptors (including Faculty) complete rubrics on learners as they progress through courses or rotations. Students and Preceptors can only view these completed rubrics on their Competency dashboards on the website via desktop (this cannot be viewed in the app). The **Rubric Report** provides a comprehensive list of all rubrics completed on learners during a course and the grade received.

## Click **Settings > Reports > Rubric Assessment**

- Use the dropdown menus to select available options.
	- o Check "Include Narrative" to view criteria and assessment level comments
	- $\circ$  Criteria level scoring defaults to a percentage (ex: 0-100%). To view the rubric levels (ex: 1-4) select "Show Raw Score."
	- o Use the radio buttons for criteria (Assessment Questions) or mapped items (Competencies, Diverse Cultures, etc.) to sort the report view.
- Click **Apply** to view the report.

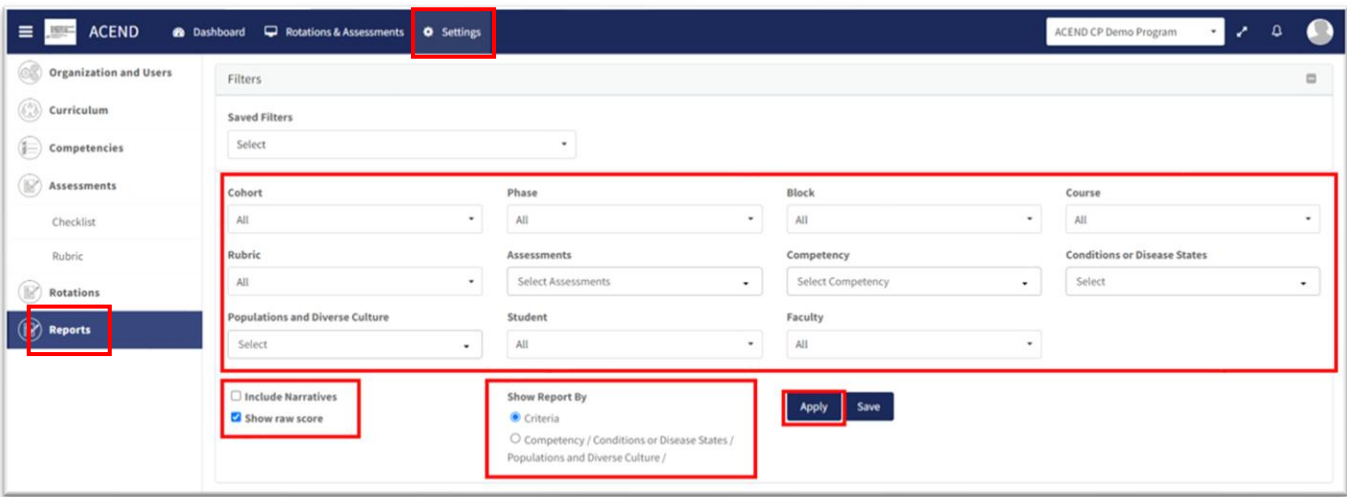

This is what the **Rubric Assessment Report** summary looks like. It displays the student name, the preceptor who completed the rubric, and the ratings for each student.

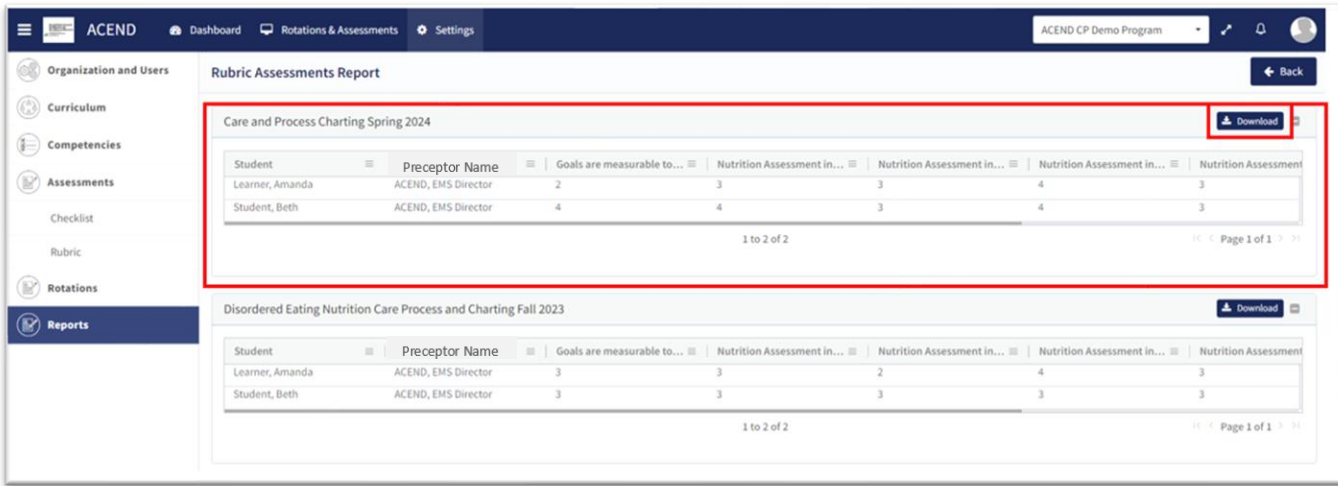

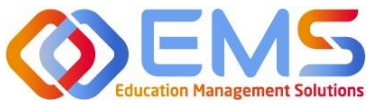

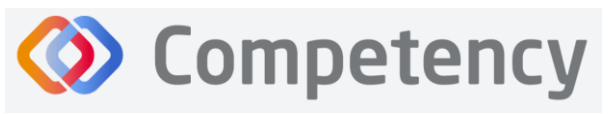

- The **Rubric Report** is now avaialble to view and download.
- Click **Download** for an Excel Rubric Assessment Report.

## <span id="page-52-0"></span>**10c. Hours Tracking Report**

Program Directors can view completed hours tracking reports on their Competency dashboards from the website. The report provides a comprehensive list of all hours completed by students.

#### Click **Settings > Reports > Hours Tracking Report**

Use the dropdown menus to select the **Rotation, Cohort, Phase, Block**, and **Students** to view. Then select **Apply**.

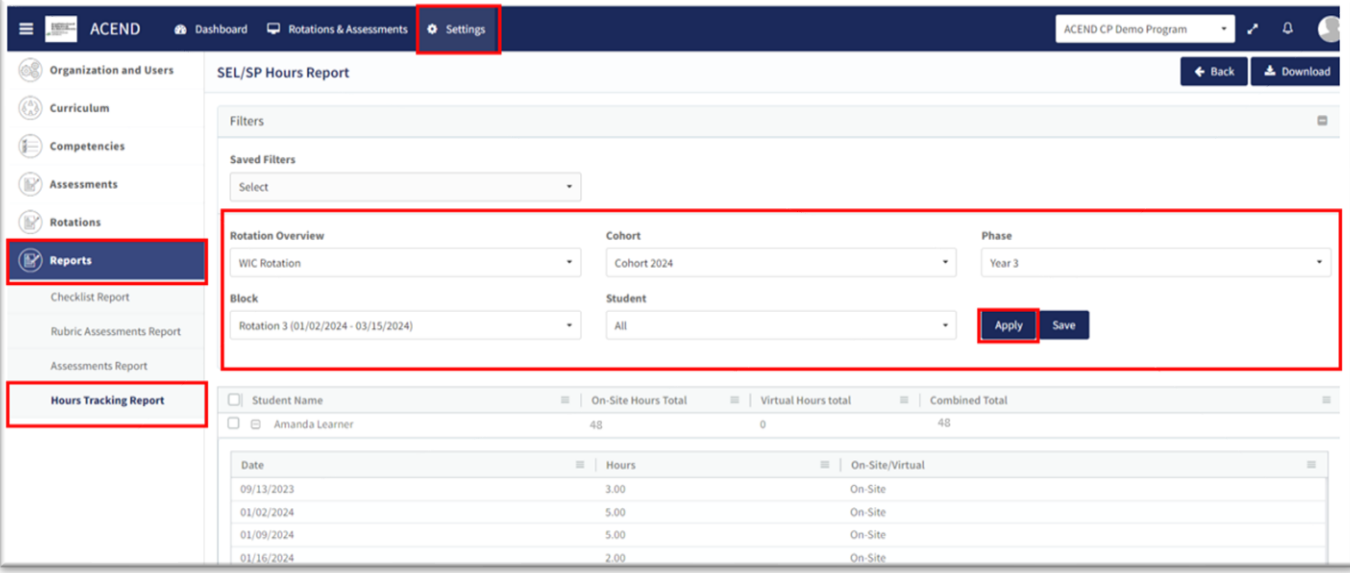

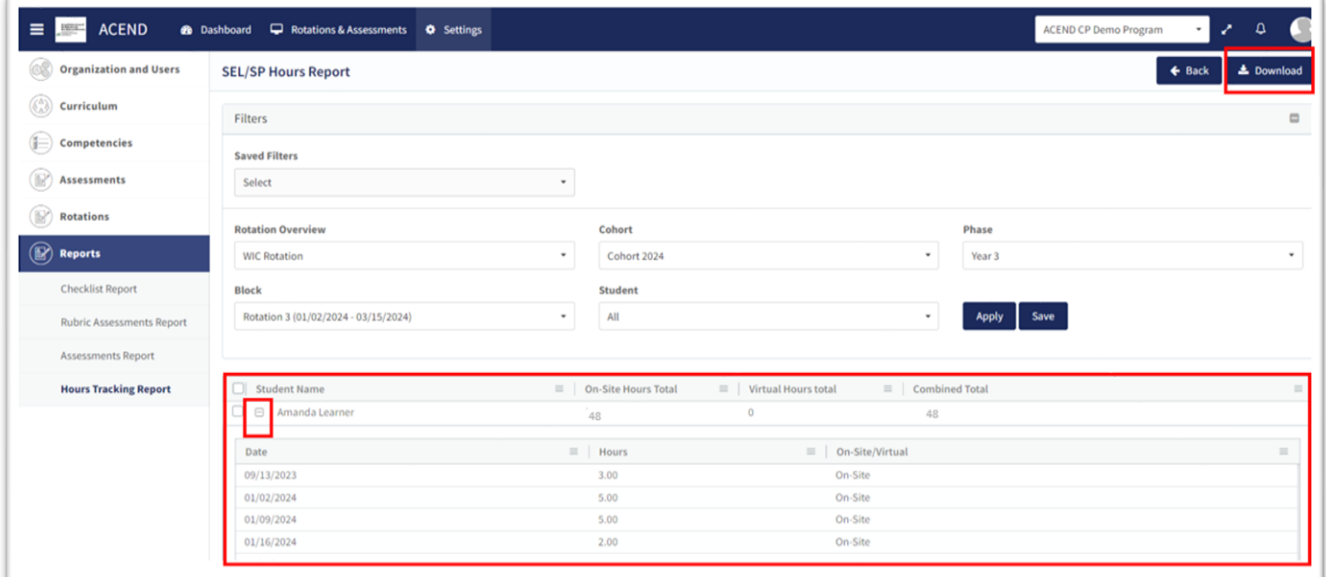

- Approved hours are now dispalyed.
- Click the **+** next to each student name to view hours tracking details.
- Click **Download** for an Excel Hours Tracking Report.

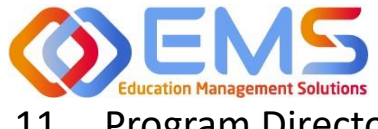

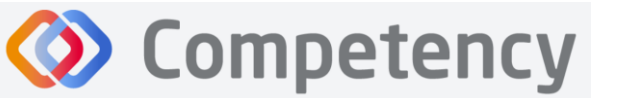

## <span id="page-53-0"></span>11. Program Director Dashboard Navigation

When assessments have been created, mapped, assigned and completed, the assessment results are available on the Program Director dashboard. When you login to Competency with your Program Director credentials, cohort and individual student results will be available on your dashboard.

**IMPORTANT! Mean Cohort Data displays on the student dashboard via the Competency app and website.** While this is aggregate data, programs with few students (e.g. cohorts of 2-3) may be able to easily calculate student specific results from the data provided. While this cannot be hidden from the student dashboard, programs with small cohorts may choose not to give student access to Comptency so the mean cohort data cannot be viewed by students.

## <span id="page-53-1"></span>**11a. Initial Navigation**

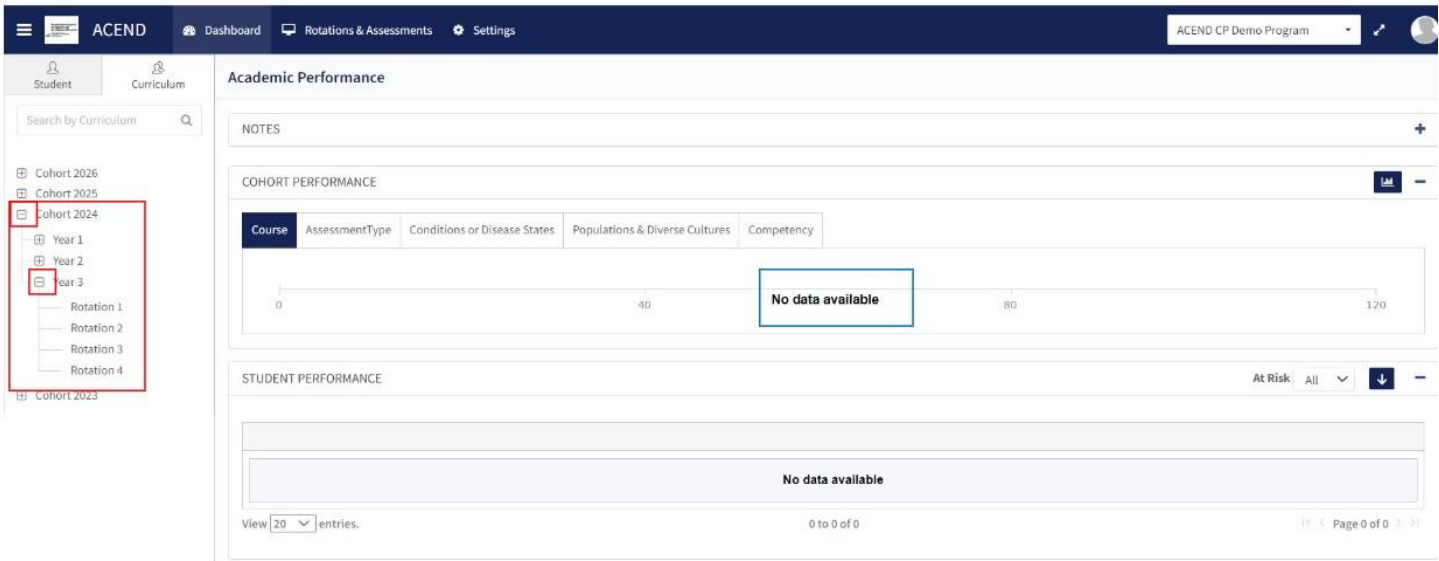

- Use the left-hand navigation tree to open the **Cohort, Phase** and **Block** you would like to view.
- Click the **+** to open the items on the navigation tree.
- Select the level you wish to view.

\**No Data Available* will display until you select a **Cohort, Phase** or **Block.**

## <span id="page-53-2"></span>**11b. Course Tab**

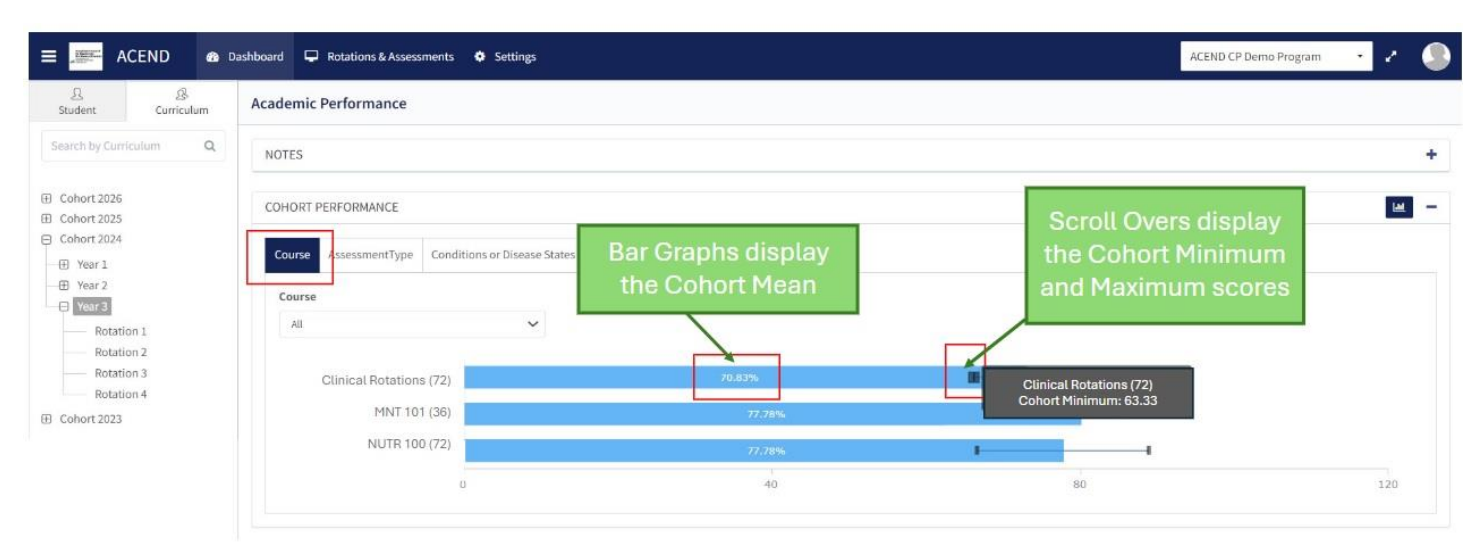

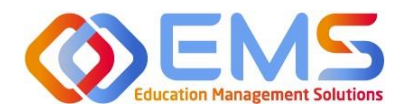

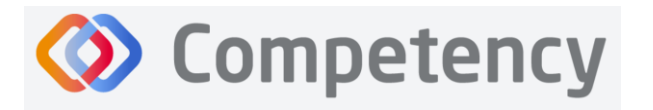

## **1. Cohort View**

The cohort mean for all assessments completed in the course or rotation are displayed on the bar graph. Scroll-overs at the end of the bar provide the cohort minimum and maximum percentage for all assessments completed within the course.

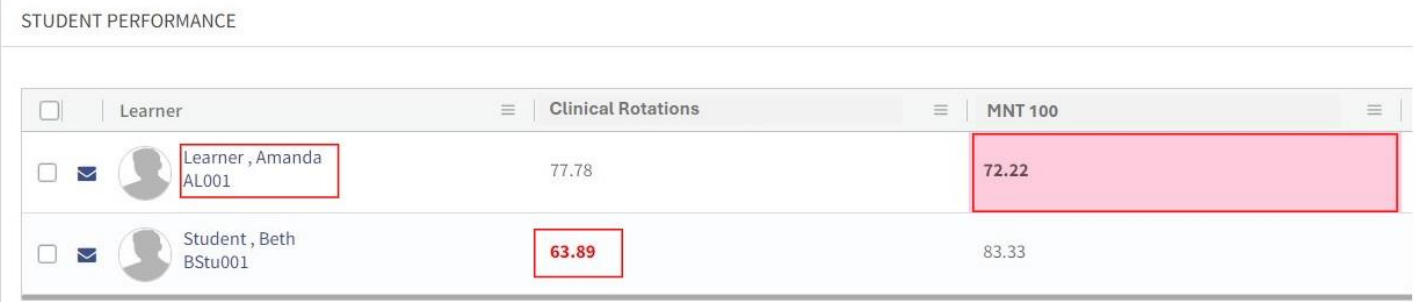

## **2. Individual Percentages**

- The grid below the bar graph displays the calculated percentage grade for individual learners within each course.
- Rubric and checklist assessments are converted to percentages.
- Pink boxes indicate a percentage between 70-75% for the rotation or course.
- Red numbers indicate a percentage of 69% or lower.
- Click the student name to access the student dashboard view.

## <span id="page-54-0"></span>**11c. Assessment Types Tab**

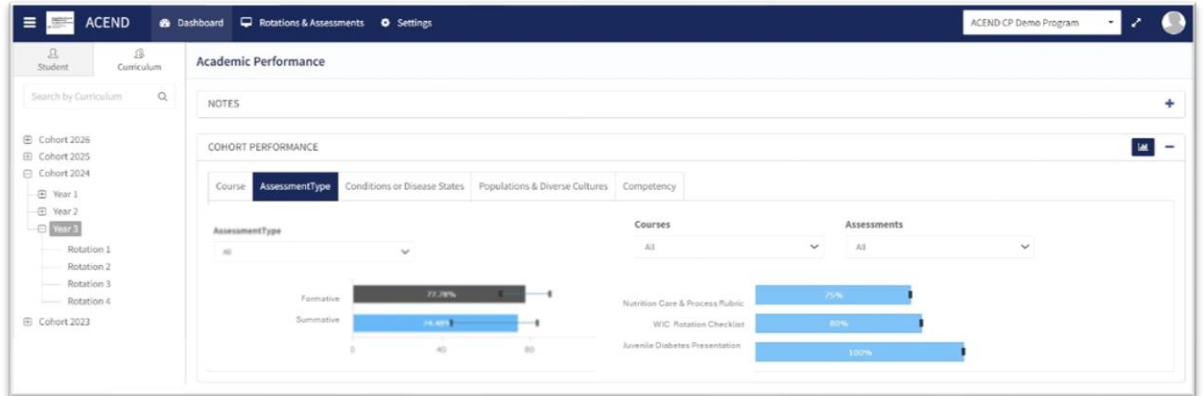

As a Program Director, you have assigned an **Assessment Type** (formative or summative) to each rubric and checklist you have created. The **Assessment Types** tab provides a visualization of both formative and summative assessments together, individually or sorted by assessment type.

Sort by:

- Assessment Type
- Course
- Individual Assessments

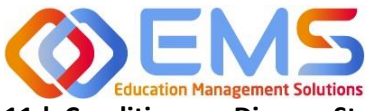

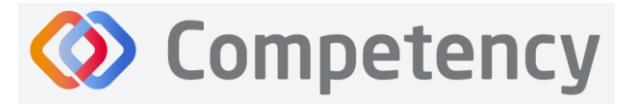

**Accreditation Council** for Education in **Nutrition and Dietetics** The accrediting agency for th eat Academy of Nutrition

#### <span id="page-55-0"></span>**11d. Conditions or Disease States / Populations & Diverse Cultures**

If you have mapped questions to **Conditions or Disease States, Populations** and **Diverse Cultures** the assessment percentages are available under the selected tab for viewing.

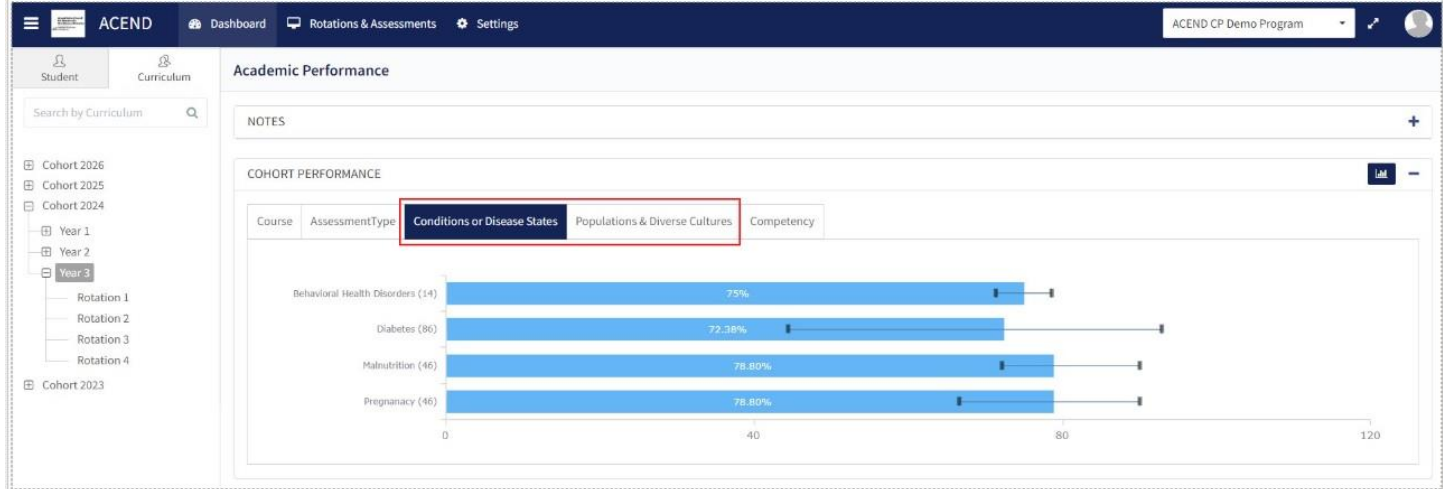

## <span id="page-55-1"></span>**11e. Competency**

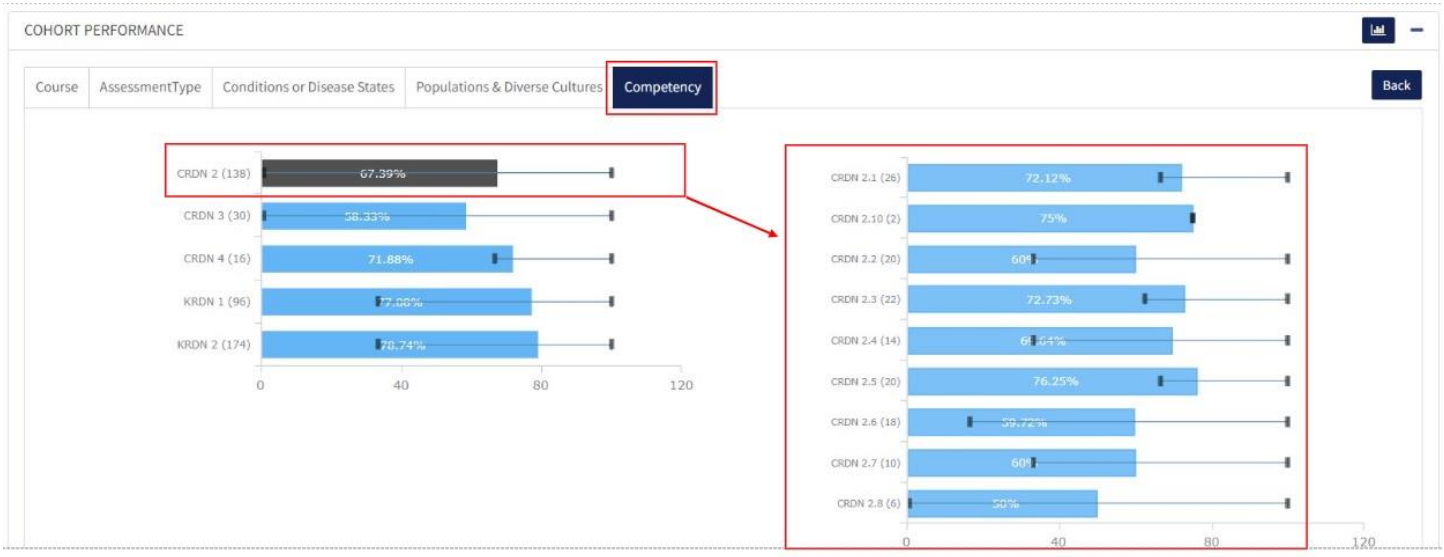

- Rubrics, checklists and imported questions mapped to ACEND sub-competencies in **Settings** are displayed under the **Competency** tab.
- Every sub-competency maps to a parent competency.
- Click the competency bar to view the mapped sub-competencies.